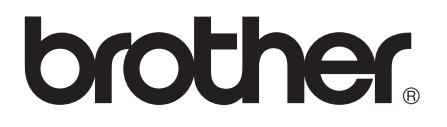

# Manual de utilizare

# DCP-J552DW DCP-J752DW

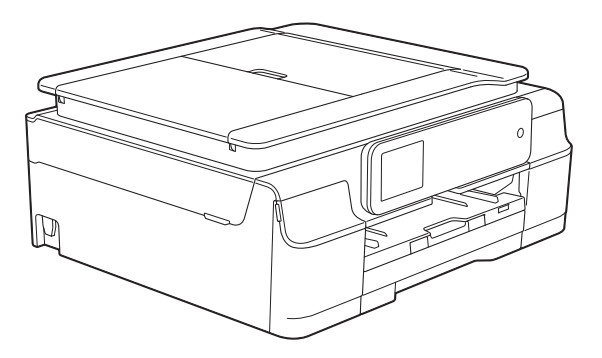

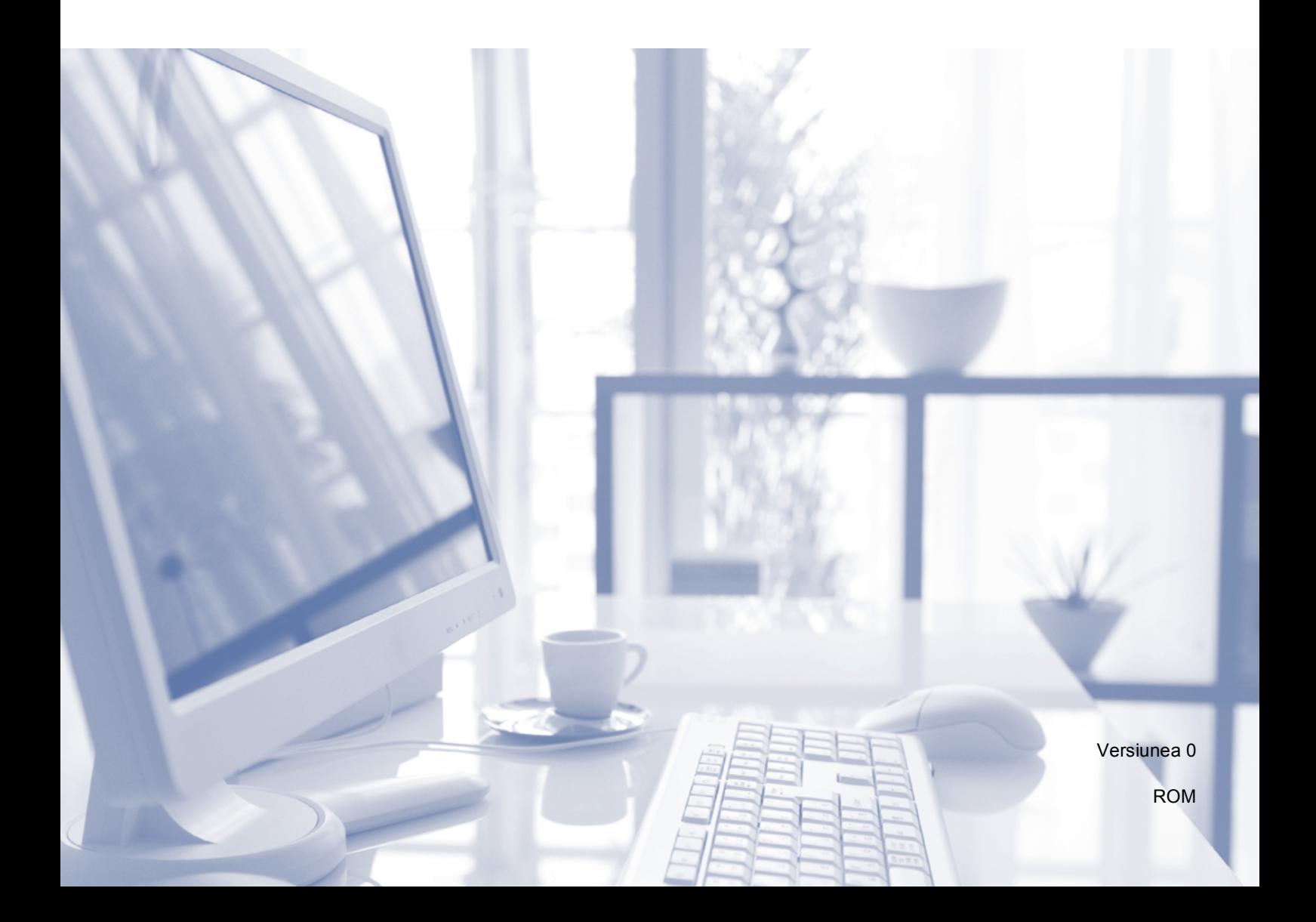

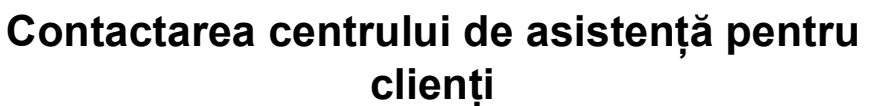

**Completaţi următoarele informaţii pentru a le putea utiliza ulterior:**

**Număr model: DCP-J552DW şi DCP-J752DW (Încercuiţi numărul modelului dumneavoastră)**

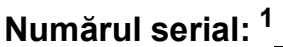

**Data achiziţiei:** 

**Locul achiziţiei:** 

<span id="page-1-0"></span>**<sup>1</sup> Numărul serial este inscripţionat pe spatele unităţii. Păstraţi acest manual de utilizare şi chitanţa de vânzare pentru a putea dovedi achiziţia, în cazul unui furt, al unui incendiu sau al aplicării garanţiei.**

# **Manualele de utilizare şi unde le pot găsi?**

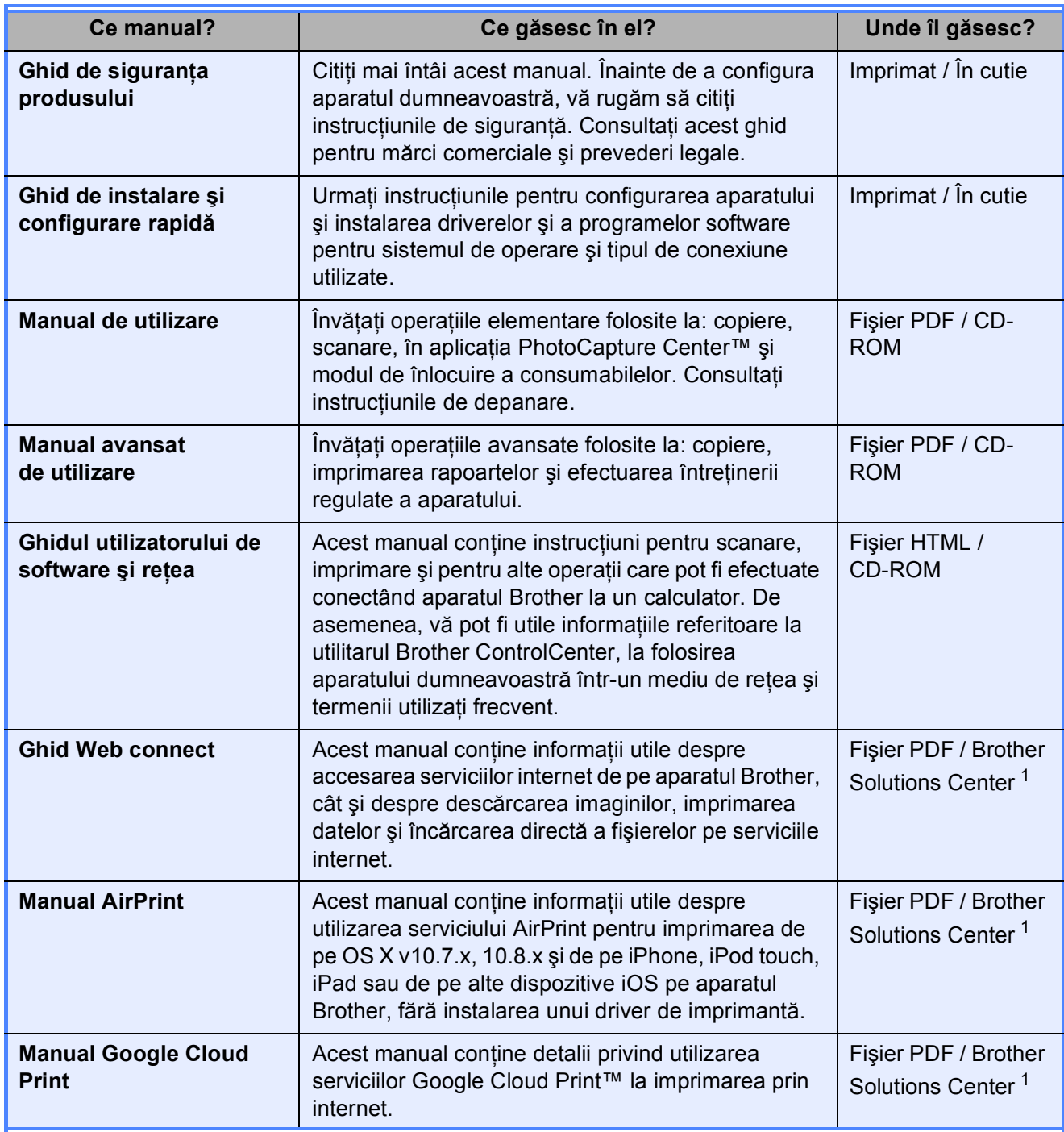

<span id="page-2-0"></span><sup>1</sup> Vizitaţi-ne la adresa <http://solutions.brother.com/>.

## **Cuprins (Manual de utilizare)**

## **1 Informaţ[ii generale 1](#page-8-0)**

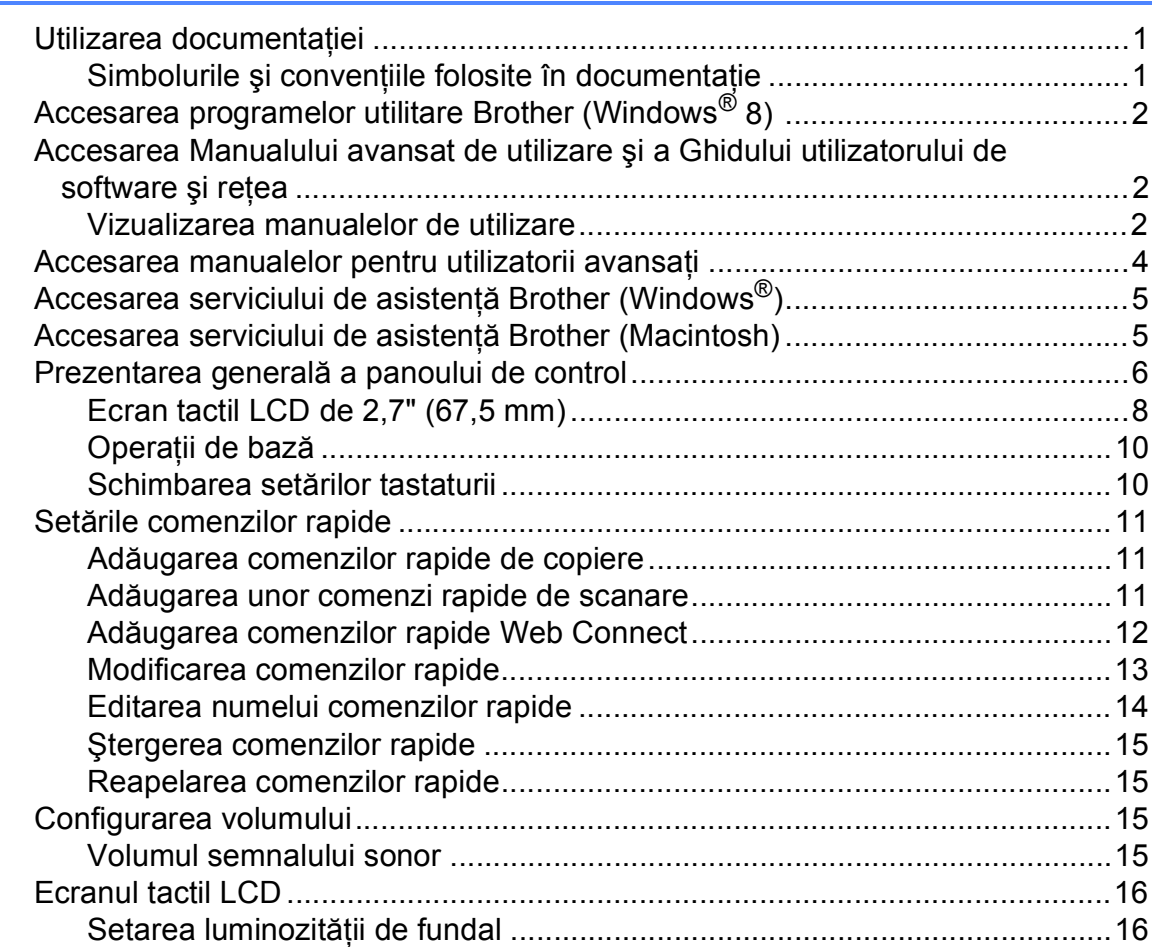

## **2 Încă[rcarea hârtiei 17](#page-24-0)**

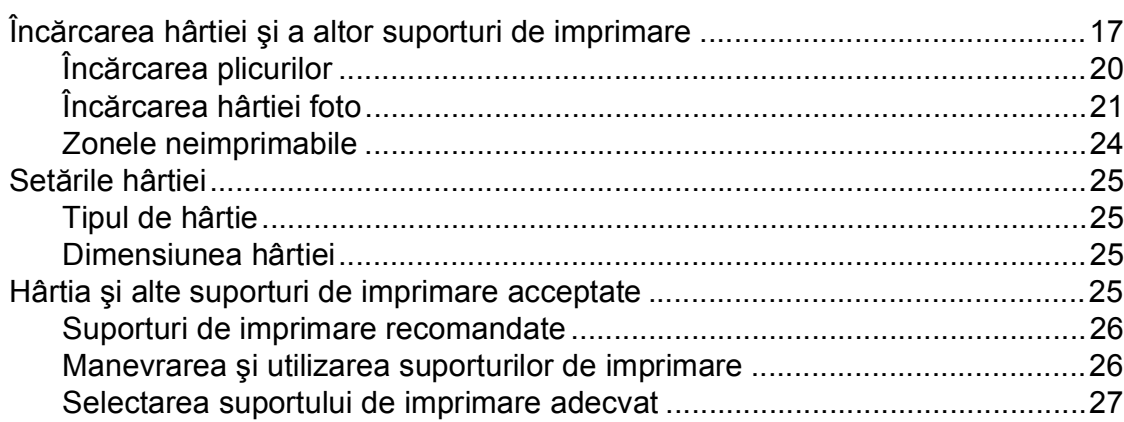

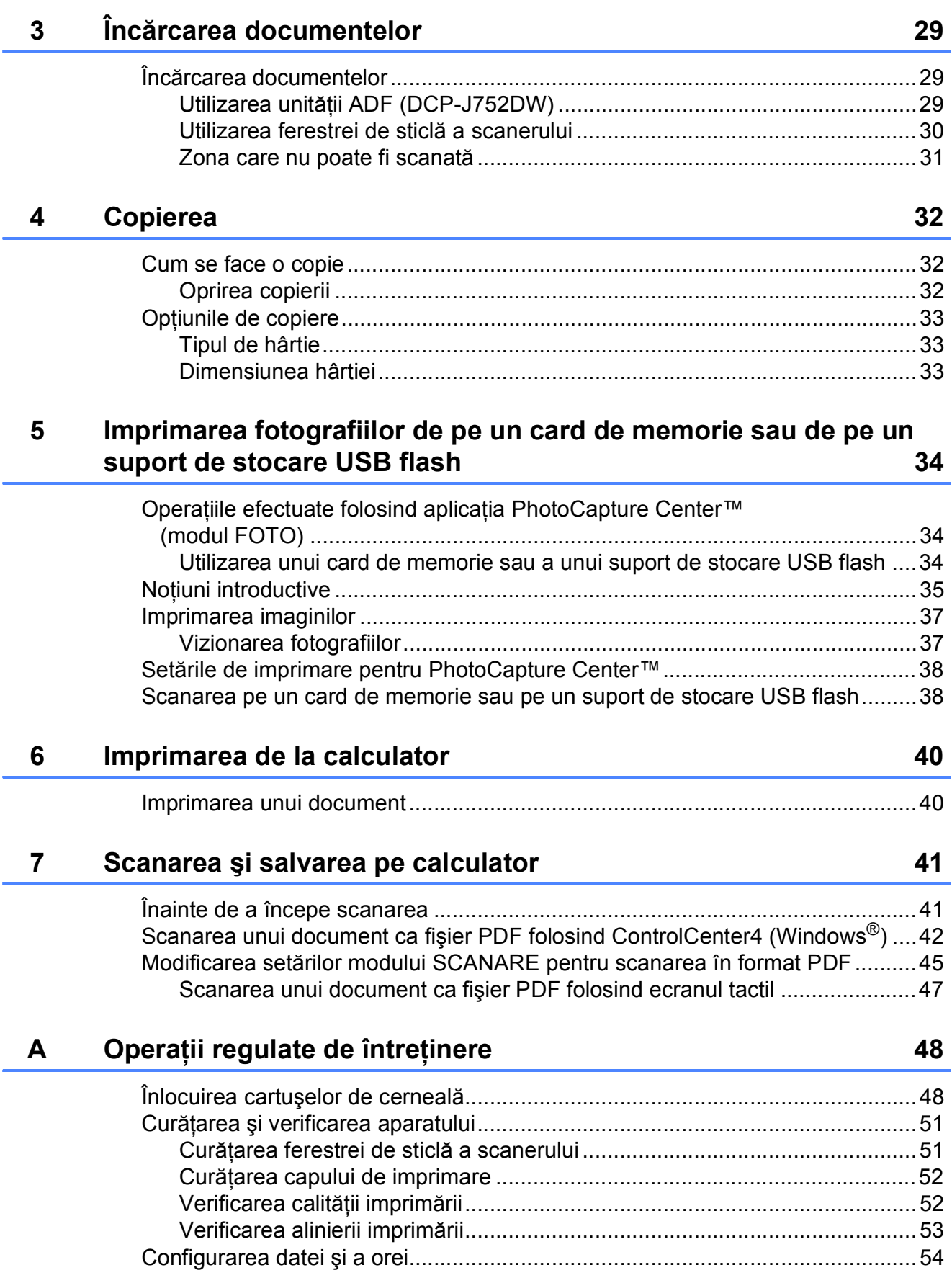

#### **Depanarea**  $\mathbf B$

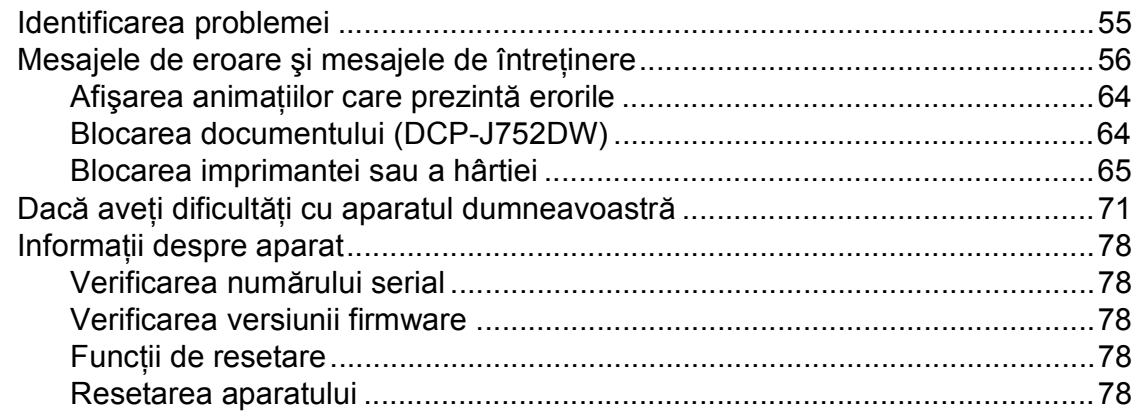

#### $\mathbf{C}$ Tabelele cu setări și funcții

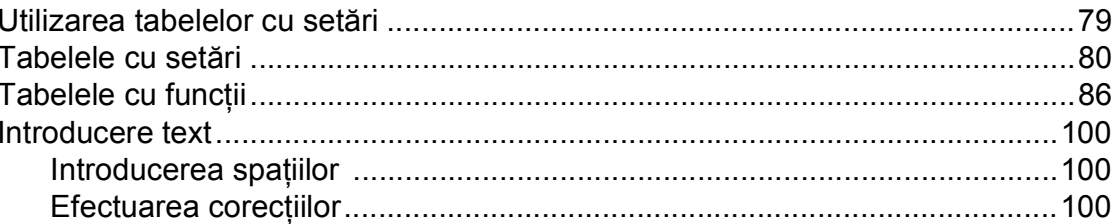

#### D Specificații

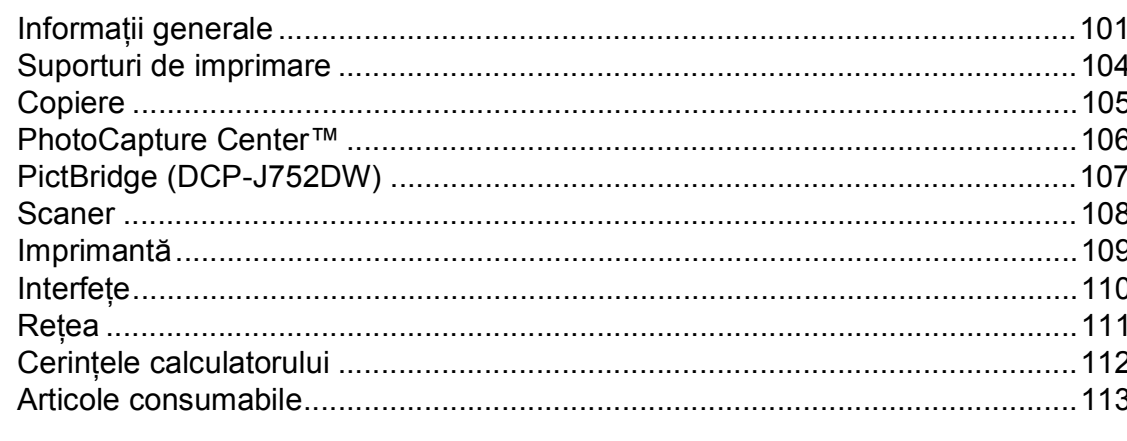

#### E Index

55

79

101

## **Cuprins (Manual avansat de utilizare)**

Manual avansat de utilizare explică următoarele funcții și operații. Puteti vizualiza Manual avansat de utilizare de pe discul CD-ROM.

## *1 Setări generale*

*Salvarea în memorie Trecerea automată la ora de vară (modelele MFC) Modul Sleep Oprirea automată (modele DCP) Ecranul tactil LCD*

## *2 Funcţiile de securitate (modelele MFC)*

*Funcţia TX Blocat (MFC-J650DW) Funcţia Securitate memorie (MFC-J870DW)*

## *3 Trimiterea unui fax (modelele MFC)*

*Opţiuni de trimitere suplimentare Operaţiuni suplimentare de trimitere Prezentarea generală a funcţiei de sondare*

## *4 Primirea unui mesaj fax (modelele MFC)*

*Primirea în memorie (numai monocrom) Recepţie de la distanţă Operaţii suplimentare de primire Prezentarea generală a funcţiei de sondare*

## *5 Formarea şi memorarea numerelor (modelele MFC)*

*Apelurile vocale Operaţii suplimentare de formare a numerelor Alte metode de memorare a numerelor*

## *6 Imprimarea rapoartelor*

*Rapoartele fax (modelele MFC) Rapoarte*

## *7 Copierea*

*Opţiunile de copiere*

## *8 Imprimarea fotografiilor de pe un card de memorie sau de pe un suport de stocare USB Flash*

*Operaţiile efectuate cu programul PhotoCapture Center™ Imprimarea imaginilor Setările de imprimare folosite pentru PhotoCapture Center™ Scanarea pe un card de memorie sau pe un suport de stocare USB Flash*

### *9 Imprimarea fotografiilor de pe un aparat foto (DCP-J752DW, MFC-J650DW şi MFC-J870DW)*

*Imprimarea fotografiilor direct de pe un aparat foto PictBridge Imprimarea fotografiilor direct de pe un aparat foto digital (fără PictBridge)*

## *A Operaţii regulate de întreţinere*

*Curăţarea şi verificarea aparatului Ambalarea şi expedierea aparatului*

- *B Glosar*
- *C Index*

**1**

# <span id="page-8-0"></span>**Informaţii generale <sup>1</sup>**

## <span id="page-8-1"></span>**<sup>1</sup> Utilizarea documentaţiei <sup>1</sup>**

Vă multumim pentru că ati cumpărat un aparat Brother! Citiţi cu atenţie documentaţia pentru a putea utiliza acest aparat cât mai eficient.

## <span id="page-8-2"></span>**Simbolurile şi convenţiile folosite în documentaţie <sup>1</sup>**

În această documentaţie sunt folosite următoarele simboluri şi convenţii.

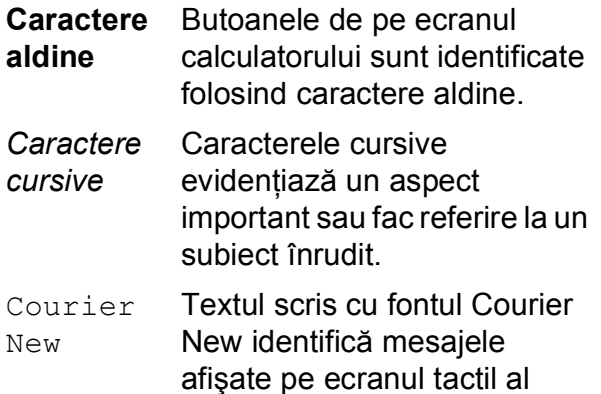

aparatului.

# **A AVERTIZARE**

AVERTIZARE indică o situaţie potenţial periculoasă care, dacă nu este evitată, poate avea ca rezultat decesul sau rănirea gravă.

# **ATENŢIE**

ATENŢIE indică o situaţie potenţial periculoasă care, dacă nu este evitată, poate avea ca rezultat producerea unor răni minore sau moderate.

## **IMPORTANT**

IMPORTANT indică o situaţie potenţial periculoasă care, dacă nu este evitată, poate avea ca rezultat deteriorarea proprietății sau pierderea funcționalității produsului.

## **NOTĂ**

Notele vă informează asupra măsurilor care trebuie luate în anumite situatii și vă oferă indicații asupra modului în care aparatul functionează la selectarea altor optiuni.

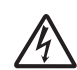

Pictogramele care indică un pericol de electrocutare vă avertizează asupra eventualelor pericole de electrocutare.

## <span id="page-9-0"></span>**Accesarea programelor utilitare Brother (Windows® 8) 1**

Dacă utilizați un calculator sau o tabletă pe care rulează Windows<sup>®</sup> 8, puteti face selecțiile atât prin atingerea ecranului, cât și cu ajutorul mausului.

După instalarea driverului imprimantei,

## pictograma (**Brother Utilities**

(Utilitare Brother)) va fi afişată atât în ecranul Start, cât şi pe suprafaţa de lucru.

a Atingeţi sau faceţi clic pe **Brother Utilities** (Utilitare Brother) în ecranul Start sau pe suprafata de lucru.

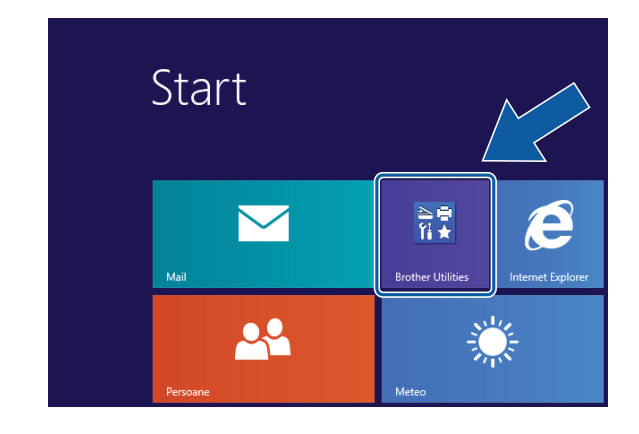

Selectați aparatul.

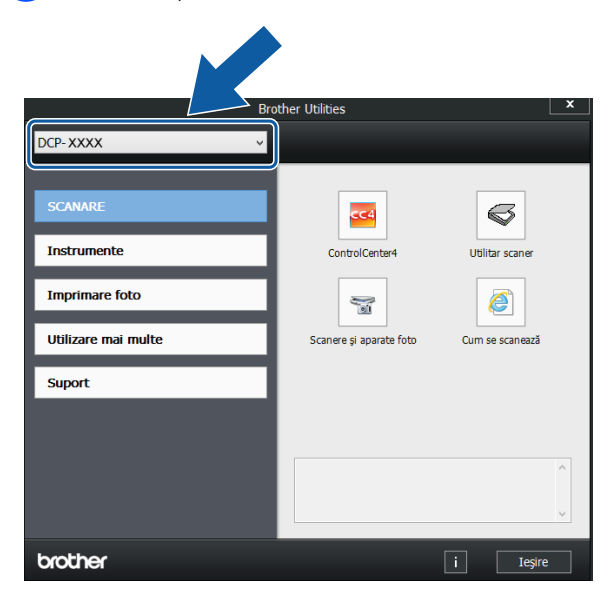

Selectati functia pe care doriti să o utilizati.

## <span id="page-9-1"></span>**Accesarea Manualului avansat de utilizare şi a Ghidului utilizatorului de software şi reţea <sup>1</sup>**

Acest manual de utilizare nu contine toate informatiile referitoare la aparat, cum ar fi modul de utilizare al functiilor avansate de copiere, al programului PhotoCapture Center™, al imprimantei, al scanerului şi al retelei. Dacă doriti să aflați informații detaliate despre aceste operatii, vă rugăm să cititi următoarele manuale: **Manual avansat de utilizare** şi **Ghidul utilizatorului de software şi reţea** în format HTML de pe discul CD-ROM.

## <span id="page-9-2"></span>**Vizualizarea manualelor de utilizare <sup>1</sup>**

## **(Windows®) <sup>1</sup>**

(Windows® XP/Windows Vista®/Windows® 7/ Windows Server® 2003/Windows Server® 2008/Windows Server® 2008 R2) Pentru a vizualiza documentaţia, din

(**start**), **Toate programele**, selectaţi

**Brother**, **DCP-XXXX** (unde XXXX este numele modelului dumneavoastră) din lista cu programe și apoi selectați **Manuale de utilizare**.

(Windows® 8/Windows Server® 2012)

## Faceţi clic pe (**Brother Utilities**

(Utilitare Brother)) şi apoi faceţi clic pe lista derulantă și selectați numele modelului dumneavoastră (dacă nu este deja selectat). Faceti clic pe **Suport** din bara de navigare din stânga și apoi faceti clic pe **Manuale de utilizare**.

Dacă nu ati instalat programul software, puteţi găsi documentaţia pe discul CD-ROM urmând instructiunile de mai jos:

Porniti calculatorul. Introduceti discul CD-ROM Brother în unitatea CD-ROM.

## **NOTĂ**

Dacă ecranul Brother nu este afişat, deschideţi **Computer** sau **Computerul meu**. (Pentru Windows® 8 şi Windows

Server<sup>®</sup> 2012: faceți clic pe

(**Explorer**) din bara de activităţi şi apoi pe **Computer**.) Faceţi dublu clic pe pictograma CD-ROM şi apoi pe **start.exe**.

b Dacă este afişat ecranul cu numele modelului, faceti clic pe numele modelului dumneavoastră.

Dacă este afișat ecranul de selectare a limbii, faceti clic pe limba dorită. Pe ecran va fi afişată fereastra **Meniu principal** a discului CD-ROM.

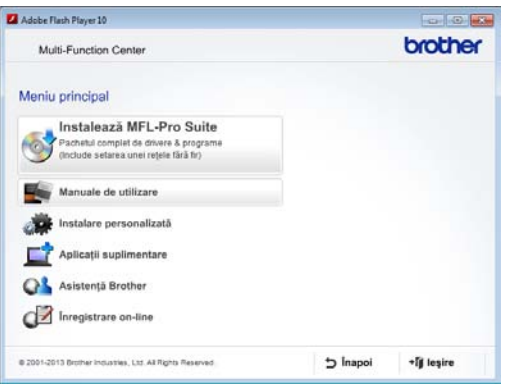

d Faceţi clic pe **Manuale de utilizare**.

**5** Faceti clic pe **Documente în format PDF/HTML**. Dacă este afişat ecranul cu tări, selectați tara dumneavoastră. După ce pe ecran este afişată lista cu manualele de utilizare, selectati manualul pe care doriți să îl citiți.

#### **(Macintosh) <sup>1</sup>**

Porniti calculatorul Macintosh. Introduceti discul CD-ROM Brother în unitatea CD-ROM. Va fi afişată următoarea fereastră.

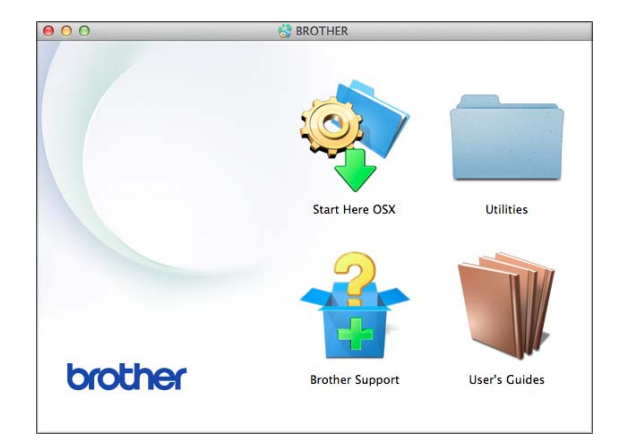

- Faceți dublu clic pe pictograma **User's Guides** (Manuale de utilizare).
- Selectati modelul și limba, dacă este nevoie.
- Faceti clic pe User's Guides (Manuale de utilizare). Dacă este afişat ecranul cu ţări, selectaţi ţara dumneavoastră.
- e După ce pe ecran este afişată lista cu manualele de utilizare, selectaţi manualul pe care doriti să îl cititi.

### **Găsirea instrucţiunilor de scanare <sup>1</sup>**

Aveţi la dispoziţie mai multe modalităţi de scanare a documentelor. Puteţi găsi instructiunile astfel:

#### **Ghidul utilizatorului de software şi reţea**

- *Scanare*
- *ControlCenter*

**Nuance™ PaperPort™ 12SE Ghidurile "Cum să" (DCP-J752DW) (Windows®)**

■ Ghidurile "Cum să" pentru Nuance™ PaperPort™ 12SE, în varianta completă, pot fi vizualizate din sectiunea de ajutor a aplicatiei PaperPort™ 12SE.

**Manualul de utilizare al programului Presto! PageManager (DCP-J752DW) (Macintosh)**

### **NOTĂ**

Înainte de utilizare, programul Presto! PageManager trebuie descărcat şi instalat. Pentru informatii suplimentare, consultaţi *[Accesarea serviciului de](#page-12-2)  asistenţă [Brother \(Macintosh\)](#page-12-2)*  $\rightarrow$  [pagina 5.](#page-12-2)

■ Manualul complet de utilizare al programului Presto! PageManager poate fi vizualizat din sectiunea de ajutor a programului Presto! PageManager.

### **Găsirea instrucţiunilor de configurare a reţelei <sup>1</sup>**

Aparatul dumneavoastră poate fi conectat la o reţea wireless (fără fir).

- Instrucțiuni elementare de configurare  $(\rightarrow)$  Ghid de instalare și configurare rapidă.)
- Punctul de acces sau ruterul fără fir este compatibil cu protocoalele Wi-Fi Protected Setup™ sau AOSS™ ( > Ghid de instalare și configurare rapidă.)
- $\blacksquare$  Informatii suplimentare despre configurarea retelei (**▶▶** Ghidul utilizatorului de software și reţea.)

## <span id="page-11-0"></span>**Accesarea manualelor pentru utilizatorii avansaţi <sup>1</sup>**

Puteti vizualiza și descărca aceste manuale de pe Brother Solutions Center, de la adresa: <http://solutions.brother.com/>.

Faceţi clic pe **Manuale** în pagina modelului dumneavoastră pentru a descărca documentatia.

### **Ghid Web connect <sup>1</sup>**

Acest manual contine informatii utile despre accesarea serviciilor internet de pe aparatul Brother, cât şi despre descărcarea imaginilor, imprimarea datelor şi încărcarea directă a fişierelor pe serviciile internet.

### **Manual AirPrint <sup>1</sup>**

Acest manual conţine informaţii utile despre utilizarea serviciului AirPrint pentru imprimarea de pe OS X v10.7.x, 10.8.x şi de pe iPhone, iPod touch, iPad sau de pe alte dispozitive iOS pe aparatul Brother, fără instalarea unui driver de imprimantă.

### **Manual Google Cloud Print <sup>1</sup>**

Acest manual conţine detalii privind utilizarea serviciilor Google Cloud Print™ la imprimarea prin internet.

## <span id="page-12-0"></span>**Accesarea serviciului de asistenţă Brother (Windows®) <sup>1</sup>**

Pe discul CD-ROM găsiti toate informatiile de contact necesare, de exemplu, cele referitoare la asistenţa online (Brother Solutions Center).

 Faceţi clic pe **Asistenţă Brother** din fereastra **Meniu principal**. Va fi afişat următorul ecran.

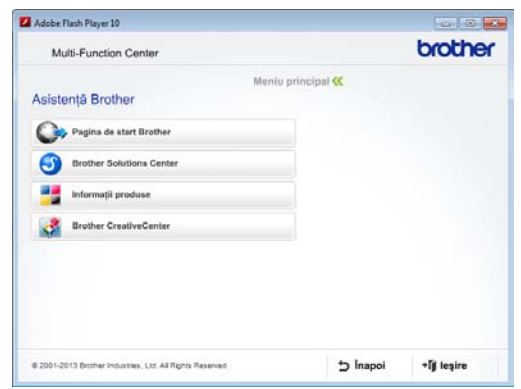

- Pentru a accesa site-ul nostru web (<http://www.brother.com/>), faceţi clic pe **Pagina de start Brother**.
- Pentru cele mai noi ştiri şi informații despre serviciile de asistenţă pentru produse ([http://solutions.brother.com/\)](http://solutions.brother.com/), faceţi clic pe **Brother Solutions Center**.
- Pentru a vizita site-ul nostru web pentru consumabilele originale Brother ([http://www.brother.com/original/\)](http://www.brother.com/original/), faceţi clic pe **Informaţii produse**.
- Pentru a accesa Brother CreativeCenter (<http://www.brother.com/creativecenter/>) pentru a descărca GRATUIT proiecte foto şi fişiere imprimabile, faceti clic pe **Brother CreativeCenter**.
- Pentru a reveni la meniul principal, faceti clic pe **Înapoi** sau, dacă aţi terminat, faceţi clic pe **Ieşire**.

## <span id="page-12-2"></span><span id="page-12-1"></span>**Accesarea serviciului de asistenţă Brother (Macintosh) <sup>1</sup>**

Pe discul CD-ROM găsiţi toate informaţiile de contact necesare, de exemplu, cele referitoare la asistenta online (Brother Solutions Center).

■ Faceți dublu clic pe pictograma **Brother Support** (Asistenţă Brother). Va fi afişat următorul ecran.

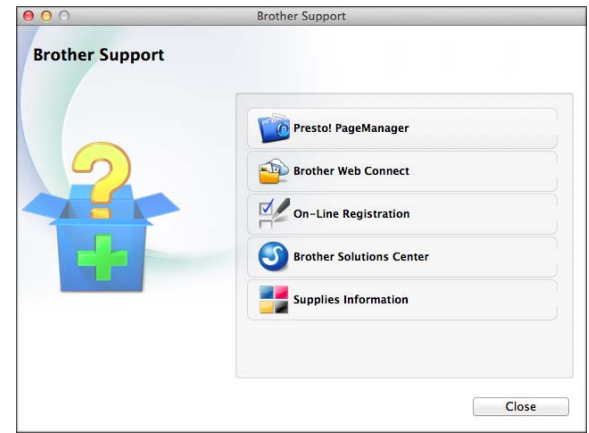

(DCP-J752DW)

Pentru a descărca şi instala programul Presto! PageManager, faceti clic pe **Presto! PageManager**.

- Pentru a accesa pagina Brother Web Connect, faceti clic pe **Brother Web Connect**.
- Pentru a înregistra aparatul din pagina de înregistrare a produselor Brother ([http://www.brother.com/registration/\)](http://www.brother.com/registration/), faceţi clic pe **On-Line Registration** (Înregistrare on-line).
- Pentru cele mai noi ştiri şi informații despre serviciile de asistentă pentru produse (<http://solutions.brother.com/>), faceti clic pe **Brother Solutions Center**.
- Pentru a vizita site-ul nostru web pentru consumabilele originale Brother ([http://www.brother.com/original/\)](http://www.brother.com/original/), faceţi clic pe **Supplies Information** (Informaţii produse).

Capitolul 1

## <span id="page-13-0"></span>**Prezentarea generală a panoului de control <sup>1</sup>**

**Modelele DCP-J552DW şi DCP-J752DW au acelaşi ecran tactil LCD şi panou tactil de 2,7" (67,5 mm). <sup>1</sup>**

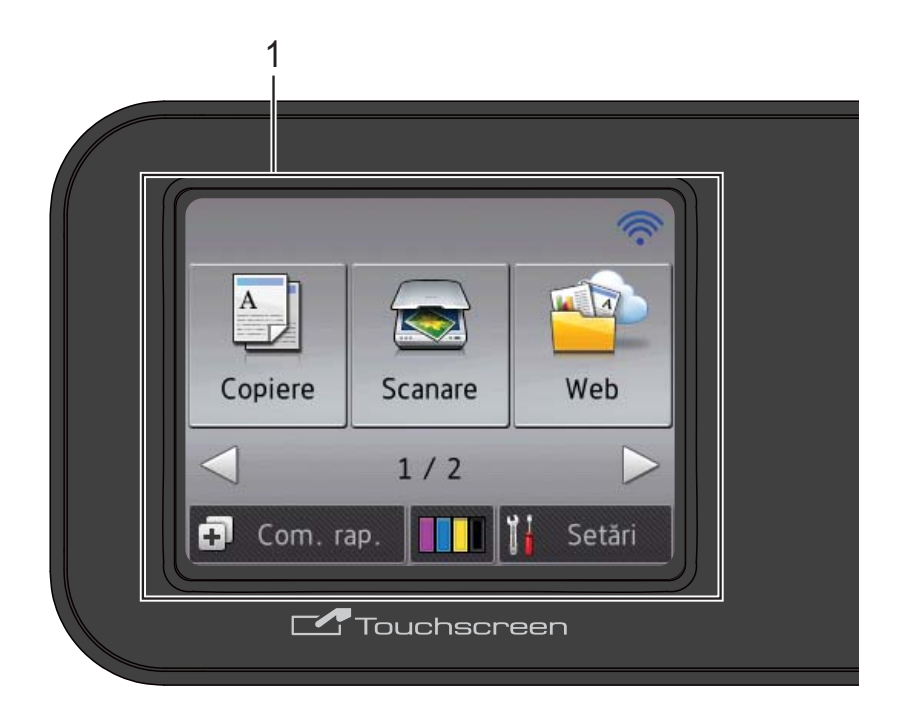

## **NOTĂ**

În majoritatea figurilor din acest manual de utilizare este prezentat modelul DCP-J752DW.

#### **1 Ecran tactil LCD (ecran cu cristale lichide) de 2,7" (67,5 mm)**

Acesta este un ecran tactil LCD. Puteţi accesa meniurile şi opţiunile apăsând pe acestea în timp ce sunt afişate pe ecran.

Puteţi ajusta unghiul panoului de control pentru a citi mai uşor informaţiile afişate pe ecranul tactil.

Susțineți marginea panoului de control pentru a evita apăsarea accidentală a unei opţiuni de pe ecranul tactil.

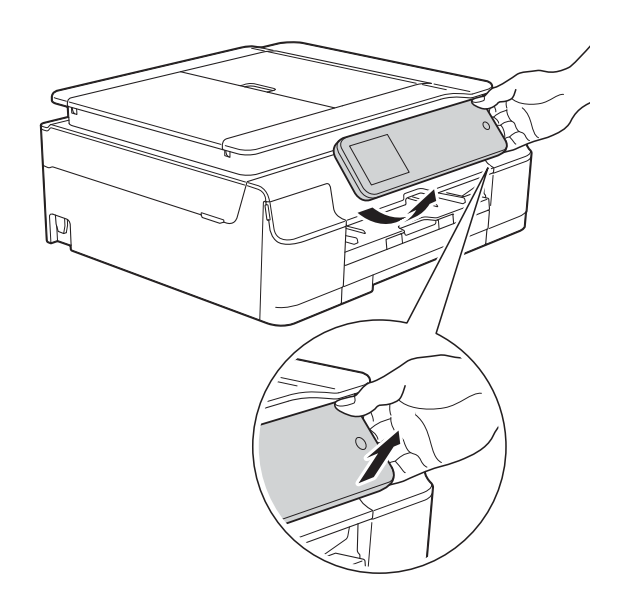

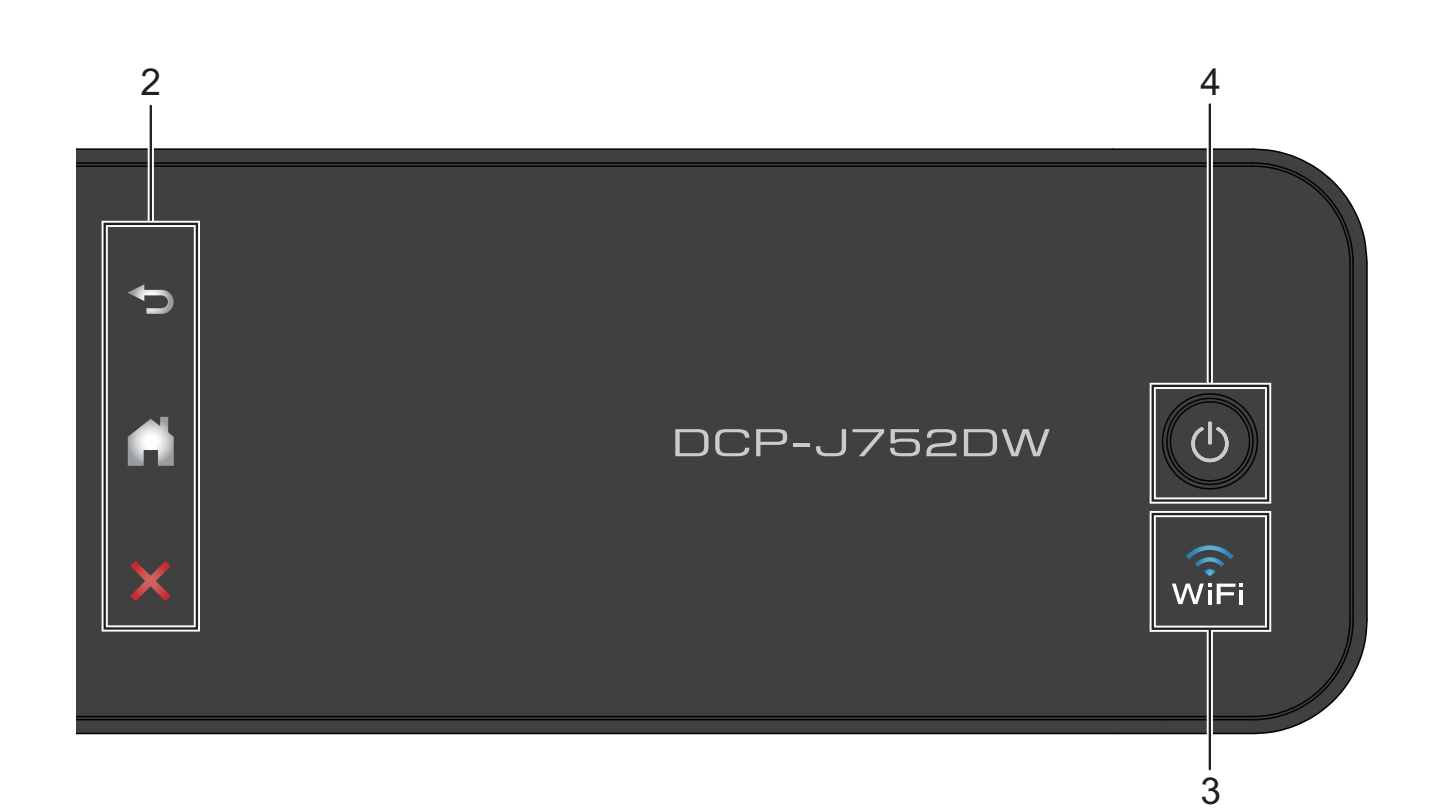

#### **2 Panoul tactil:**

Indicatoarele cu LED de pe panoul tactil se aprind numai dacă acestea pot fi folosite.

### **Înapoi**

Apăsaţi pentru a reveni la nivelul anterior al meniului.

### **La** început

Apăsaţi pentru a reveni la ecranul principal.

#### **Anulare**

Apăsaţi pentru a anula operaţia, dacă este aprins.

#### **3**  $\widehat{\mathsf{w}}$

Indicatorul WiFi este aprins dacă pentru WLAN Activ este selectată opțiunea Pornit.

## **4 Pornit/Oprit**

Apăsați pe  $\left(\bigcup_{i=1}^{n} p_i\right)$  pentru a porni aparatul.

Apăsați și țineți apăsat (U) pentru a opri aparatul. Pe ecranul tactil LCD va fi afişat mesajul Oprire, iar acesta va mai rămâne aprins câteva secunde înainte de a se închide.

Dacă opriți aparatul folosind  $\left(\bigcup_{n=1}^{\infty}\right)$ , acesta va

efectua periodic o curățare a capului de imprimare pentru a mentine calitatea imprimării. Pentru a prelungi durata de utilizare a capului de imprimare, pentru a folosi cât mai eficient cerneala şi pentru a menţine calitatea imprimării, tineti întotdeauna aparatul conectat la sursa de alimentare.

## <span id="page-15-0"></span>**Ecran tactil LCD de 2,7" (67,5 mm) <sup>1</sup>**

Pe ecranul tactil LCD se afişează starea aparatului în timp ce aparatul este inactiv.

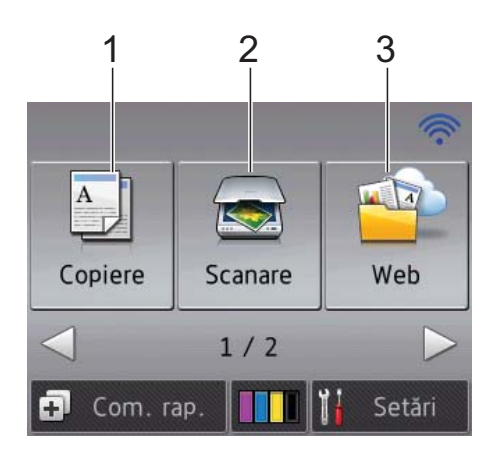

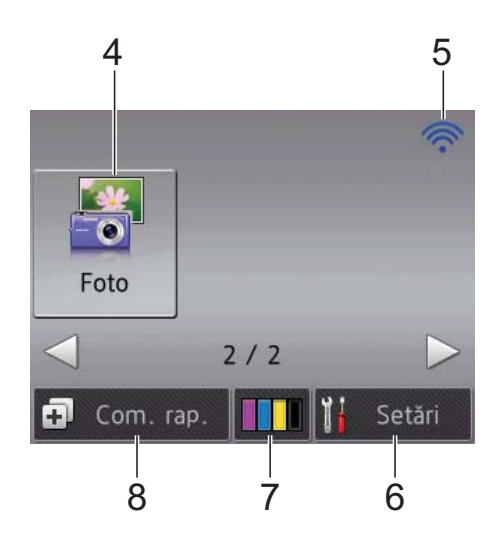

## **1 Copiere**

Permite accesarea modului Copiere.

## **2** Scanare

Permite accesarea modului Scanare.

## **3 Web**

Permite conectarea aparatului Brother la un serviciu de internet.

Pentru informații suplimentare, >> Ghid Web connect.

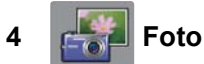

Permite accesarea modului Foto când apăsați

pe ▶ și apoi apăsați pe

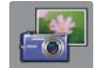

#### **5 Stare conexiune fără fir**

Pe ecranul modului Pregătit de functionare este afişat un indicator cu patru niveluri care indică puterea semnalului conexiunii fără fir în cazul în care utilizaţi o conexiune fără fir.

 $\widehat{\mathscr{D}}$  $\hat{\mathbf{r}}$  $\widehat{\phantom{a}}$ 0 Max

Dacă în partea de sus a ecranului este afişată

pictograma wiFi, puteți configura cu ușurință

setările fără fir apăsând pe această pictogramă. Pentru informații suplimentare, >> Ghid de instalare și configurare rapidă.

## **6 Setări**

Permite accesarea setărilor principale. Pentru informaţii suplimentare, consultaţi *[Ecranul de set](#page-16-0)ări* >> pagina 9.

## **7 Cerneală**

Permite urmărirea volumului de cerneală disponibil şi permite accesarea meniului Cerneală.

În cazul în care cartuşul de cerneală se apropie de sfârşitul duratei de utilizare sau dacă aveţi o problemă, pe fiecare culoare de cerneală afectată va fi afişată o pictogramă de eroare. Pentru informații suplimentare, >> Manual avansat de utilizare: *Verificarea volumului de cerneală*.

**8 Com. rap.**

Permite configurarea comenzilor rapide.

Puteţi salva anumite setări într-o comandă rapidă pentru a copia, scana şi utiliza rapid serviciile Web Connect.

## **NOTĂ**

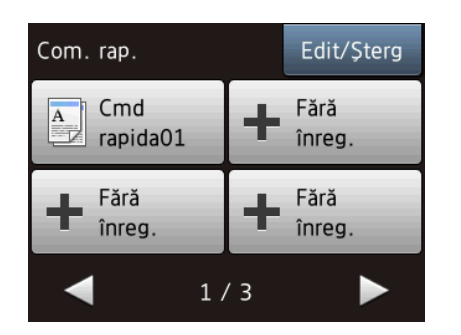

- Sunt disponibile trei ecrane pentru comenzi rapide. Puteți defini 4 comenzi rapide în fiecare ecran pentru comenzi rapide. În total sunt disponibile 12 comenzi rapide.
- Pentru a afişa celelalte ecrane cu comenzi rapide, apăsați pe ◀ sau pe ▶.

#### **9 Pictograma Avertisment**

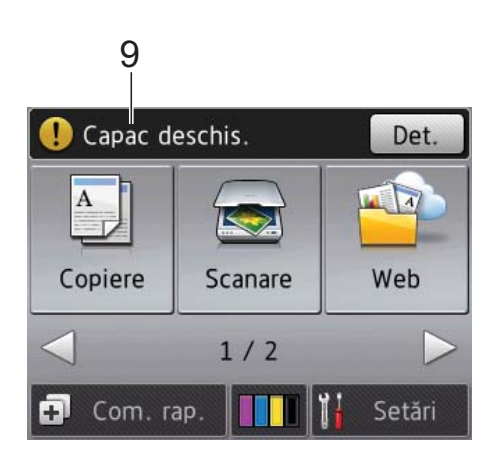

Pictograma Avertisment (!) este afișată dacă s-a produs o eroare sau dacă este afişat un mesaj de întreţinere; apăsaţi pe Det. pentru vizualizare și apoi apăsați pe **la pentru** a reveni în modul Pregătit de functionare. Pentru informații despre mesajele de eroare, consultaţi *[Mesajele de eroare](#page-63-0) şi mesajele de întreținere* ▶▶ [pagina 56.](#page-63-0)

#### <span id="page-16-0"></span>**Ecranul de setări <sup>1</sup>**

Când apăsați pe || (Setări), pe ecranul tactil LCD este afişată starea aparatului.

Din următorul ecran puteți verifica și accesa toate setările aparatului.

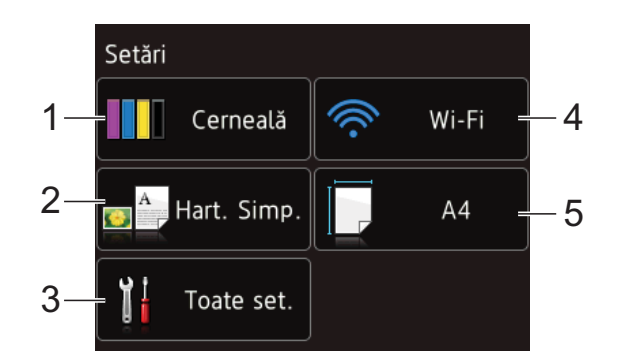

#### **1 Cerneală**

Afişează volumul de cerneală rămas.

În cazul în care cartuşul de cerneală se apropie de sfârșitul duratei de utilizare sau dacă aveți o problemă, pe fiecare culoare de cerneală afectată va fi afişată o pictogramă de eroare. Pentru informatii suplimentare, >> Manual avansat de utilizare: *Verificarea volumului de cerneală*.

Apăsaţi pentru a accesa meniul Cerneală.

**2 Tip hârtie**

Verificati tipul de hârtie selectat.

Dacă este necesar, apăsați pentru a modifica setarea definită pentru Tip hârtie.

#### **3 Toate set.**

Apăsaţi pentru a accesa meniul complet de setări.

**4 Wi-Fi**

Apăsaţi pentru a configura conexiunea la reţeaua fără fir.

Pe ecran este afişat un indicator cu patru niveluri care indică puterea actuală a semnalului conexiunii fără fir în cazul în care utilizați o conexiune fără fir.

#### **5 Dim. hârtie**

Verificati formatul de hârtie selectat. Dacă este necesar, apăsaţi pentru a modifica setarea definită pentru Dim. hârtie.

## <span id="page-17-0"></span>**Operaţii de bază <sup>1</sup>**

Apăsați cu degetul pe ecranul tactil LCD pentru a efectua operaţiile. Pentru a afişa şi pentru a accesa toate tabelele cu setări şi cu functii și optiunile disponibile, apăsați pe ◀▶ sau pe  $\blacktriangle$   $\blacktriangledown$  pentru a le derula.

### **IMPORTANT**

NU atingeti ecranul tactil imediat după conectarea cablului de alimentare sau după pornirea aparatului. În caz contrar se poate produce o eroare.

Mai jos sunt prezentate indicatii pentru modificarea unei setări a aparatului. În acest exemplu, setarea definită pentru Tip hârtie va fi modificată, opţiunea Hartie Simpla fiind înlocuită cu Hârt.Inkjet.

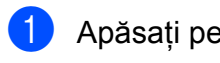

Apăsați pe || (Setări).

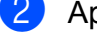

Apăsați pe Toate set.

Apăsați pe  $\blacktriangle$  sau pe  $\nabla$  pentru a afișa Setare Gener.

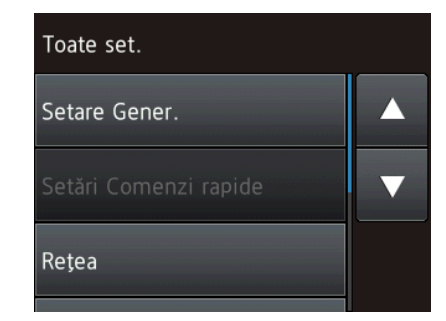

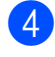

Apăsati pe Setare Gener.

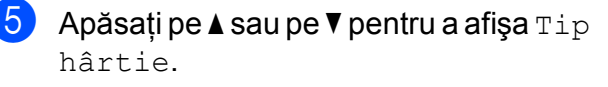

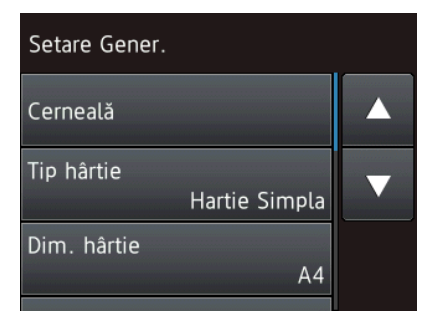

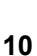

Apăsați pe Tip hârtie.

Apăsați pe ▲ sau pe ▼ pentru a afișa Hârt.Inkjet.

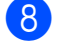

Apăsați pe Hârt. Inkjet.

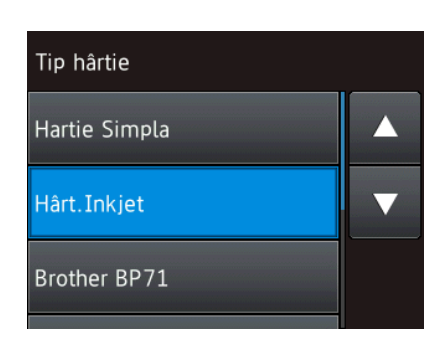

## **NOTĂ**

Apăsați pe **dacă doriți să reveniți la** nivelul anterior.

9 Apăsați pe ...

## <span id="page-17-1"></span>**Schimbarea setărilor tastaturii <sup>1</sup>**

Puteti alege tipul de tastatură care va fi afişată pe ecranul tactil.

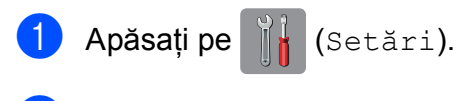

- Apăsați pe Toate set.
- Apăsați pe  $\blacktriangle$  sau pe  $\nabla$  pentru a afișa Setare Gener.
- Apăsați pe Setare Gener.
- $\overline{b}$  Apăsați pe  $\blacktriangle$  sau pe  $\blacktriangledown$  pentru a afișa Setări tastatură.
- 6 Apăsați pe Setări tastatură.
- Apăsați pe QWERTY sau ABC.
- Apăsați pe **.**

## <span id="page-18-0"></span>**Setările comenzilor rapide <sup>1</sup>**

Puteţi adăuga setările utilizate frecvent la copiere, scanare şi cele folosite cu aplicaţia Web Connect, definindu-le în comenzi rapide. Apoi puteti reapela și aplica aceste setări rapid şi uşor. Puteţi adăuga maximum 12 comenzi rapide.

## <span id="page-18-5"></span><span id="page-18-1"></span>**Adăugarea comenzilor rapide de copiere <sup>1</sup>**

Următoarele setări pot fi incluse într-o comandă rapidă de copiere:

- Calitate
- Tip hârtie
- Format hârtie
- Mărire/Micşorare
- Densitate
- Stivuire/Sort.
- Asezare in Pag.
- Copiere pe 2 fețe
- Setări avansate
- 

Apăsați pe  $\boxed{\phantom{a}}$  (Com. rap.).

- Apăsați pe  $\frac{1}{2}$  acolo unde nu ați adăugat o comandă rapidă.
- Apăsați pe Copiere.
- Citiți informațiile afișate pe ecranul tactil şi apoi confirmaţi-le apăsând pe OK.
- <span id="page-18-3"></span> $\overline{6}$  Apăsați pe  $\overline{\bullet}$  sau pe  $\overline{\bullet}$  pentru a afișa setările disponibile şi apoi apăsaţi pe setarea pe care doriți să o modificați.
- <span id="page-18-4"></span>6 Apăsați pe  $\blacktriangle$  sau pe  $\nabla$  pentru a afișa opţiunile disponibile pentru setarea respectivă şi apoi apăsaţi pe opţiunea pe care doriţi să o definiţi. R[e](#page-18-3)petați pașii **O** și **O** până când ați selectat toate setările pentru această comandă rapidă.
	- **Dacă ați terminat de modificat setările,** apăsați pe Salvare drept cmd. rap.
- Citiți și confirmați lista cu setările afișate, selectate de dumneavoastră, şi apoi apăsaţi pe OK.
- Introduceți un nume pentru comanda rapidă folosind tastatura de pe ecranul tactil. (Pentru indicaţii despre introducerea literelor, consultaţi *[Introducere text](#page-107-0)* >> pagina 100.) Apăsați pe OK.
	- Apăsați pe OK pentru a salva comanda rapidă.

## <span id="page-18-2"></span>**Adăugarea unor comenzi rapide de scanare <sup>1</sup>**

Următoarele setări pot fi incluse într-o comandă rapidă de scanare:

către media

- **Tip scanare**
- Rezoluție
- Tip fişier
- Dimens. Imprim.
- Scanați hârtie lungă (DCP-J752DW)
- Nume fişier
- Eliminare culoare fundal

către fişier/către OCR (DCP-J752DW)/ către imagine/către e-mail

- Selectare de la calculator
- Apăsați pe [+ 0] (Com. rap.).
- Apăsați pe **| |** acolo unde nu ați adăugat o comandă rapidă.

Apăsați pe Scanare.

Apăsați pe  $\blacktriangle$  sau pe  $\nabla$  pentru a fișa tipul de scanare pe care doriţi să îl efectuaţi şi apoi apăsaţi pe acesta.

Capitolul 1

- 5 Urmați indicațiile de mai jos:
	- Dacă ați apăsat pe către media, citiți informațiile de pe ecranul tactil și apoi apăsați pe OK pentru confirmare. Treceți la pasul  $\bigcirc$  $\bigcirc$  $\bigcirc$ .
	- Dacă ați apăsat pe către fișier, către OCR<sup>[1](#page-19-2)</sup>, către imagine sau pe către e-mail, citiți informațiile de pe ecranul tactil şi apoi apăsaţi pe OK pentru confirmare. Treceţi la  $pasul$   $\odot$ .
	- Numai pentru DCP-J752DW
- <span id="page-19-3"></span><span id="page-19-2"></span>
	- Urmați indicațiile de mai jos:
		- Dacă aparatul este conectat la un calculator folosind o conexiune USB:

Apăsați pe OK pentru a confirma că <USB> este selectat pentru Nume PC. Treceți [l](#page-19-4)a pasul  $\mathbf{\odot}$ .

■ Dacă aparatul este conectat la o retea:

Apăsați pe ▲ sau pe ▼ pentru a afișa Nume PC şi apoi apăsaţi pe numele respectiv. Apăsați pe OK pentru a confirma optiunea selectată pentru Nume PC. Treceți [l](#page-19-4)a pasul  $\mathbf{\odot}$ .

- <span id="page-19-1"></span>Apăsați pe Opțiuni.
- <span id="page-19-5"></span>Apăsați pe ▲ sau pe ▼ pentru a afișa setările disponibile şi apoi apăsaţi pe setarea pe care doriți să o modificați sau să o stocati.
- <span id="page-19-6"></span>9 Apăsați pe **A** sau pe **V** pentru a afișa opţiunile disponibile pentru setarea respectivă şi apoi apăsaţi pe noua optiune pe care doriti să o definiti. Repetaț[i](#page-19-6) pașii **@** și **@** până când ați selectat toate setările pentru această comandă rapidă.

Dacă ati terminat de modificat setările, apăsaţi pe OK.

10 Examinati setările selectate:

- Dacă trebuie să mai faceți modificări, reveniți la pasul  $\bullet$ .
- Dacă sunteți mulțumit de modificările respective, apăsați pe Salvare ca şi Cmd. rapidă.
- **k Examinați setările pe ecranul tactil și** apoi apăsati pe OK.
- <span id="page-19-4"></span>12 Introduceți un nume pentru comanda rapidă folosind tastatura de pe ecranul tactil. (Pentru indicatii despre introducerea literelor, consultati *[Introducere text](#page-107-0)* >> pagina 100.) Apăsați pe OK.
- **13** Citiți informațiile de pe ecranul tactil și apoi apăsați pe OK pentru a salva comanda rapidă.

## <span id="page-19-7"></span><span id="page-19-0"></span>**Adăugarea comenzilor rapide Web Connect <sup>1</sup>**

Setările folosite pentru următoarele servicii pot fi incluse într-o comandă rapidă Web Connect:

- SkyDrive®
- Box
- Google Drive™
- $\blacksquare$  Evernote $^\text{\textregistered}$
- **Dropbox**
- Facebook
- Picasa Web Albums™
- $\blacksquare$  Flickr<sup>®</sup>

#### **NOTĂ**

- Este posibil ca de la data publicării acestui document să fi fost adăugate servicii web şi/sau să fi fost modificate denumirile serviciilor.
- Pentru a adăuga o comandă rapidă Web Connect, trebuie să aveţi un cont pentru serviciul dorit. (Pentru informatii suplimentare,  $\rightarrow \rightarrow$  Ghid Web connect.)

Apăsați pe  $\boxed{\div}$  (Com. rap.).

 $\overline{2}$  Apăsați pe  $\pm$  acolo unde nu ați adăugat o comandă rapidă.

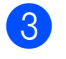

**63** Apăsați pe Web.

- Dacă pe ecran sunt afisate informatii referitoare la conexiunea la internet, citiți informațiile și confirmați-le apăsând pe OK.
- 5 Apăsați pe ▲ sau pe ▼ pentru a afișa serviciile disponibile și apoi apăsați pe serviciul dorit.
- 6 Apăsați pe contul dumneavoastră. Dacă respectivul cont necesită un cod PIN, introduceţi codul PIN al contului folosind tastatura de pe ecranul tactil. Apăsaţi pe OK.
	- Selectați funcția pe care doriți să o utilizati.

## **NOTĂ**

Funcţiile care pot fi definite diferă în functie de serviciul ales.

- 8 Cititi și confirmați lista cu funcțiile afişate, selectate de dumneavoastră, şi apoi apăsați pe OK.
- 9 Introduceți un nume pentru comanda rapidă folosind tastatura de pe ecranul tactil. (Pentru indicatii despre introducerea literelor, consultati *[Introducere text](#page-107-0)*  $\rightarrow$  pagina 100.) Apăsaţi pe OK.
- **jo** Apăsați pe OK pentru a salva comanda rapidă.

## <span id="page-20-0"></span>**Modificarea comenzilor rapide <sup>1</sup>**

Puteti modifica setările definite într-o comandă rapidă.

## **NOTĂ**

Nu puteţi modifica o comandă rapidă Web Connect.

Dacă doriți să modificați comanda rapidă, stergeti-o și apoi adăugați o nouă comandă rapidă.

(Pentru informatii suplimentare, consultati *Ş[tergerea comenzilor rapide](#page-22-4)*

uu [pagina 15](#page-22-4) şi *Adă[ugarea comenzilor](#page-19-7)  [rapide Web Connect](#page-19-7)* >> pagina 12.)

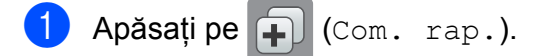

- Apăsați pe ◀ sau pe ▶ pentru a afișa comanda rapidă pe care doriti să o modificati.
- <span id="page-20-1"></span>**3** Apăsați pe comanda rapidă pe care doriți să o modificați. Setările comenzii rapide selectate sunt afişate pe ecran.

Apăsați pe Opțiuni.

- Modificați setările comenzii rapide sele[c](#page-20-1)tate la pasul  $\bigcirc$ . (De exemplu, consultaţi *Adă[ugarea comenzilor rapide](#page-18-5)  [de copiere](#page-18-5)* >> pagina 11.)
- Apăsați pe Salvare ca și Cmd. rapidă (Salvare drept cmd. rap.) dacă ați terminat de modificat setările.

Pentru a confirma, apăsați pe OK.

Capitolul 1

- 8 Urmați indicațiile de mai jos:
	- Dacă doriti să suprascrieti comanda rapidă, apăsaţi pe Da. Treceţi la  $pasul$   $\circ$ .
	- Dacă nu doriti să suprascrieți comanda rapidă, apăsați pe Nu pentru a introduce noul nume al comenz[i](#page-21-2)i rapide. Treceti la pasul  $\odot$ .
- <span id="page-21-2"></span>9 Pentru a edita numele, țineți apăsat butonul  $\alpha$  pentru a sterge numele actual și apoi introduceți noul nume folosind tastatura de pe ecranul tactil. (Pentru indicaţii despre introducerea literelor, consultaţi *[Introducere text](#page-107-0)*  $\rightarrow$  [pagina 100](#page-107-0).) Apăsaţi pe OK.
- <span id="page-21-1"></span> $\bullet$  Pentru a confirma, apăsați pe OK.

## <span id="page-21-0"></span>**Editarea numelui comenzilor rapide <sup>1</sup>**

Puteți edita numele unei comenzi rapide.

- Apăsați pe  $\Box$  (Com. rap.).
	- Apăsați pe  $\triangleleft$  sau pe  $\triangleright$  pentru a afișa comanda rapidă pe care doriti să o editati.
- **3** Apăsați și țineți apăsată comanda rapidă până când sunt afișate optiunile.

### **NOTĂ**

De asemenea, puteți apăsa pe Edit/Șterg și apoi apăsați pe comanda rapidă dorită.

4 Apăsați pe Editare Denum. cmd. rapidă.

Pentru a edita numele, țineți apăsat butonul  $\alpha$  pentru a sterge numele actual şi apoi introduceţi noul nume folosind tastatura de pe ecranul tactil. (Pentru indicaţii despre introducerea literelor, consultaţi *[Introducere text](#page-107-0)*  $\rightarrow$  [pagina 100](#page-107-0).) Apăsaţi pe OK.

6 Apăsați pe ...

## <span id="page-22-4"></span><span id="page-22-0"></span>**Ştergerea comenzilor rapide <sup>1</sup>**

Puteţi şterge o comandă rapidă.

Apăsați pe  $\boxed{\div}$  (Com. rap.).

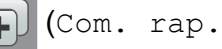

Apăsați pe  $\triangleleft$  sau pe  $\triangleright$  pentru a afișa comanda rapidă pe care doriţi să o ştergeţi.

<span id="page-22-5"></span>**3** Apăsați și țineți apăsată comanda rapidă până când sunt afişate opţiunile.

#### **NOTĂ**

De asemenea, puteți apăsa pe Edit/Șterg și apoi apăsați pe comanda rapidă dorită.

4 Apăsați pe sterge pentru a șterge [c](#page-22-5)omanda rapidă selectată la pasul  $\bigcirc$ . Pentru a confirma, apăsați pe Da.

6 Apăsați pe **.** 

## <span id="page-22-1"></span>**Reapelarea comenzilor rapide1**

Setările comenzii rapide sunt afişate în ecranul comenzii rapide. Pentru a reapela o comandă rapidă, apăsaţi pe numele comenzii rapide.

Apăsați pe **[4]** (Com. rap.).

Apăsați pe  $\triangle$  sau pe  $\triangleright$  pentru a afișa comanda rapidă pe care doriţi să o reapelati.

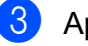

8 Apăsați pe comanda rapidă.

## <span id="page-22-2"></span>**Configurarea volumului <sup>1</sup>**

## <span id="page-22-3"></span>**Volumul semnalului sonor <sup>1</sup>**

Dacă semnalul sonor este activat, aparatul va scoate un sunet când apăsați pe ecranul tactil sau pe panoul tactil sau dacă faceţi o greşeală.

Puteţi selecta dintr-un interval de niveluri ale volumului sunetului.

Apăsați pe [[k] (Setări). Apăsați pe Toate set.  $\overline{3}$  Apăsați pe  $\blacktriangle$  sau pe  $\blacktriangledown$  pentru a afișa Setare Gener. Apăsați pe Setare Gener. Apăsați pe  $\blacktriangle$  sau pe  $\nabla$  pentru a afișa Cod sonor. Apăsați pe Cod sonor. Apăsați pe ▲ sau pe ▼ pentru a afișa Scazut, Mediu, Ridicat sau Oprit şi apoi apăsaţi pe opţiunea dorită.

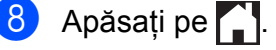

## <span id="page-23-0"></span>**Ecranul tactil LCD**

## <span id="page-23-1"></span>**Setarea luminozităţii de fundal <sup>1</sup>**

Dacă aveţi probleme la citirea ecranului tactil LCD, încercaţi să modificaţi luminozitatea ecranului.

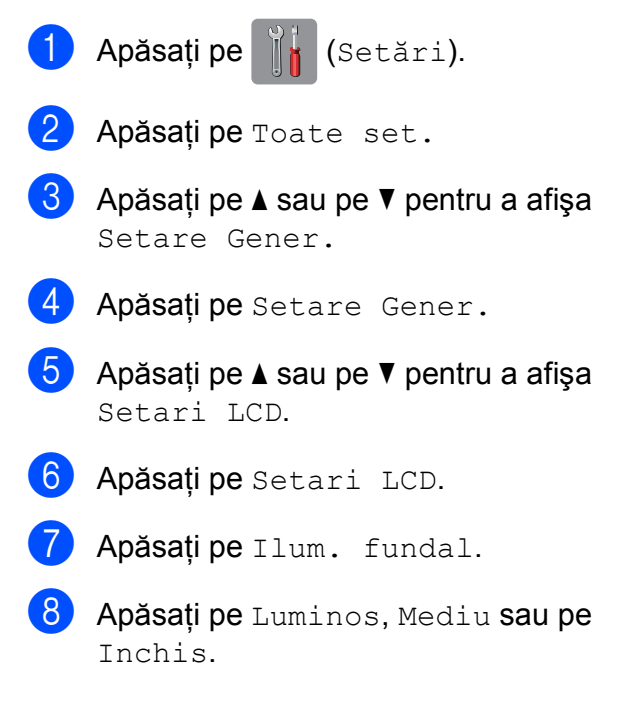

**9** Apăsați pe ...

**2**

# <span id="page-24-0"></span>**Încărcarea hârtiei <sup>2</sup>**

## <span id="page-24-1"></span>**Încărcarea hârtiei şi a altor suporturi de imprimare <sup>2</sup>**

## **NOTĂ**

Pentru imprimarea pe hârtie Photo (10  $\times$  15 cm) sau Photo L (89  $\times$  127 mm), trebuie să utilizați tava pentru hârtie foto. (Consultaţi *Încă[rcarea hârtiei foto](#page-28-1)*  $\rightarrow$  [pagina 21.](#page-28-1))

Întotdeauna, încărcaţi o singură dimensiune şi un singur tip de hârtie în tava pentru hârtie.

(Pentru informaţii suplimentare despre dimensiunea, greutatea şi grosimea hârtiei, consultaţi *[Selectarea suportului de imprimare](#page-34-1)  adecvat* >> [pagina 27.](#page-34-1))

Scoateti complet tava de hârtie din aparat.

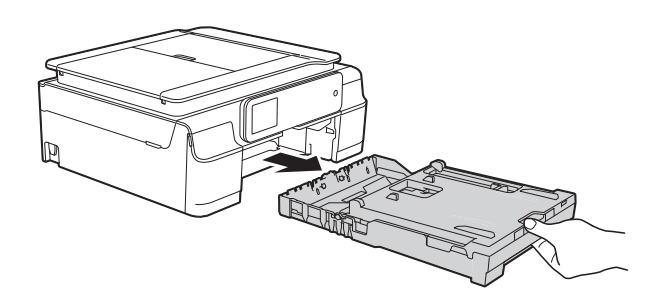

## **NOTĂ**

• Dacă clapeta suportului pentru hârtie (1) este deschisă, închideţi-o şi apoi închideţi suportul pentru hârtie (2).

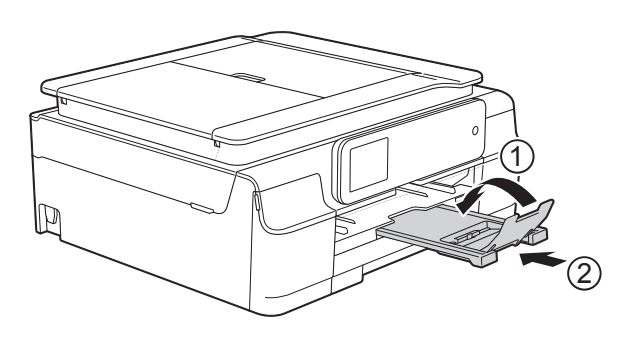

- Dacă în tava pentru hârtie încărcaţi un alt format de hârtie, va trebui să modificați în acelaşi timp şi setările definite pentru formatul de hârtie în meniul aparatului. (Consultaţi *[Dimensiunea hârtiei](#page-32-4)*  $\rightarrow$  [pagina 25.](#page-32-4))
- Ridicați capacul tăvii de ieșire a hârtiei (1).

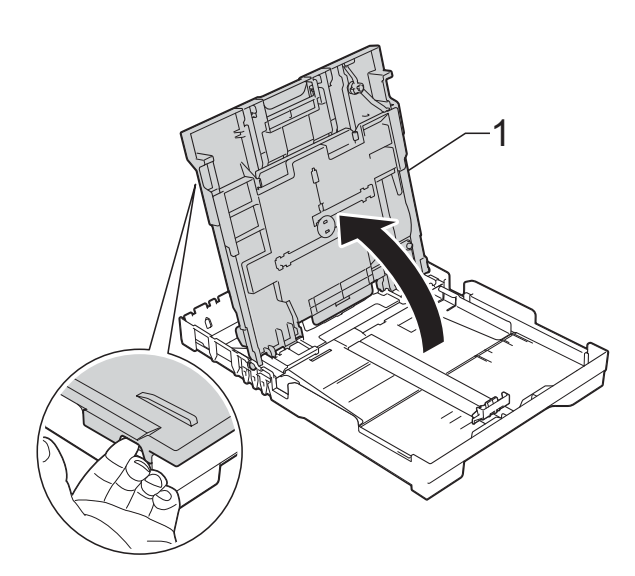

**3** Apăsați și împingeți cu atenție ghidajele pentru lăţimea hârtiei (1) şi apoi ghidajul pentru lungimea hârtiei (2) în funcție de dimensiunile hârtiei. Asigurati-vă că marcajele triunghiulare (3) de pe ghidajele pentru lățimea hârtiei (1) și de pe ghidajul

pentru lungimea hârtiei (2) sunt aliniate cu marcajele corespunzătoare formatului de hârtie utilizat.

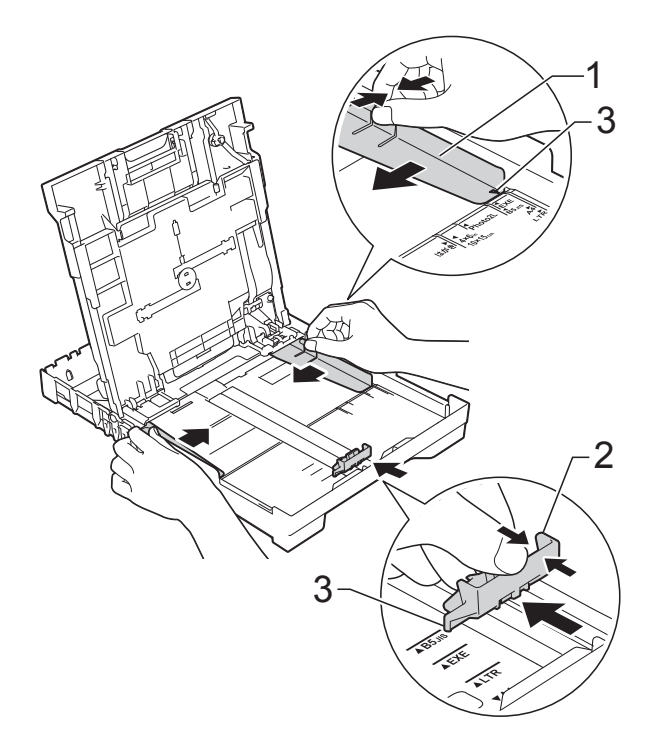

4 Răsfoiți cu atenție topul de hârtie pentru a evita blocarea şi alimentarea greşită a hârtiei.

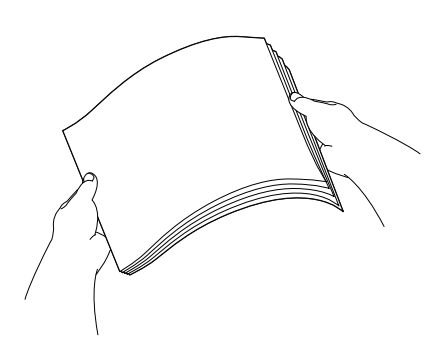

6 Așezați cu atenție hârtia în tava pentru hârtie, cu faţa în jos şi cu marginea de sus înainte.

Verificati dacă hârtia din tavă este aşezată în poziţie orizontală.

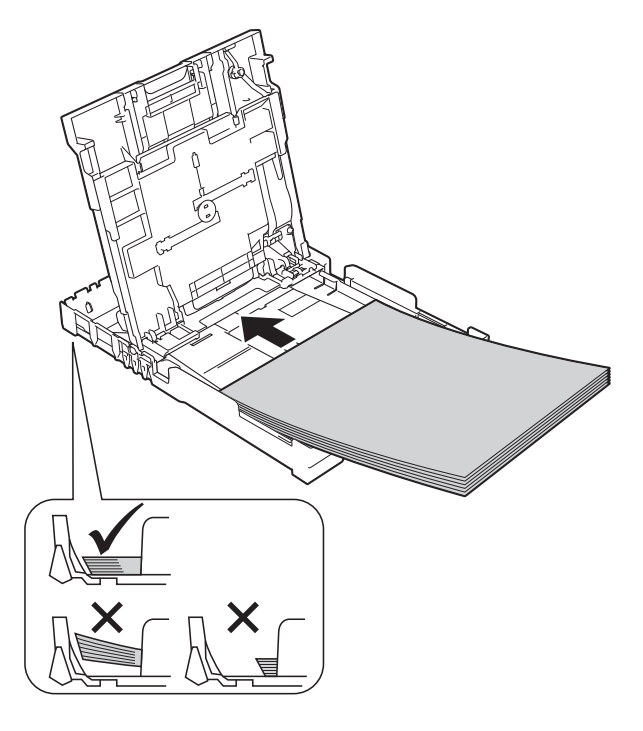

### **IMPORTANT**

Nu împingeţi hârtia prea mult în interior; aceasta se poate ridica în partea din spate a tăvii, cauzând probleme de alimentare.

## **NOTĂ**

Dacă doriți să adăugați hârtie înainte ca tava să fie goală, scoateti hârtia din tavă și combinati-o cu hârtia pe care o adăugați. Răsfoiți întotdeauna bine hârtia înainte de a o așeza în tavă. Dacă adăugati hârtia fără a o răsfoi, aparatul poate alimenta mai multe pagini simultan.

### **NOTĂ**

Asiguraţi-vă întotdeauna că hârtia nu este ondulată sau şifonată.

6 Reglați cu atenție ghidajele pentru lățimea hârtiei (1) în funcție de hârtia folosită.

Asiguraţi-vă că ghidajele pentru lăţimea hârtiei ating uşor marginile hârtiei.

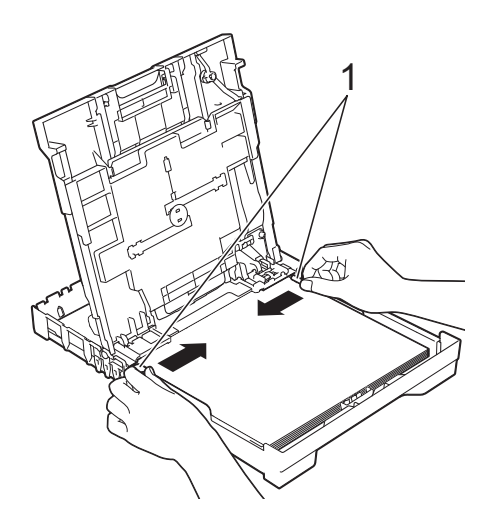

7 Închideți capacul tăvii de ieșire a hârtiei.

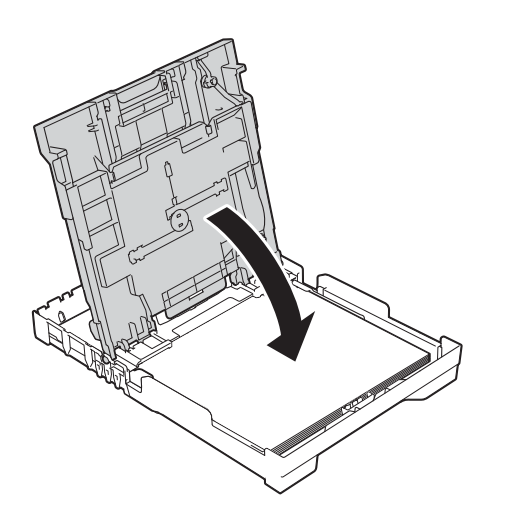

h Împingeţi *uşor* tava de hârtie până la capăt în aparat.

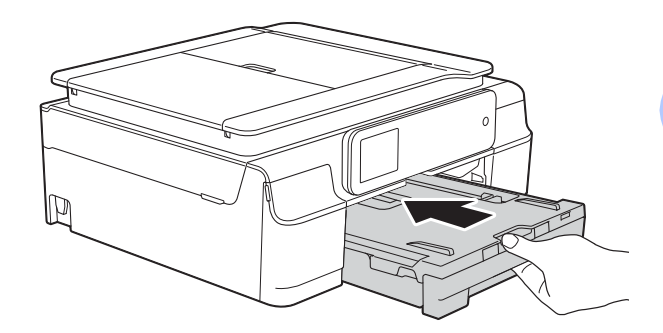

 $\Theta$  în timp ce țineți tava de hârtie pe poziție, scoateți suportul pentru hârtie (1) până când acesta se fixează pe poziţie, apoi desfaceţi clapeta suportului pentru hârtie (2).

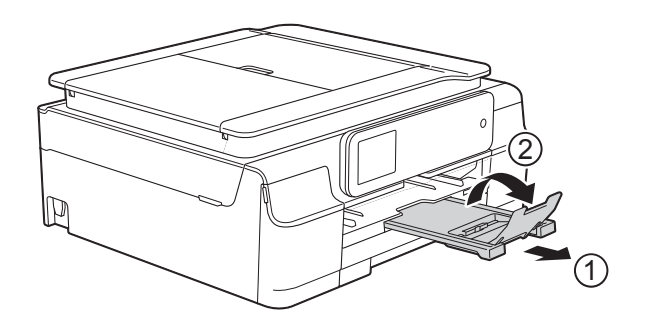

## <span id="page-27-0"></span>**Încărcarea plicurilor <sup>2</sup>**

### **Despre plicuri <sup>2</sup>**

- Folosiţi plicuri cu o greutate cuprinsă între 80 şi 95 g/m2.
- Pentru unele plicuri trebuie să definiți în aplicație setările marginilor. Efectuați un test de imprimare înainte de a imprima mai multe plicuri.

### **IMPORTANT**

NU utilizaţi următoarele tipuri de plicuri, deoarece acestea nu vor fi alimentate corect:

- Dacă sunt prea voluminoase.
- Dacă au ferestre.
- Dacă sunt embosate (au inscriptii în relief pe ele).
- Dacă au agrafe sau capse.
- Dacă sunt pre-imprimate în interior.

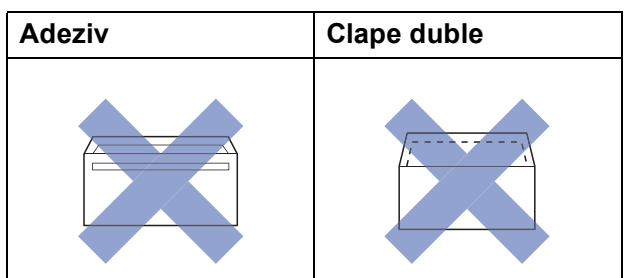

Uneori, din cauza grosimii, a dimensiunilor sau a formei clapei plicurilor puteti avea probleme la alimentarea hârtiei.

### **Încărcarea plicurilor <sup>2</sup>**

**1** Înainte de încărcare, apăsați colțurile și lateralele plicurilor pentru a le aplatiza cât mai bine.

### **IMPORTANT**

Dacă imprimanta alimentează simultan două plicuri, așezați pe rând, câte un singur plic, în tava pentru hârtie.

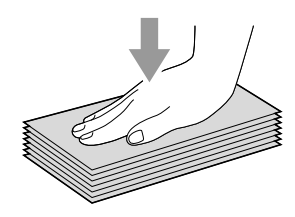

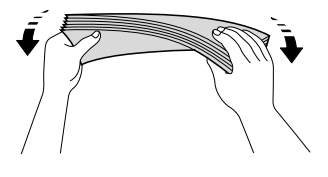

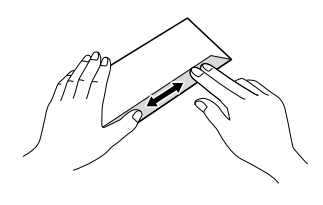

2 Puneți plicurile în tava pentru hârtie, cu fata pe care se scrie adresa în jos. În cazul în care clapa de deschidere a plicurilor se află pe latura lungă, încărcati plicurile în tavă cu clapa în stânga, aşa cum este indicat în figură. Apăsați și împingeți cu atenție ghidajele pentru lăţimea hârtiei (1) şi ghidajul pentru lungimea hârtiei (2) în funcție de dimensiunile plicurilor.

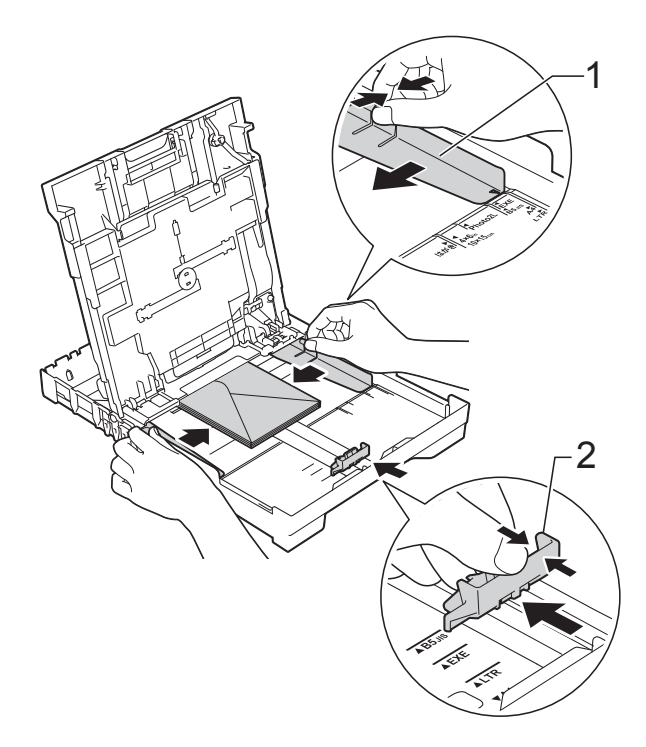

**Dacă aveţi probleme la imprimarea plicurilor cu clapă pe marginea scurtă, urmaţi indicaţiile de mai jos: <sup>2</sup>**

- Deschideți clapa plicului.
- Asezati plicurile în tava pentru hârtie cu partea destinată adresei în jos şi cu clapa aşezată aşa cum este prezentat în figură.

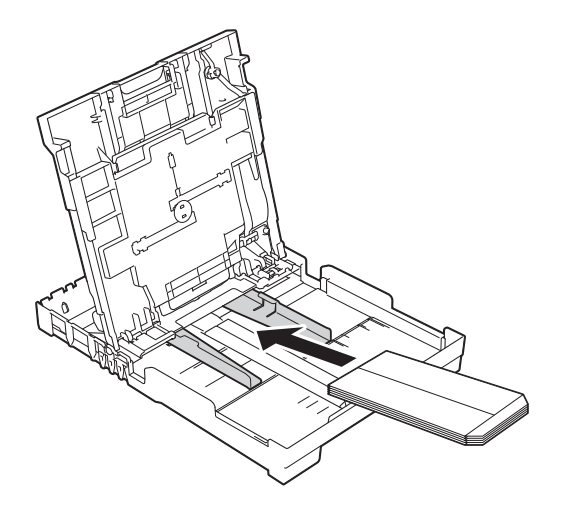

c Selectaţi **Imprimare Invers<sup>ă</sup>** (Windows®) sau **Reverse page orientation** (Orientare pagină invers) (Macintosh) din caseta de dialog a driverului imprimantei şi apoi reglaţi dimensiunea şi marginea în aplicaţia dumneavoastră. (**▶▶** Ghidul utilizatorului de software și retea.)

## <span id="page-28-1"></span><span id="page-28-0"></span>**Încărcarea hârtiei foto <sup>2</sup>**

Utilizaţi tava pentru hârtie foto montată în partea de sus a capacului tăvii de ieşire, pentru a imprima pe formatul de hârtie Photo  $(10 \times 15$  cm) sau Photo L  $(89 \times 127$  mm). Dacă utilizati tava pentru hârtie foto, nu va mai trebui să scoateţi hârtia din tava de dedesubt. (Pentru informații despre numărul maxim de carduri foto pe care le puteţi încărca, consultaţi *[Greutatea, grosimea](#page-35-0) şi [capacitatea hârtiei](#page-35-0)* >> pagina 28.)

Folosind indexul și degetul mare, strângeti între degete butonul albastru de deblocare a tăvii pentru hârtie foto (1) și împingeți tava pentru hârtie foto înainte până când se fixează în poziţia de imprimare a fotografiilor (2).

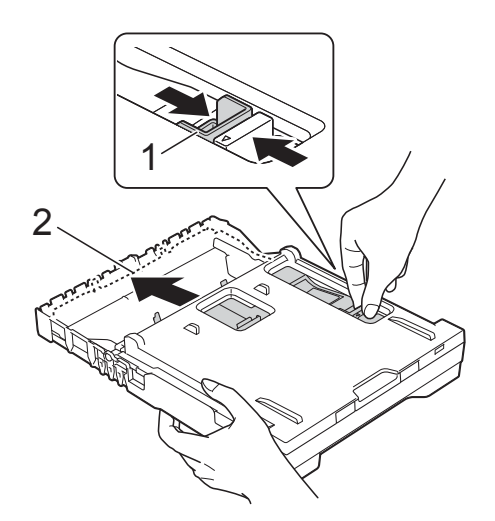

#### **Tavă pentru hârtie foto**

2 Apăsați și împingeți ghidajele pentru lățimea hârtiei (1) și ghidajul pentru lungimea hârtiei (2) în funcţie de dimensiunile hârtiei.

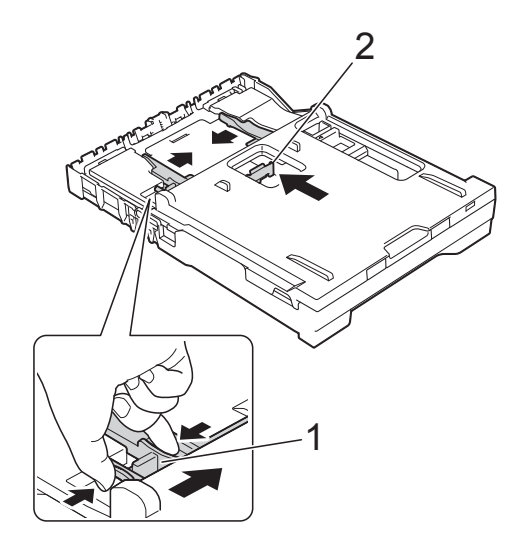

**3** Asezati hârtia foto în tava pentru hârtie foto și reglati cu atenție ghidajele pentru lătimea hârtiei în functie de hârtie. Asiguraţi-vă că ghidajele pentru lăţimea hârtiei ating marginile hârtiei. Verificaţi dacă hârtia din tavă este aşezată în poziţie orizontală.

## **NOTĂ**

- Asiguraţi-vă întotdeauna că hârtia nu este ondulată sau şifonată.
- Indicatorul Photo va confirma dacă tava pentru hârtie foto este în pozitia de imprimare a fotografiilor. Indicatorul A4/LTR va confirma dacă tava pentru hârtie foto este în pozitia normală de imprimare.

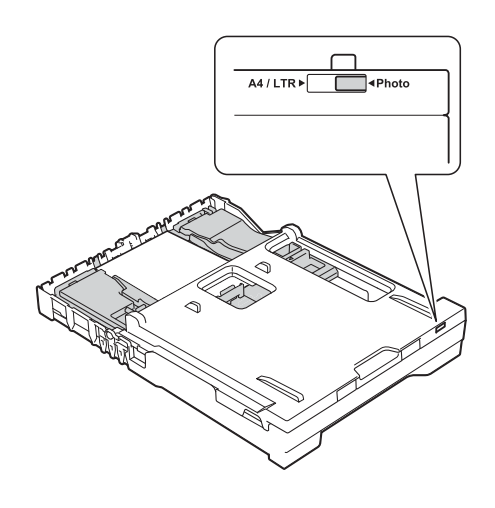

4 Dacă ați terminat de imprimat fotografiile, readuceti tava pentru hârtie foto în pozitia de imprimare *Normal*.

Folosind indexul şi degetul mare, strângeţi între degete butonul albastru de deblocare a tăvii pentru hârtie foto (1) şi trageţi tava pentru hârtie foto înapoi până când aceasta se fixează pe pozitia (2).

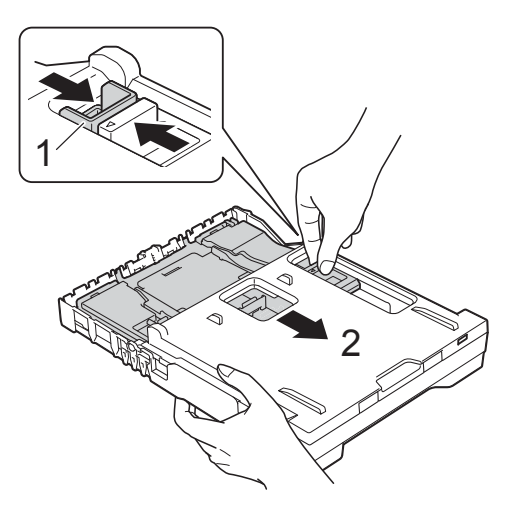

### **IMPORTANT**

Dacă după imprimarea fotografiilor nu reaşezaţi tava pentru hârtie foto înapoi în poziţia de imprimare *Normal*, pe ecran va fi afişată o eroare Fara Hartie dacă utilizaţi hârtie pretăiată.

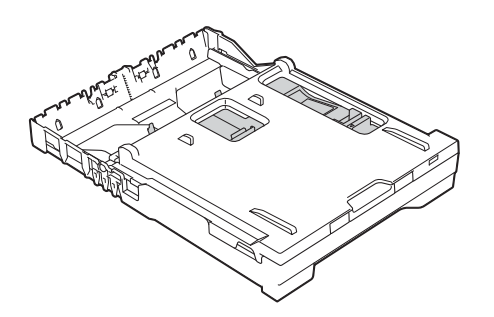

#### **Tava pentru hârtie foto în poziţie normală de imprimare**

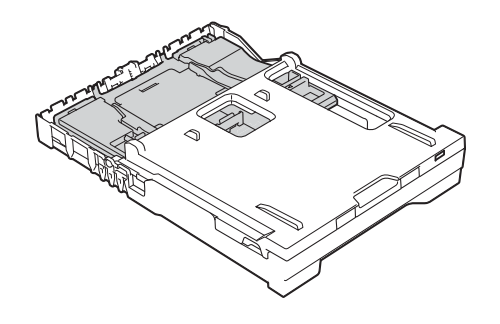

**Tava pentru hârtie foto în poziţie de imprimare fotografii**

## <span id="page-31-0"></span>**Zonele neimprimabile <sup>2</sup>**

Suprafaţa imprimabilă depinde de setările definite în aplicaţia folosită. În figuri sunt indicate zonele care nu pot fi imprimate pe colile de hârtie pretăiată şi pe plicuri. Aparatul poate imprima în zonele umbrite ale colilor de hârtie pretăiate dacă opţiunea Fără margini este disponibilă şi activată.

(▶▶ Ghidul utilizatorului de software și retea.)

**Coală de hârtie pretăiată Plicuri**

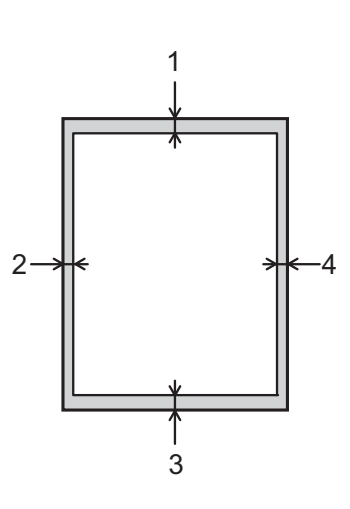

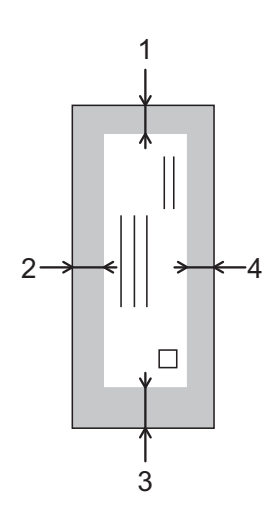

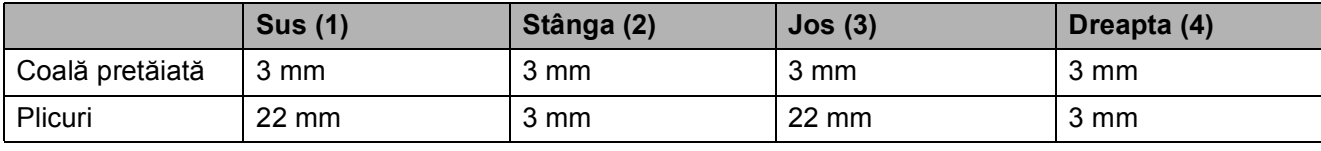

## **NOTĂ**

Funcţia de imprimare fără margini nu este disponibilă pentru imprimarea plicurilor şi pentru imprimarea pe 2 fete.

## <span id="page-32-0"></span>**Setările hârtiei <sup>2</sup>**

## <span id="page-32-5"></span><span id="page-32-1"></span>**Tipul de hârtie <sup>2</sup>**

Pentru a obtine cea mai bună calitate de imprimare, definiţi în aparat tipul de hârtie utilizat.

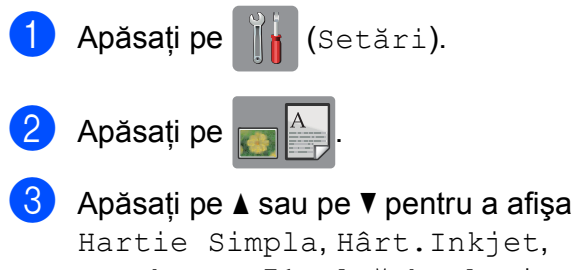

Hartie Simpla, Hârt.Inkjet, Brother BP71, Altă h. lucio sau Hartie Transpar și apoi apăsati pe opțiunea pe care doriți să o definiți.

## 4 Apăsați pe

## **NOTĂ**

Aparatul va scoate hârtia cu faţa imprimată în sus, în tava de hârtie din faţa aparatului. Când folositi folii transparente sau hârtie lucioasă, scoateți fiecare coală imediat pentru a împiedica pătarea sau blocarea hârtiei.

## <span id="page-32-4"></span><span id="page-32-2"></span>**Dimensiunea hârtiei <sup>2</sup>**

La imprimarea copiilor puteti utiliza următoarele formate de hârtie: A4, A5, Photo (10  $\times$  15 cm) și Letter. Dacă modificați formatul de hârtie încărcat în aparat, va trebui să modificaţi şi setările definite pentru formatul de hârtie.

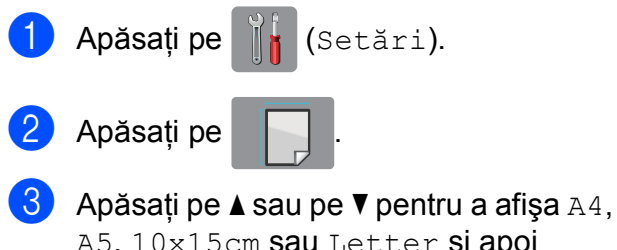

A5, 10x15cm sau Letter şi apoi apăsaţi pe opţiunea pe care doriţi să o definiti.

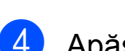

Apăsați pe **.** 

## <span id="page-32-3"></span>**Hârtia şi alte suporturi de imprimare acceptate <sup>2</sup>**

Calitatea imprimării poate fi afectată de tipul de hârtie folosit în aparat.

Pentru a obtine cea mai bună calitate la imprimarea cu setările selectate, definiţi întotdeauna tipul de hârtie astfel încât acesta să corespundă cu tipul de hârtie încărcat în tavă.

Puteţi folosi hârtie obişnuită, hârtie pentru imprimante cu jet de cerneală (hârtie specială), hârtie lucioasă, folii transparente şi plicuri.

Vă recomandăm să testaţi mai multe tipuri de hârtie înainte de a cumpăra cantități mari.

Pentru rezultate optime, folositi hârtie Brother.

■ Când imprimati pe hârtie pentru imprimante cu jet de cerneală (hârtie specială), pe folii transparente şi pe hârtie lucioasă, asiguraţi-vă că aţi selectat corect suportul de imprimare din fila **De Bază** a driverului imprimantei sau din setările pentru configurarea tipului de hârtie din meniul aparatului.

(Consultaţi *[Tipul de hârtie](#page-32-5)* uu pagina 25.)

- Când imprimati pe hârtie foto Brother, încărcaţi o coală suplimentară din acelaşi tip de hârtie foto în tava de hârtie. În pachetul cu hârtie a fost inclusă o coală suplimentară în acest scop.
- Când folosiți folii transparente sau hârtie foto, scoateţi fiecare coală imediat pentru a împiedica pătarea sau blocarea hârtiei.
- Evitați atingerea suprafeței imprimate a hârtiei imediat după imprimare; este posibil ca suprafaţa să nu fie complet uscată și să vă pătați pe degete.

**2**

## <span id="page-33-0"></span>**Suporturi de imprimare recomandate <sup>2</sup>**

Pentru a obține cea mai bună calitate a imprimării, vă sugerăm să folositi hârtie Brother, conform indicaţiilor din tabel.

Dacă în tara dumneavoastră nu este disponibilă hârtia Brother, vă recomandăm să testati mai multe tipuri de hârtie înainte de a achizitiona cantități mari.

Vă recomandăm să folosiți "Folie transparentă 3M" la imprimarea pe folii transparente.

### **Hârtie Brother**

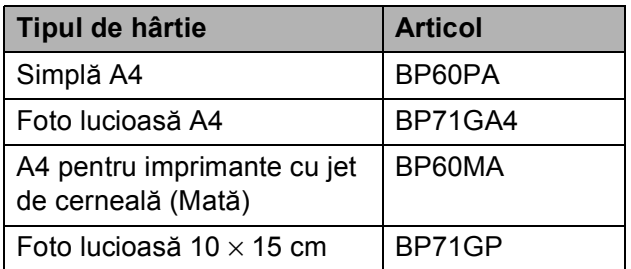

## <span id="page-33-1"></span>**Manevrarea şi utilizarea suporturilor de imprimare <sup>2</sup>**

- Păstrati hârtia în ambalajul original și păstraţi ambalajul sigilat. Păstraţi hârtia în poziţie orizontală, departe de umezeală, de lumina directă a soarelui şi de căldură.
- Evitati atingerea părții lucioase (cretate) a hârtiei foto. Încărcați hârtia foto cu fața lucioasă în jos.
- Evitați atingerea oricărei părți a foliilor de hârtie transparente, deoarece acestea absorb uşor apa şi transpiratia, putând provoca scăderea calității imprimării. Foliile transparente create pentru imprimante/copiatoare laser pot păta următorul document. Folositi numai folii transparente recomandate pentru imprimarea cu jet de cerneală.

### **IMPORTANT**

NU folositi următoarele tipuri de hârtie:

• Hârtie deteriorată, șifonată, încretită sau cu forme neregulate

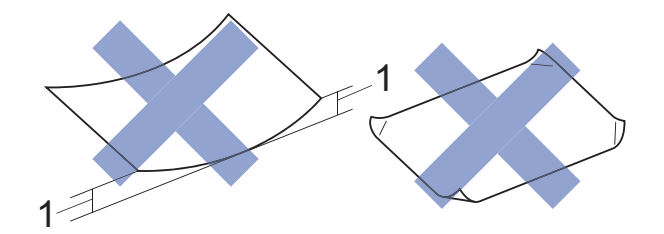

- **1 Dacă hârtia este ondulată pe 2 mm sau mai mult, se pot produce blocaje de hârtie.**
- Hârtie extrem de lucioasă sau puternic texturată
- Hârtie care nu poate fi aranjată uniform dacă este stivuită
- Hârtie cu granulație redusă

### **Capacitatea capacului tăvii de ieşire a hârtiei <sup>2</sup>**

Maximum 50 de coli de hârtie de 80 g/m<sup>2</sup> format A4.

■ Foliile transparente sau hârtia foto trebuie luate de pe capacul tăvii de ieşire a hârtiei una câte una, pentru a evita pătarea.

## <span id="page-34-1"></span><span id="page-34-0"></span>**Selectarea suportului de imprimare adecvat <sup>2</sup>**

## **Tipul şi dimensiunea hârtiei pentru fiecare operaţiune <sup>2</sup>**

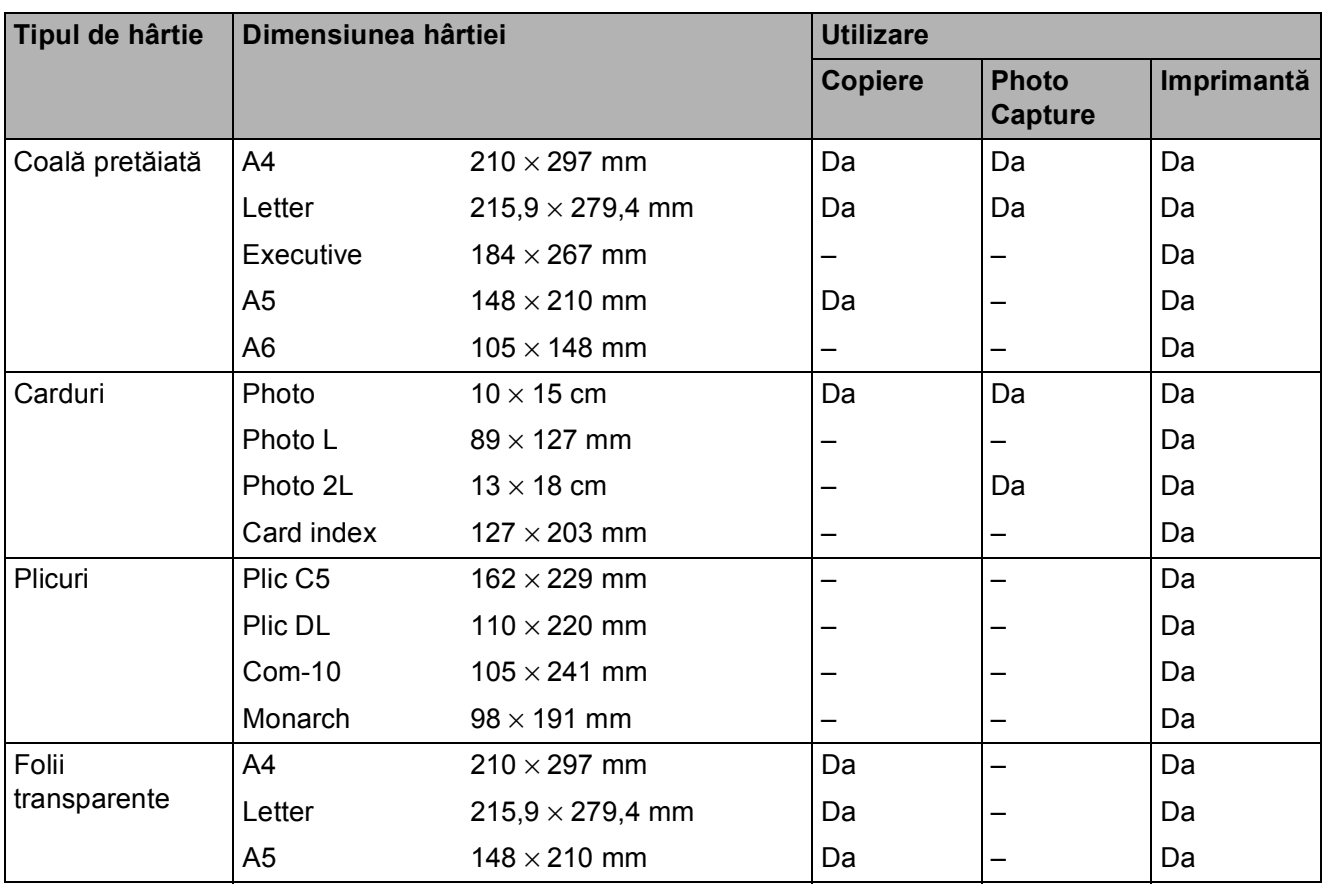

**2**

## <span id="page-35-0"></span>**Greutatea, grosimea şi capacitatea hârtiei <sup>2</sup>**

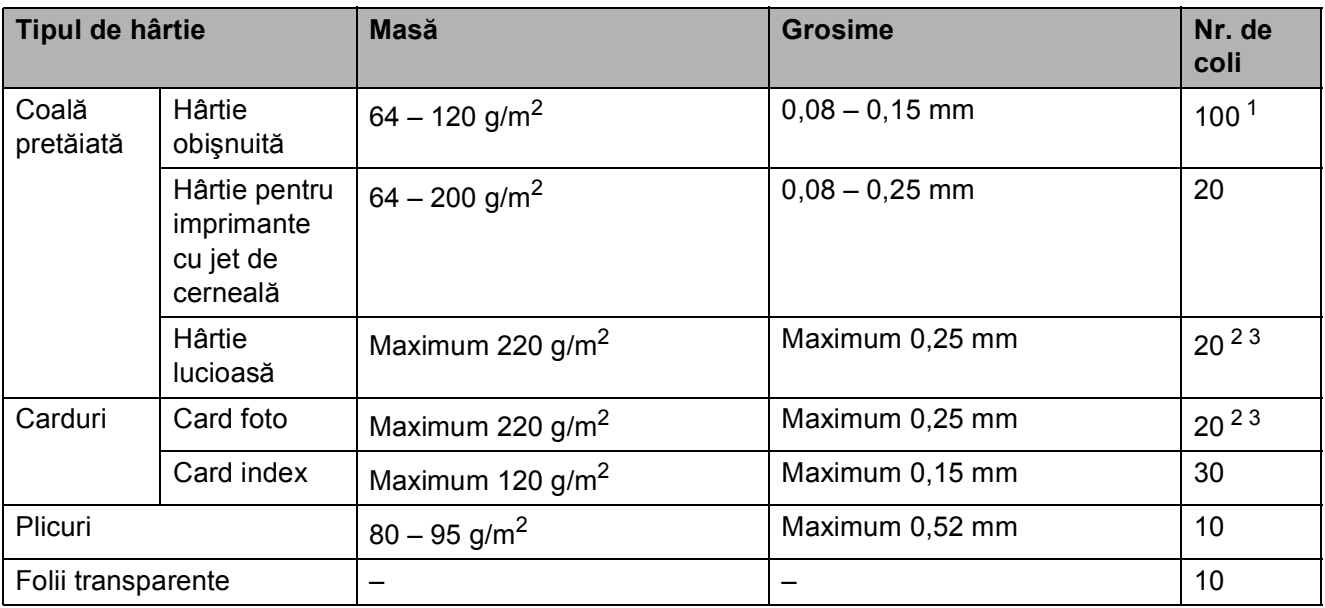

<span id="page-35-1"></span>1 Maximum 100 de coli de hârtie de 80 g/m<sup>2</sup>.

<span id="page-35-2"></span><sup>2</sup> Pentru hârtie Photo (10 × 15 cm) sau Photo L (89 × 127 mm), utilizaţi tava pentru hârtie foto. (Consultaţi *Încă[rcarea](#page-28-1)  [hârtiei foto](#page-28-1)* >> pagina 21.)

<span id="page-35-3"></span> $3$  Hârtia BP71 (260 g/m<sup>2</sup>) a fost creată special pentru aparatele cu jet de cerneală Brother.
**3**

# **Încărcarea documentelor <sup>3</sup>**

# <span id="page-36-1"></span>**Încărcarea documentelor <sup>3</sup>**

Puteti copia sau scana folosind unitatea ADF (alimentator automat de documente) şi fereastra de sticlă a scanerului.

## <span id="page-36-0"></span>**Utilizarea unităţii ADF (DCP-J752DW) <sup>3</sup>**

Unitatea ADF are o capacitate de maximum 20 de pagini şi alimentează fiecare coală individual. Utilizaţi hârtie ale cărei dimensiuni si greutăți se încadrează în dimensiunile indicate în tabelul de mai jos. Întotdeauna răsfoiti marginile paginilor înainte de a le aşeza în unitatea ADF.

#### **Dimensiunile şi greutatea documentului <sup>3</sup>**

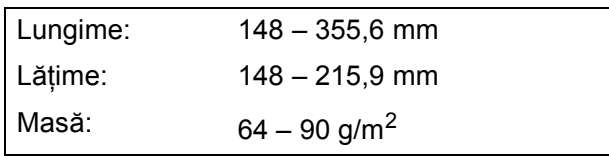

#### **Încărcarea documentelor <sup>3</sup>**

#### **IMPORTANT**

- NU trageţi de document în timp ce acesta este alimentat.
- NU folosiţi hârtie ondulată, încreţită, împăturită, ruptă, cu capse, agrafe, lipită cu adeziv sau cu bandă adezivă.
- NU folositi carton, ziare sau material textil.

Asiguraţi-vă că documentele scrise cu cerneală sau modificate cu fluid de corectare sunt perfect uscate.

Extindeti suportul pentru documente al unității ADF (1).

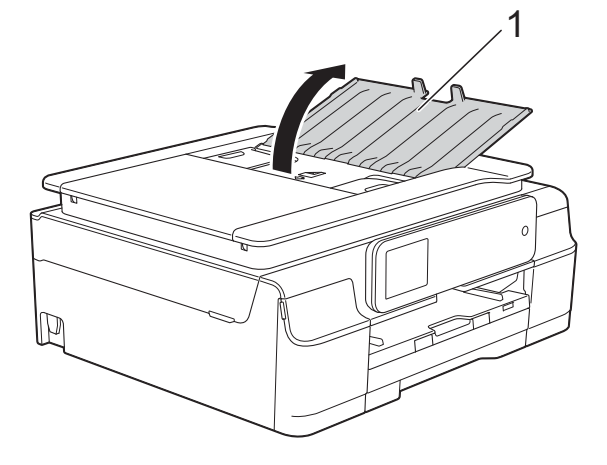

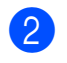

Răsfoiti bine colile.

Reglați ghidajele pentru hârtie (1) în functie de lătimea documentelor.

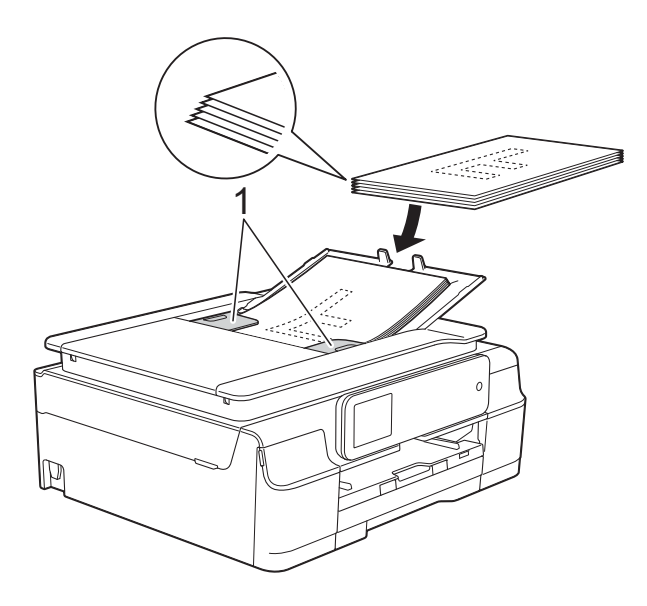

d <sup>A</sup>şezaţi documentele **cu faţa în jos, marginea de sus înainte** în unitatea ADF până când simtiti că acestea ating rolele de alimentare. Pe ecranul tactil va fi afişat mesajul ADF gata.

#### **IMPORTANT**

NU lăsaţi documente voluminoase pe sticla scanerului. În caz contrar, unitatea ADF se poate bloca.

**5** După utilizarea unității ADF, închideți suportul pentru documente al unității ADF. Împingeţi în jos partea din stânga sus a suportului pentru documente al unităţii ADF pentru a-l închide complet.

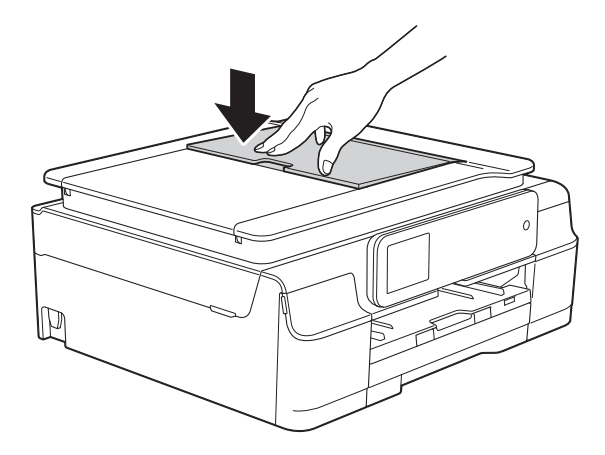

### <span id="page-37-0"></span>**Utilizarea ferestrei de sticlă a scanerului <sup>3</sup>**

Pentru a copia sau scana o singură pagină sau pagini dintr-o carte puteţi folosi fereastra de sticlă a scanerului.

#### **Dimensiunile admise ale documentelor <sup>3</sup>**

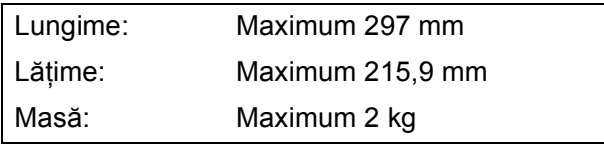

#### **Încărcarea documentelor <sup>3</sup>**

#### **NOTĂ**

(DCP-J752DW)

Pentru a folosi fereastra de sticlă a scanerului, în unitatea ADF nu trebuie să fie încărcate documente.

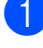

**a** Ridicați capacul pentru documente.

2 Folosind marcajele pentru documente aflate în stânga şi la partea de sus a ferestrei de sticlă a scanerului, aşezaţi documentul cu **faţa în jos** în colţul din stânga sus al sticlei scanerului.

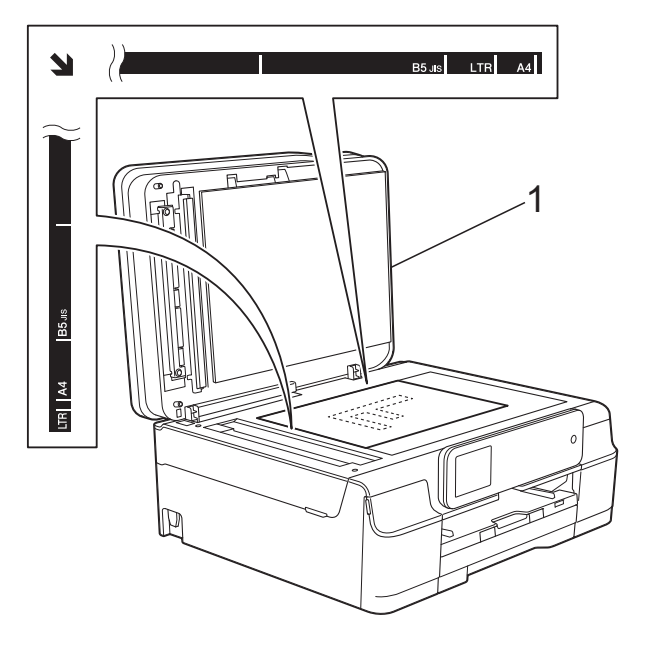

**1 capac pentru documente**

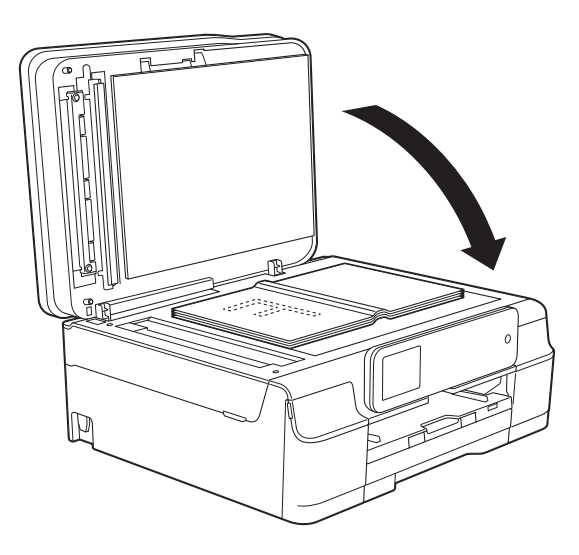

**3** Închideți capacul pentru documente.

#### **IMPORTANT**

Dacă scanati o carte sau un document gros, NU trântiţi şi NU apăsaţi capacul peste acestea.

## **Zona care nu poate fi scanată<sup>3</sup>**

Zona scanabilă depinde de setările aplicaţiei folosite. În figuri sunt prezentate zonele nescanabile.

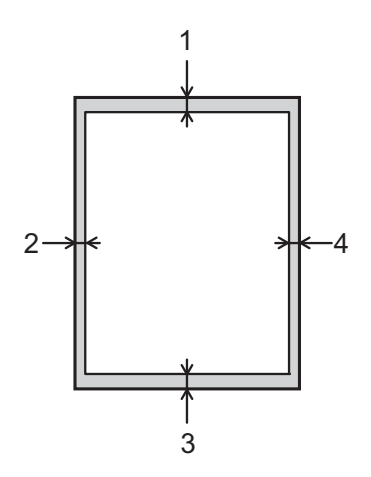

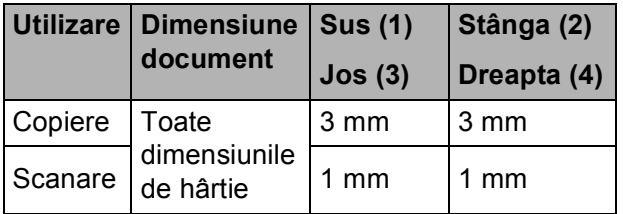

**Copierea <sup>4</sup>**

# **Cum se face o copie <sup>4</sup>**

În continuare sunt prezentaţi paşii pentru operaţiile elementare de copiere.

- **1** Pentru încărcarea documentului procedaţi astfel:
	- (DCP-J752DW)

**4**

Aşezaţi documentul cu *faţa în jos* în unitatea ADF.

(Consultaţi *[Utilizarea unit](#page-36-0)ăţii ADF [\(DCP-J752DW\)](#page-36-0)* >> pagina 29.)

 Aşezaţi documentul cu *faţa în jos* pe fereastra de sticlă a scanerului.

(Consultaţi *[Utilizarea ferestrei de](#page-37-0)  sticlă [a scanerului](#page-37-0)* >> pagina 30.)

- 2 Apăsați pe  $\frac{A}{A}$  (Copiere).
	- Pe ecranul tactil va fi afișat următorul ecran:

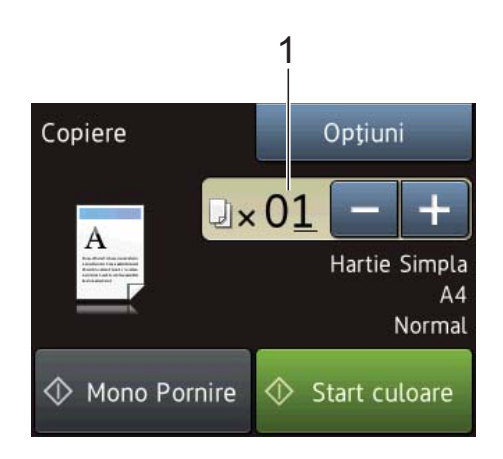

#### **1 Număr de copii**

Urmând instrucţiunile de mai jos, puteţi introduce numărul de copii:

- $\blacksquare$  Apăsați pe sau pe + de pe ecranul tactil (aşa cum este indicat mai sus).
- Apăsați pe numărul de copii de pe ecranul tactil.

Introduceţi numărul de copii folosind tastatura de pe ecranul tactil.

Apăsaţi pe OK.

Dacă doriți să faceți mai multe copii, introduceti numărul (până la 99).

Apăsați pe Mono Pornire sau Start culoare.

## **Oprirea copierii <sup>4</sup>**

Pentru a opri copierea, apăsați pe  $\blacktriangleright$ .

# **Opţiunile de copiere <sup>4</sup>**

Puteti modifica următoarele setări de copiere. Apăsaţi pe Copiere şi apoi apăsaţi pe Optiuni. Apăsați pe A sau pe V pentru a derula setările de copiere. Când setarea dorită este afișată, apăsati pe aceasta și selectaţi opţiunea dorită. Dacă aţi terminat de modificat optiunile, apăsați pe OK.

#### **(Manual de utilizare)**

Pentru informatii despre modificarea următoarelor setări de copiere, consultaţi [pagina 33](#page-40-0).

- Tip hârtie
- Format hârtie

#### **(Manual avansat de utilizare)**

Pentru informatii referitoare la modificarea următoarelor setări de copiere, >> Manual avansat de utilizare: *Opţiunile de copiere*.

- Calitate
- Mărire/Micşorare
- Asezare in Pag.
- $\Box$ 2în1(ID)
- Stivuire/Sort.
- Densitate
- Copiere pe 2 fete
- Eliminare culoare de fond
- Def.noi val.impl
- Setări init.

#### **NOTĂ**

```
(DCP-J752DW)
```
Dacă doriți să sortați copiile, utilizați unitatea ADF.

## <span id="page-40-0"></span>**Tipul de hârtie <sup>4</sup>**

În cazul în care copiaţi pe un tip special de hârtie, definiţi în aparat tipul de hârtie utilizat, pentru a obţine cea mai bună calitate de imprimare.

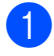

Încărcați documentul.

- 2 Apăsați pe <sup>A</sup> | (Copiere).
- **3** Introduceți numărul de copii dorit.
- Apăsati pe Optiuni.
	- e Apăsaţi pe a sau pe b pentru a afişa Tip hârtie.
- 6 Apăsati pe Tip hârtie.
- Apăsați pe ▲ sau pe ▼ pentru a afișa Hartie Simpla, Hârt.Inkjet, Brother BP71, Altă h. lucio sau Hartie Transpar și apoi apăsați pe opţiunea pe care doriţi să o definiţi.
- Dacă nu doriți să modificați și alte setări, apăsaţi pe OK.
- Apăsați pe Mono Pornire sau Start culoare.

## **Dimensiunea hârtiei <sup>4</sup>**

În cazul în care copiaţi pe hârtie folosind o altă dimensiune decât A4, va trebui să modificaţi setările definite pentru dimensiunile hârtiei. Puteti copia numai pe următoarele formate de hârtie A4, A5, Photo (10  $\times$  15 cm) sau Letter.

- - Încărcați documentul.
- - Apăsați pe  $A$  (Copiere).
- 8 Introduceti numărul de copii dorit.
- 4 Apăsati pe Optiuni.
	- Apăsați pe **A** sau pe **V** pentru a afișa Format hârtie.
- 6 Apăsați pe Format hârtie.
- Apăsați pe  $\blacktriangle$  sau pe  $\nabla$  pentru a afișa A4, A5, 10x15cm sau Letter şi apoi apăsaţi pe opţiunea pe care doriţi să o definiţi.
- 8 Dacă nu doriți să modificați și alte setări, apăsaţi pe OK.
- Apăsați pe Mono Pornire sau Start culoare.

**5**

# **Imprimarea fotografiilor de pe un card de memorie sau de pe un suport de stocare USB flash <sup>5</sup>**

# **Operaţiile efectuate folosind aplicaţia PhotoCapture Center™ (modul FOTO) <sup>5</sup>**

### **NOTĂ**

Suporturile de stocare USB flash nu sunt compatibile cu modelul DCP-J552DW.

Chiar dacă aparatul dumneavoastră *nu* este conectat la calculator, puteti imprima fotografiile direct de pe aparatul foto digital sau de pe suportul de stocare USB flash. (Consultaţi *[Imprimarea imaginilor](#page-44-0)*  $\rightarrow$  [pagina 37](#page-44-0).)

Puteți scana documentele și le puteți salva direct pe un card de memorie sau pe un suport de stocare USB flash. (Consultaţi *[Scanarea pe un card de memorie sau pe un](#page-45-0)*  [suport de stocare USB flash](#page-45-0) >> pagina 38.)

Dacă aparatul este conectat la un calculator, puteti utiliza calculatorul pentru a accesa cardul de memorie sau suportul de stocare USB flash introdus în partea din faţă a aparatului.

(**▶▶** Ghidul utilizatorului de software și rețea.)

## **Utilizarea unui card de memorie sau a unui suport de stocare USB flash <sup>5</sup>**

Aparatul dumneavoastră Brother este prevăzut cu unități media (fante) care pot fi utilizate cu următoarele suporturi media folosite de majoritatea aparatelor foto digitale: Memory Stick Duo™, Memory Stick PRO Duo™, card de memorie SD, card de memorie SDHC, card de memorie SDXC, MultiMedia Card, MultiMedia Card plus şi un suport de stocare USB flash.

Funcţia PhotoCapture Center™ permite imprimarea fotografiilor digitale de pe aparatul foto digital la o rezolutie mare pentru a obţine imprimări de calitate fotografică.

Imprimarea fotografiilor de pe un card de memorie sau de pe un suport de stocare USB flash

# **Noţiuni introductive <sup>5</sup>**

**Deschideți capacul fantei media.** 

2 Împingeți ferm cardul de memorie sau suportul de stocare USB flash în fanta corectă.

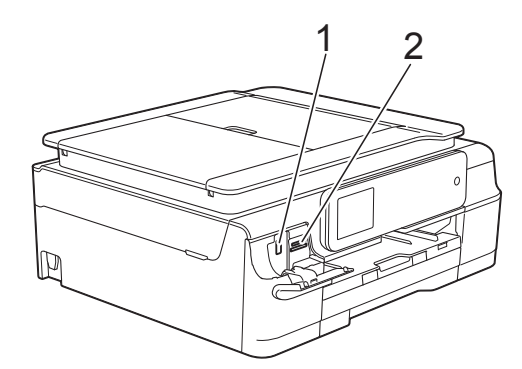

**1 Suport de stocare USB flash (DCP-J752DW)**

#### **IMPORTANT**

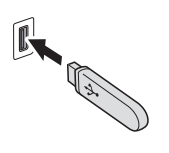

Interfaţa directă USB este compatibilă numai cu suporturi de stocare USB flash, aparate foto compatibile cu standardul PictBridge sau aparate foto digitale care utilizează suporturi de stocare USB ca standard. Orice alte dispozitive USB nu sunt suportate.

**2 Fantă pentru carduri de memorie**

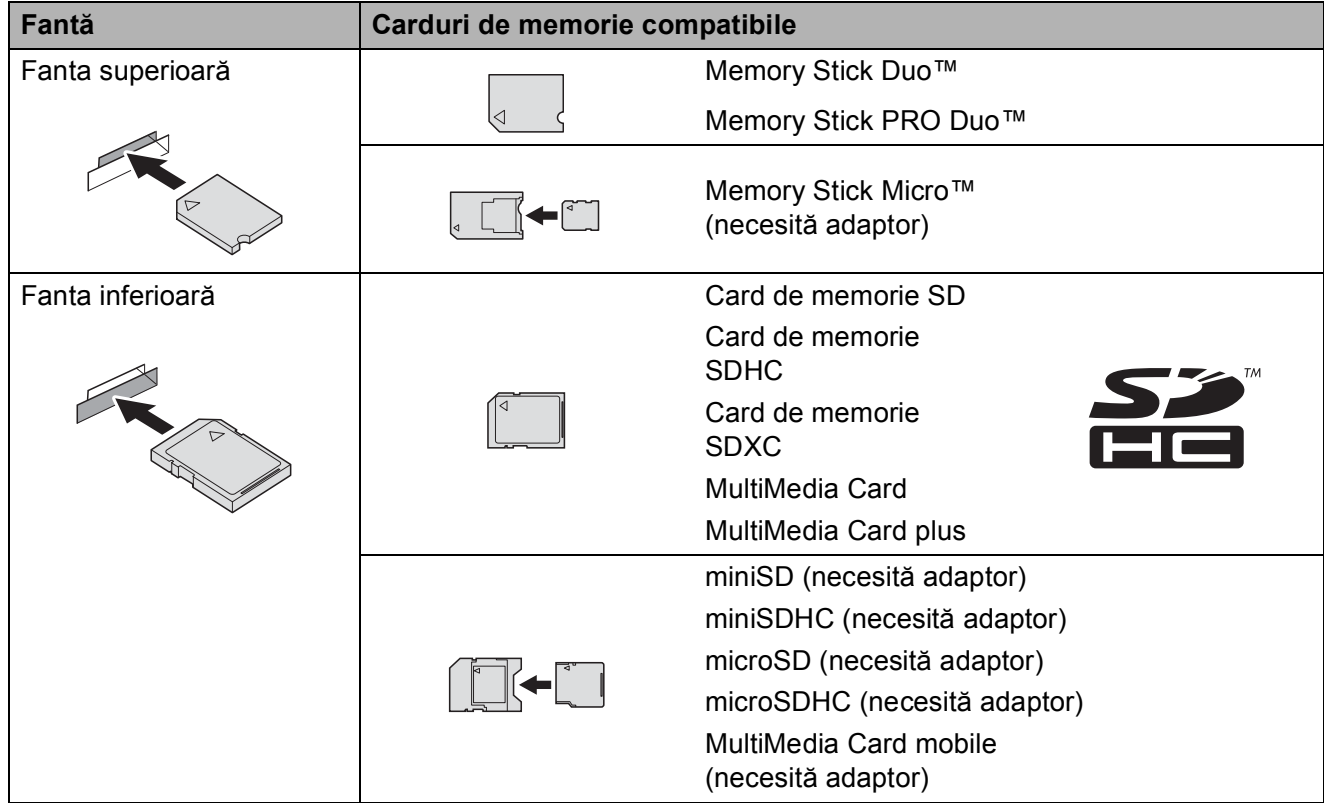

#### **IMPORTANT**

- NU introduceţi un card Memory Stick Duo™ în fanta SD inferioară, deoarece aparatul se poate defecta.
- NU introduceți simultan mai multe carduri media în aparat. În caz contrar aparatul se poate defecta.
- NU deconectaţi cablul de alimentare şi nu scoateţi cardul de memorie sau suportul de stocare USB flash din unitatea media (fantă) sau din interfaţa directă USB în timp ce aparatul citeşte sau scrie de pe/pe cardul de memorie sau suportul de stocare USB flash. **Veţi pierde datele sau cardul se va defecta.**

Aparatul nu poate citi de pe mai multe dispozitive în acelaşi timp.

Imprimarea fotografiilor de pe un card de memorie sau de pe un suport de stocare USB flash

# <span id="page-44-0"></span>**Imprimarea imaginilor <sup>5</sup>**

## **Vizionarea fotografiilor <sup>5</sup>**

Puteţi examina fotografiile pe ecranul tactil înainte de a le imprima. Dacă fotografiile sunt salvate în fişiere de mari dimensiuni, atunci poate exista o întârziere la afişarea fiecărei fotografii.

**1** Deschideți capacul fantei media.

- Introduceți cardul de memorie sau suportul de stocare USB flash în fanta corectă.
- - Apăsati pe Foto.
- $\overline{4}$  Apăsați pe  $\triangleleft$  sau pe  $\triangleright$  pentru a afișa Examinare foto.
- - Apăsati pe Examinare foto.
- 6 Urmați indicațiile de mai jos:
	- Dacă doriti să alegeti fotografii pentru imprimare sau să imprimaţi mai multe exemplare din aceeaşi ima[g](#page-44-1)ine, treceți la pasul  $\bullet$ .
	- Dacă doriți să imprimați toate fotografiile, apăsați pe Imp.tot. Pentru a confirma, apăsați pe Da. Treceți la pasul **10**.
- <span id="page-44-1"></span>Apăsați pe  $\triangleleft$  sau pe  $\triangleright$  pentru a afișa fotografia pe care doriti să o imprimați și apoi apăsaţi pe aceasta.
- <span id="page-44-3"></span>8 Introduceți numărul de copii dorit, introducând numărul de copii sau apăsând pe  $+$  sau pe  $-$ . Apăsaţi pe OK.
- 8 Repetați pașii **@** și **@** până când ați ales toate fotografiile pe care doriţi să le imprimaţi.
- <span id="page-44-2"></span>
- $\bullet$  Apăsați pe OK.
- <span id="page-44-4"></span>Citiți și confirmați lista cu opțiuni afișată şi urmaţi indicaţiile de mai jos:
	- Dacă doriti să modificati setările de imprimare, apăsați pe Setări  $impr.$  ( $\triangleright$  Manual avansat de utilizare: *Setările de imprimare folosite pentru PhotoCapture Center™*.)
	- Dacă nu doriți să modificați nicio setare, treceti [l](#page-44-4)a pasul **@**.
	- Pentru imprimare, apăsați pe Pornire.

## **Setările de imprimare pentru PhotoCapture Center™ <sup>5</sup>**

Puteţi modifica temporar setările de imprimare folosite la următoarea imprimare.

Aparatul va reveni la setările implicite după 1 minut.

#### **NOTĂ**

Puteti salva setările de imprimare folosite frecvent definindu-le ca setări implicite.  $(\triangleright\triangleright$  Manual avansat de utilizare: *Definirea modificărilor efectuate ca o nouă*

*setare implicită*.)

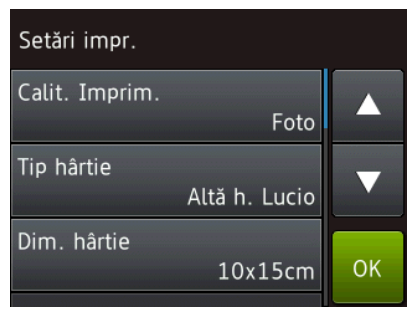

# <span id="page-45-0"></span>**Scanarea pe un card de memorie sau pe un suport de stocare USB flash <sup>5</sup>**

Puteti scana documentele monocrome și color pe un card de memorie sau pe un suport de stocare USB flash. Documentele monocrome vor fi stocate folosind formatul de fişiere PDF (\*.PDF) sau TIFF (\*.TIF). Documentele color pot fi stocate folosind formatul de fişiere PDF (\*.PDF) sau JPEG (\*.JPG). Setarea din fabricaţie este Culoare, 200 dpi, iar formatul implicit este PDF. Aparatul va crea numele fişierelor în funcție de data curentă. (>> Ghid de instalare şi configurare rapidă.) De exemplu, cea de a cincea imagine scanată în data de 1 iulie 2013 va fi denumită 01071305.PDF. Puteti modifica setările definite pentru culoare şi rezoluţie.

**1** Încărcați documentul.

- Deschideți capacul fantei media.
- Introduceti cardul de memorie sau suportul de stocare USB flash în fanta corectă.
- Apăsați pe Scanare la media.

#### **IMPORTANT**

NU scoateţi cardul de memorie sau suportul de stocare USB flash în timp ce aparatul citeşte sau scrie de pe acesta pentru a evita defectarea cardului, a suportului USB flash sau a datelor salvate pe acestea.

**6** Urmați indicațiile de mai jos:

- Dacă doriți să utilizați setările implicite, treceți la  $\mathbf{\odot}$ .
- Dacă doriti să modificati setările implicite, treceți la  $\bigcirc$ .

<span id="page-45-1"></span>Apăsați pe Opțiuni.

Imprimarea fotografiilor de pe un card de memorie sau de pe un suport de stocare USB flash

7 Selectați setările pentru Tip scanare, Rezoluție, Tip fișier, Dimens.Imprim., Scanaţi hârtie lungă [1](#page-46-1), Fisier Nume şi Eliminare culoare de fond în functie de necesități.

<sup>1</sup> Numai pentru DCP-J752DW

#### <span id="page-46-1"></span>**NOTĂ**

- Dacă selectaţi opţiunea color din setările pentru tipul de scanare, nu puteţi selecta tipul de fişier TIFF.
- Dacă selectaţi opţiunea monocrom din setările pentru tipul de scanare, nu puteţi selecta tipul de fişier JPEG.
- (DCP-J752DW)

Opțiunea Scanați hârtie lungă este disponibilă numai dacă utilizaţi unitatea ADF.

• Opţiunea Eliminare culoare de fond elimină culoarea de bază din documente pentru ca datele scanate să fie mai uşor de recunoscut.

8 Numele fişierului este definit automat. Totuși, puteți crea un nume ales de dumneavoastră folosind tastatura de pe ecranul tactil. Apăsați pe Fisier Nume şi introduceţi numele fişierului. Puteţi modifica numai primele 6 cifre din numele fişierului. Apăsaţi pe OK.

8 Apăsați pe OK.

#### **NOTĂ**

Dacă doriti să salvati setările într-o comandă rapidă, apăsați pe Salvare ca şi Cmd. rapidă.

<span id="page-46-0"></span>10 Apăsați pe Pornire. Dacă utilizaţi fereastra de sticlă a scanerului, pe ecranul tactil va fi afişat mesajul Pagina următoare?. Apăsați pe Da sau Nu. Dacă ați terminat scanarea, trebuie să selectați Nu înainte de a scoate cardul de memorie sau suportul de stocare USB flash din aparat.

**6**

# **Imprimarea de la calculator <sup>6</sup>**

# **Imprimarea unui document <sup>6</sup>**

Aparatul poate primi şi imprima datele de la calculatorul dumneavoastră. Pentru a imprima datele primite de la un calculator, trebuie să instalați driverul imprimantei.

(Pentru informații suplimentare, >> Ghidul utilizatorului de software și retea.)

- **1** Instalati driverul imprimantei Brother de pe discul CD-ROM. (>> Ghid de instalare și configurare rapidă.)
- 2 Din aplicație, selectați comanda Imprimare.
- **3** Selectați numele aparatului din caseta de dialog **Imprimare** şi faceţi clic pe **Proprietăţi** sau pe **Preferinţe**, în funcţie de aplicatia utilizată.
- 4 Selectati setările pe care doriți să le modificaţi din caseta de dialog Proprietăți. Setările uzuale sunt:
	- Suport Imprimare
	- **Calitate Imprimare**
	- **Dimensiune Hârtie**
	- **Orientare**
	- **Color / Nuanţe De Gri**
	- **Mod economisire cerneală**
	- **Scalare**
	- **Duplex / Broşură**
- 
- **6** Faceți clic pe OK.
- **f f** Faceti clic pe **Imprimare** (sau pe OK în funcție de aplicația utilizată) pentru a începe imprimarea.

# **Scanarea şi salvarea pe calculator <sup>7</sup>**

# **Înainte de a începe scanarea <sup>7</sup>**

**7**

Pentru a utiliza aparatul ca scaner, instalaţi driverul scanerului. Dacă aparatul este instalat într-o reţea, configuraţi-l folosind o adresă TCP/IP.

- Instalați driverele scanerului de pe discul CD-ROM. (>> Ghid de instalare și configurare rapidă: *Instalarea MFL-Pro Suite*.)
- Dacă scanarea în rețea nu poate fi folosită, configurați aparatul folosind o adresă TCP/IP. (▶▶ Ghidul utilizatorului de software și rețea.)

# **Scanarea unui document ca fişier PDF folosind ControlCenter4 (Windows®) <sup>7</sup>**

(Pentru informații detaliate, >> Ghidul utilizatorului de software și rețea.)

#### **NOTĂ**

- Ecranele afişate pe calculatorul dumneavoastră pot să fie diferite în funcţie de model.
- Această secţiune se referă la utilizarea modului avansat din aplicaţia ControlCenter4.

ControlCenter4 este un program utilitar care permite accesul rapid si usor la aplicatiile utilizate frecvent. Utilizarea ControlCenter4 elimină lansarea manuală a anumitor aplicații.

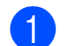

Încărcați documentul. (Consultați *Încă[rcarea documentelor](#page-36-1)* ▶▶ pagina 29.)

**2** (Windows<sup>®</sup> XP, Windows Vista<sup>®</sup> și Windows<sup>®</sup> 7) Deschideti ControlCenter4 făcând clic pe

(**start**)/**Toate programele**/**Brother**/**DCP-XXXX** (unde XXXX este numele modelului dumneavoastră)/ControlCenter4. Aplicatia ControlCenter4 se va deschide.

(Windows $^{\circledR}$  8)

Faceţi clic pe (**Brother Utilities** (Utilitare Brother)) şi apoi faceţi clic pe lista derulantă

şi selectaţi numele modelului dumneavoastră (dacă nu este deja selectat). Faceţi clic pe **SCANARE** din bara de navigare din stânga şi apoi faceţi clic pe **ControlCenter4**. Aplicaţia ControlCenter4 se va deschide.

**3** Dacă pe ecran este afișată fereastra modului ControlCenter4, selectați Modul avansat și apoi faceţi clic pe **OK**.

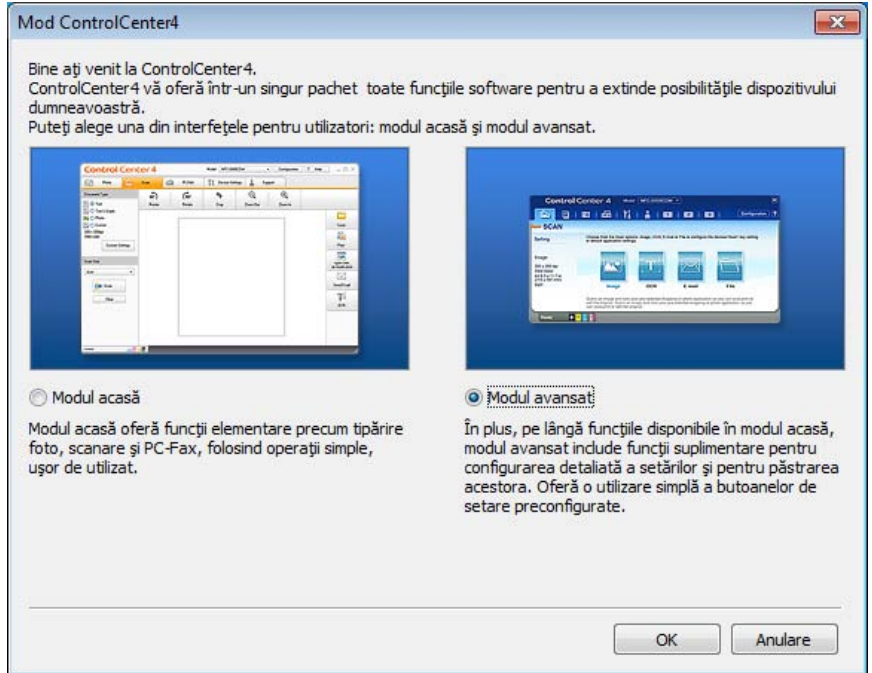

**d** Verificati dacă aparatul pe care doriti să îl folositi este selectat din lista derulantă Model.

**5** Definiți configurația folosită la scanare.

Faceţi clic pe **Configuraţie** şi apoi selectaţi **Setări buton**, **Scanare** şi **Fişier**.

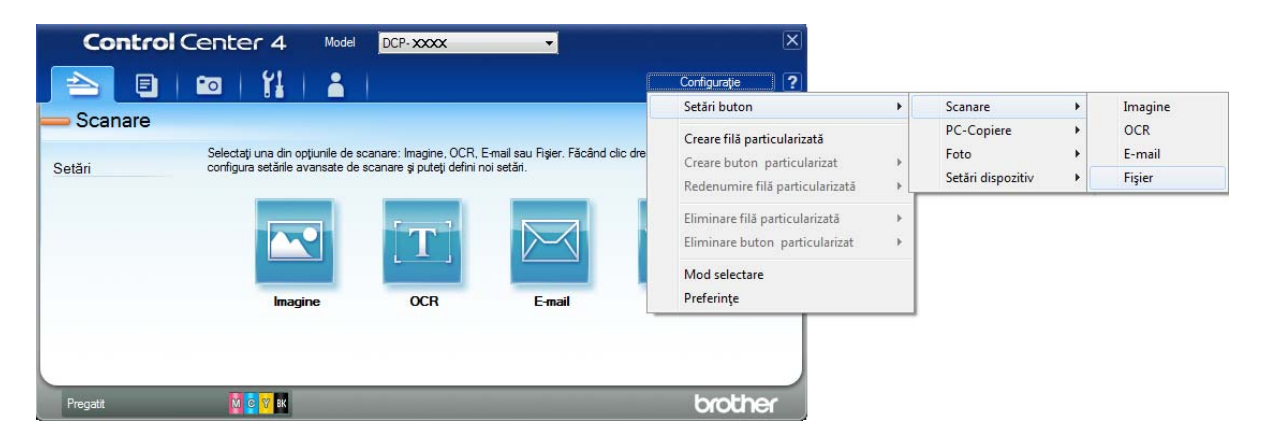

Pe ecran va fi afişată caseta de dialog de configurare. Puteţi modifica setările implicite.

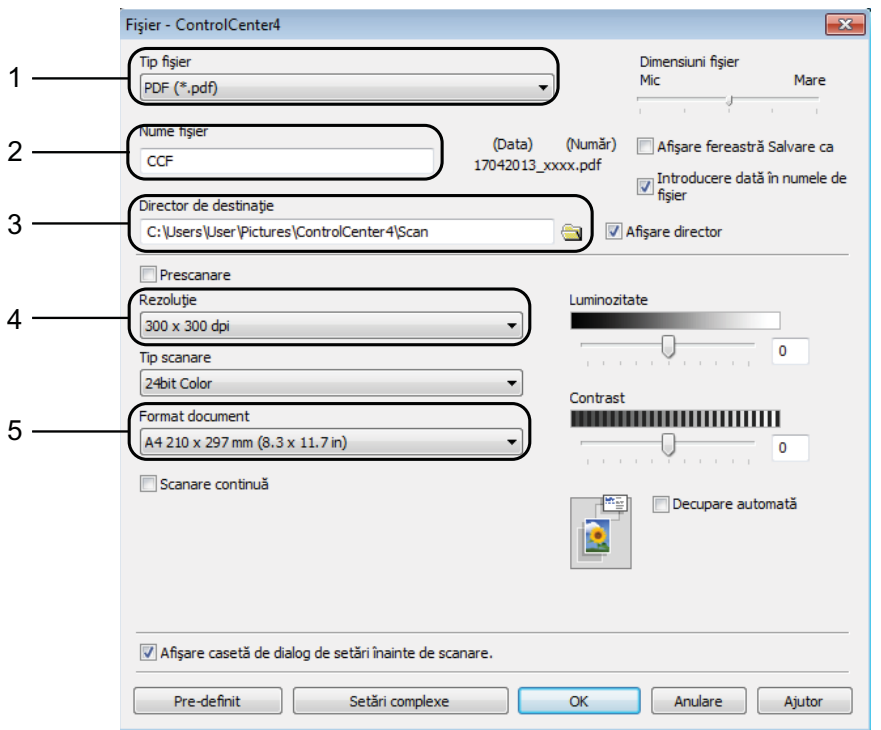

- 1 Selectaţi **PDF (\*.pdf)** din lista derulantă **Tip fişier**.
- 2 Puteţi introduce numele de fişier pe care doriţi să îl folosiţi pentru document.
- 3 Puteţi salva fişierul în directorul implicit sau puteţi selecta directorul preferat făcând clic pe butonul (**Navigare**).
- 4 Puteţi selecta o rezoluţie de scanare din lista derulantă **Rezoluţie**.
- 5 Puteţi selecta dimensiunea documentului din lista derulantă **Format document**.
- **6** Faceti clic pe OK.

**7**

g Faceţi clic pe **Fişier**.

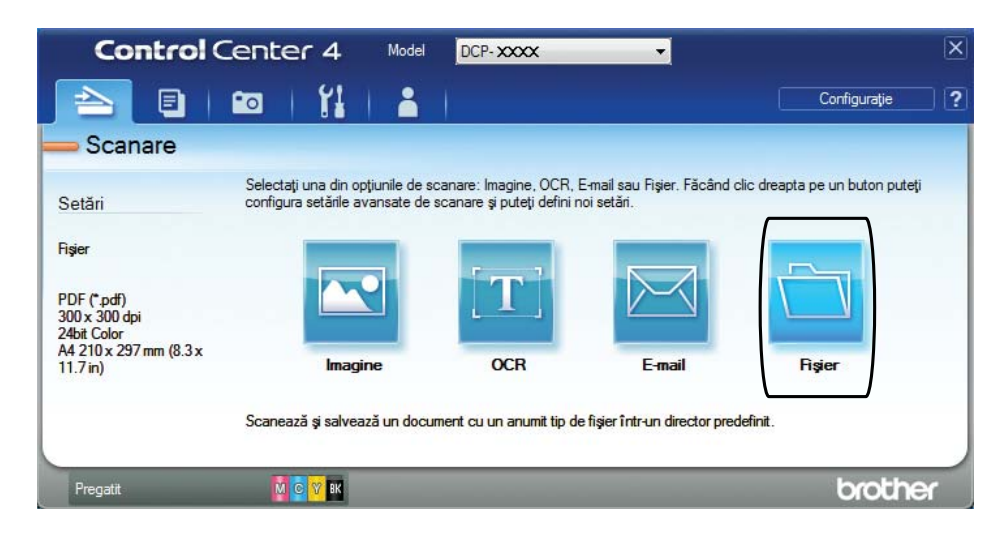

## 8 Apăsați pe **Scanare**.

Aparatul va începe procesul de scanare. Directorul în care datele scanate sunt salvate se va deschide automat.

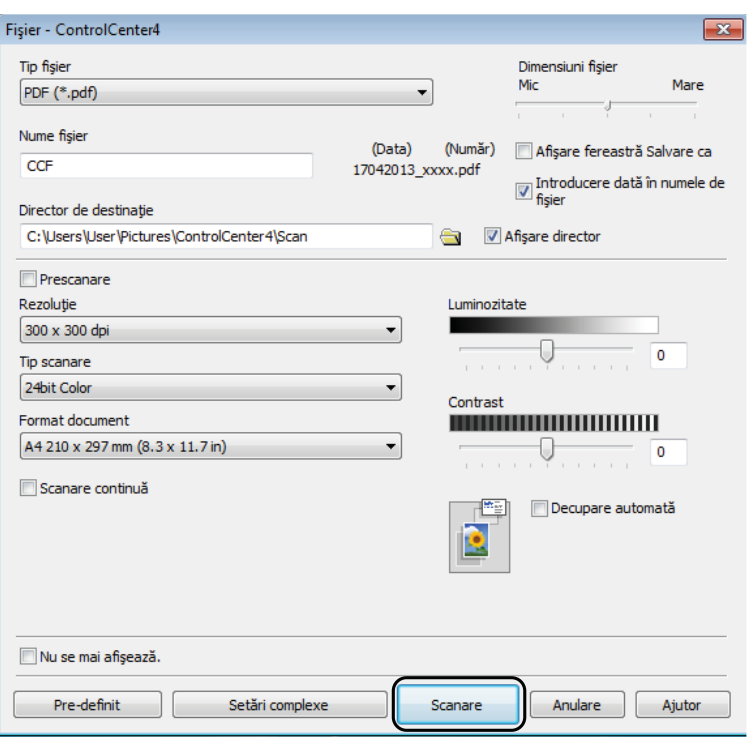

**44**

# **Modificarea setărilor modului SCANARE pentru scanarea în format PDF <sup>7</sup>**

Puteți modifica setările modului  $\text{Scanner}$ e definite în aparat, folosind ControlCenter4. (Windows $^{\circledR}$ )

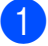

**4** (Windows<sup>®</sup> XP, Windows Vista<sup>®</sup> si Windows<sup>®</sup> 7) Deschideţi ControlCenter4 făcând clic pe

(**start**)/**Toate programele**/**Brother**/**DCP-XXXX** (unde XXXX este numele modelului dumneavoastră)/**ControlCenter4**. Aplicaţia ControlCenter4 se va deschide.

(Windows $^{\circledR}$  8)

Faceţi clic pe (**Brother Utilities** (Utilitare Brother)) şi apoi faceţi clic pe lista derulantă și selectați numele modelului dumneavoastră (dacă nu este deja selectat). Faceti clic pe **SCANARE** din bara de navigare din stânga și apoi faceți clic pe **ControlCenter4**. Aplicația ControlCenter4 se va deschide.

**2** Verificati dacă aparatul pe care doriti să îl folositi este selectat din lista derulantă Model.

c Faceţi clic pe fila **Setări dispozitiv**.

d Faceţi clic pe **Setări scanare dispozitiv**.

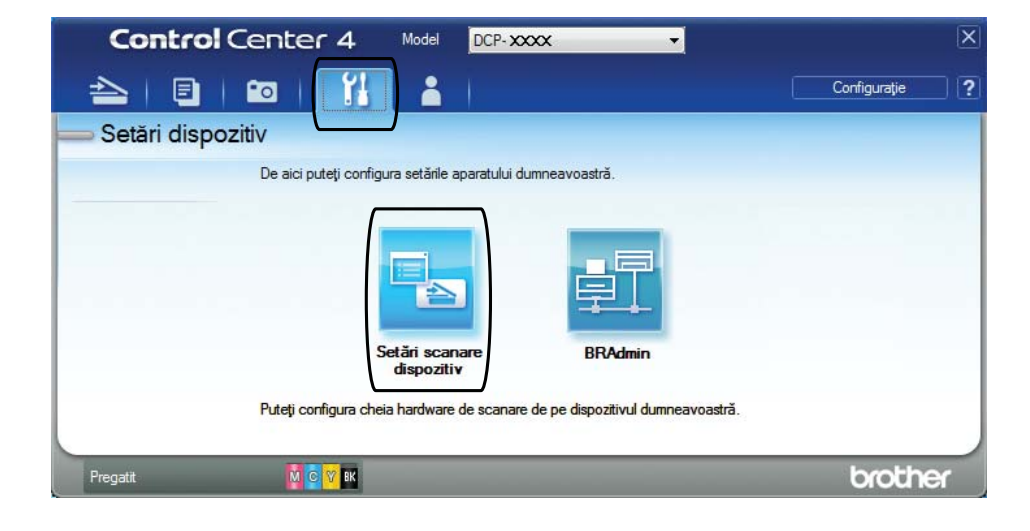

#### Capitolul 7

**6** Selectați fila Fișier. Puteți modifica setările implicite.

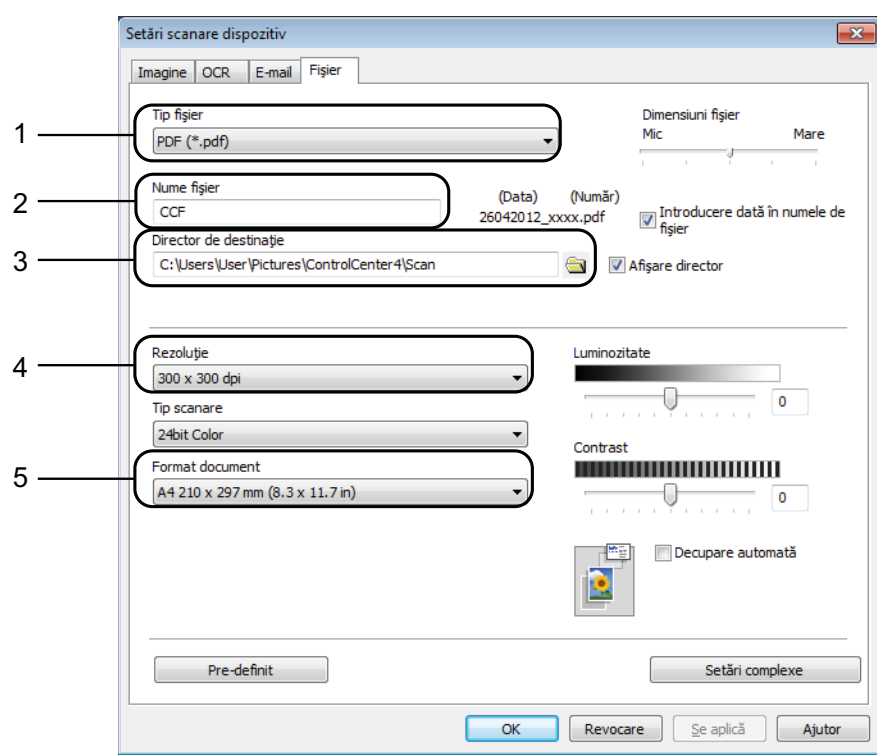

- 1 Selectaţi **PDF (\*.pdf)** din lista derulantă **Tip fişier**.
- 2 Puteți introduce numele de fișier pe care doriți să îl folosiți pentru document.
- 3 Puteţi salva fişierul în directorul implicit sau puteţi selecta directorul preferat făcând clic pe butonul (**Navigare**).
- 4 Puteţi selecta o rezoluţie de scanare din lista derulantă **Rezoluţie**.
- 5 Puteţi selecta dimensiunea documentului din lista derulantă **Format document**.
- **6** Faceți clic pe OK.

### **Scanarea unui document ca fişier PDF folosind ecranul tactil <sup>7</sup>**

<span id="page-54-1"></span>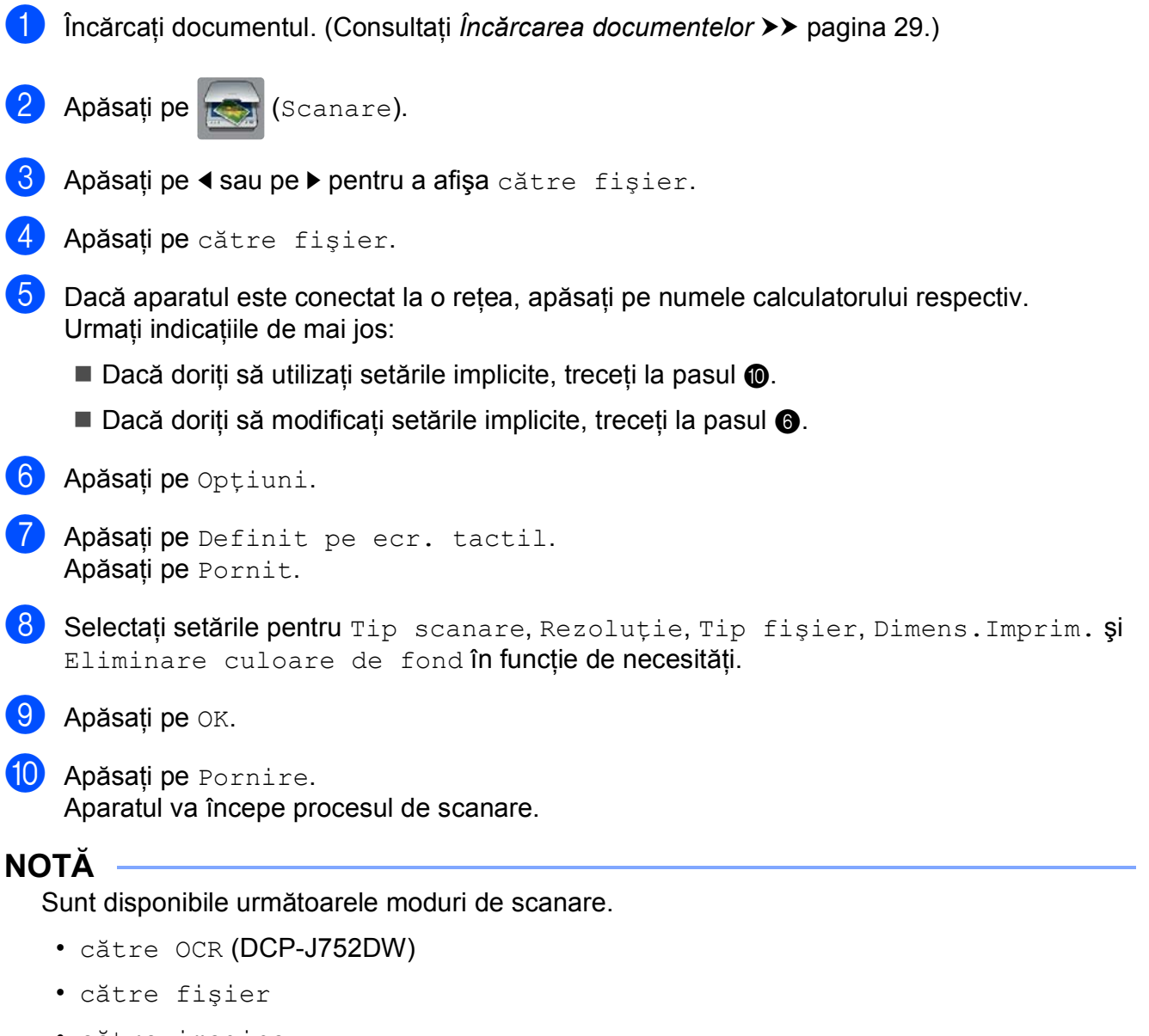

- <span id="page-54-0"></span>• către imagine
- către media
- către e-mail
- Scanare  $\text{WS}$ <sup>1</sup> (Web Services pentru scanare)
- <span id="page-54-2"></span>1 Numai pentru utilizatorii Windows<sup>®</sup>. (Windows Vista<sup>®</sup> SP2 sau versiuni ulterioare, Windows<sup>®</sup> 7 și Windows<sup>®</sup> 8) (▶▶ Ghidul utilizatorului de software și rețea.)

**A**

# **Operaţii regulate de întreţinere <sup>A</sup>**

# <span id="page-55-0"></span>**Înlocuirea cartuşelor de cerneală <sup>A</sup>**

Aparatul dumneavoastră este prevăzut cu un contor pentru numărarea punctelor de cerneală. Acesta monitorizează separat nivelul de cerneală din cele patru cartuşe. Dacă aparatul detectează faptul că un cartuş de cerneală este aproape gol, aparatul va afişa un mesaj.

Pe ecranul tactil va fi afişat un mesaj indicând cartuşul cu nivel redus de cerneală sau cartușul care trebuie înlocuit. Urmați mesajele afişate pe ecranul tactil pentru a înlocui cartuşele de cerneală în ordinea corectă.

Chiar dacă aparatul indică faptul că trebuie să înlocuiți un cartuș de cerneală, în cartuș mai există o cantitate redusă de cerneală. Este necesar să păstraţi o anumită cantitate de cerneală în cartuş pentru a împiedica uscarea şi deteriorarea capului de imprimare sub actiunea aerului.

# **A** ATENTIE

Dacă cerneala intră în contact cu ochii, spălati-vă imediat cu apă și contactați un medic dacă sunteţi îngrijorat.

### **IMPORTANT**

Aparatele multifunctionale Brother sunt proiectate pentru a folosi un anumit tip de cerneală și vor functiona la un nivel optim de calitate şi fiabilitate dacă utilizaţi cartuşe originale de cerneală Brother. Brother nu poate garanta performanţe şi fiabilitate optime dacă veti folosi cerneală sau cartuşe de cerneală cu alte specificatii. De aceea, Brother nu recomandă utilizarea altor cartuşe în afara celor originale Brother, nici reumplerea cartuşelor uzate cu cerneală din alte surse. Orice reparație necesară, ca urmare a unui defect rezultat din folosirea altor cerneluri decât cele Brother în acest echipament, ar putea să nu fie acoperită de garantia originală. Vă rugăm să consultaţi termenii de garanţie ai produsului.

Deschideți capacul cartușului de cerneală (1). Dacă unul sau mai multe dintre

cartuşele de cerneală au ajuns la sfârşitul duratei de utilizare, pe ecranul tactil va fi afişat unul dintre următoarele mesaje: Doar tip. A/N pe o fată sau Tipărire impos.

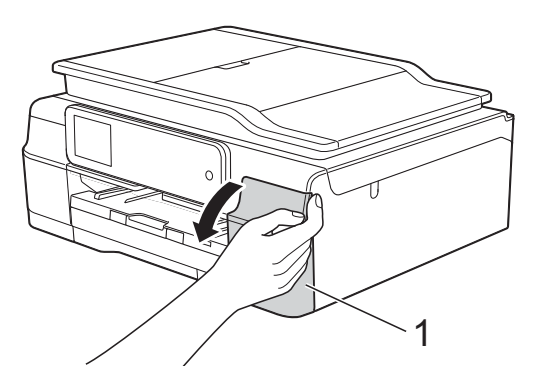

2 Apăsați pe maneta de eliberare, conform indicaţiilor din figură, pentru deblocarea cartuşului indicat pe ecranul tactil. Scoateţi cartuşul din aparat.

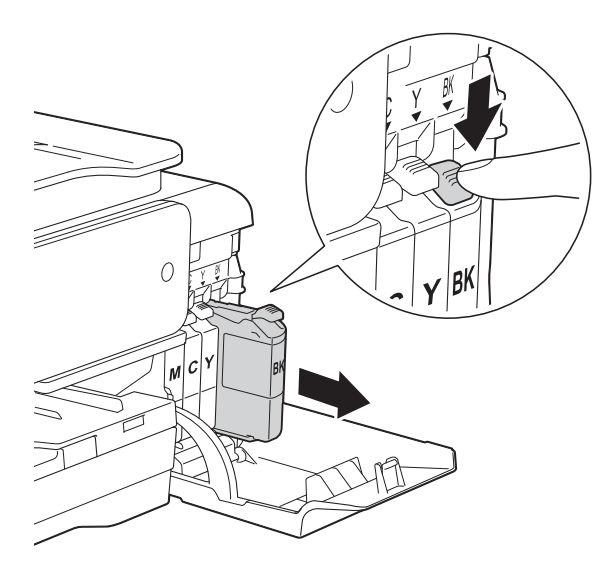

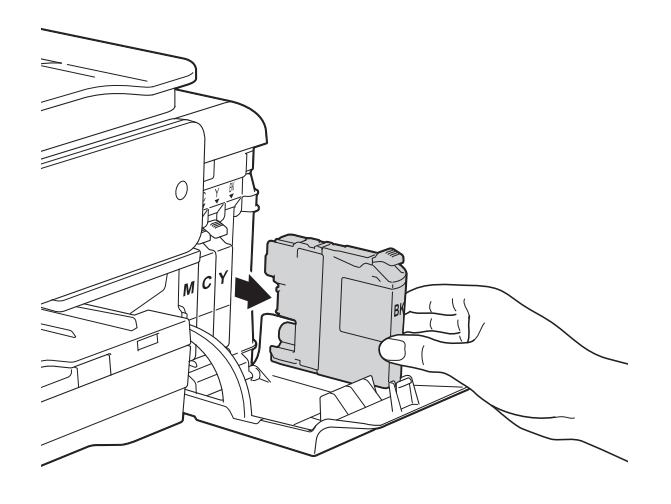

Deschideți ambalajul noului cartuș de cerneală, corespunzător culorii indicate pe ecranul tactil, şi apoi scoateţi cartuşul de cerneală.

4 Rotiti maneta verde de eliberare de pe garnitura de protecție portocalie (1) în sens invers acelor de ceasornic, până când sistemul ermetic de închidere se desigilează. Apoi scoateţi garnitura de protecţie de culoare portocalie conform indicatiilor din figură.

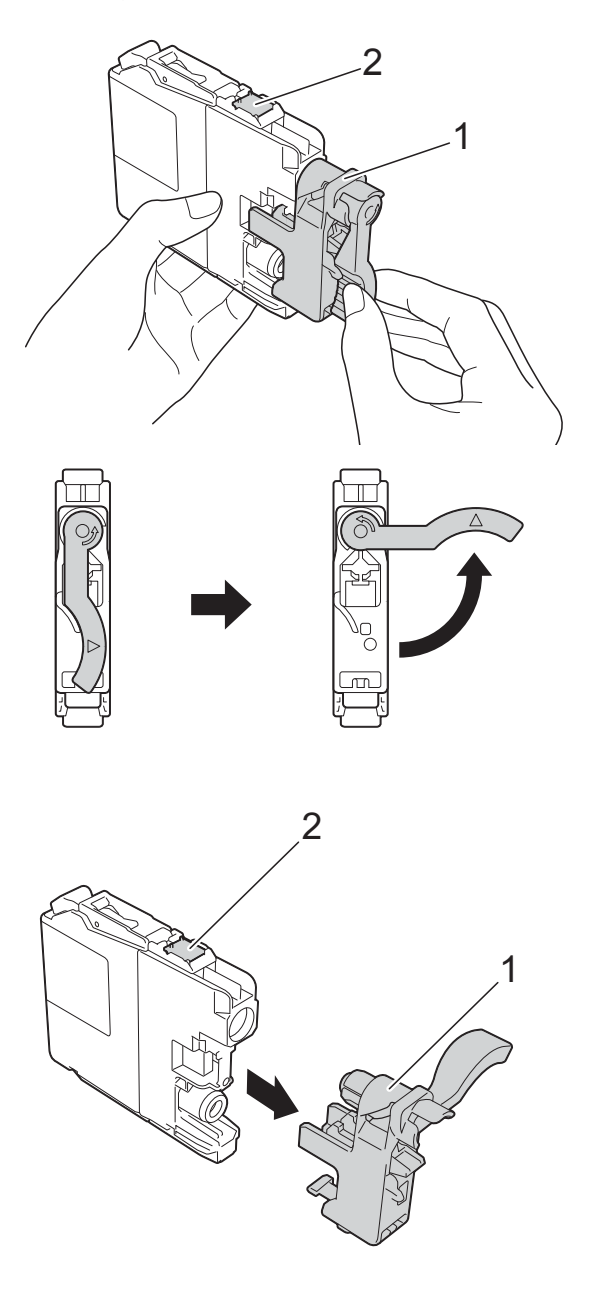

#### **IMPORTANT**

NU atingeţi cartuşul în zona indicată (2); în caz contrar este posibil ca aparatul să nu detecteze cartuşul.

 $\overline{6}$  Fiecare culoare are propria pozitie corectă. Introduceti cartușul de cerneală în direcţia indicată de săgeata de pe etichetă.

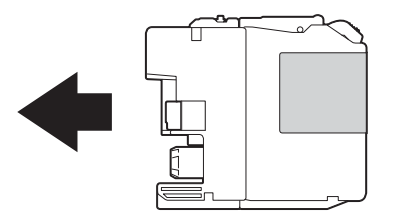

6 Împingeti cu atentie cartuşul de cerneală apăsând în spate, pe zona marcată cu "PUSH" (ÎMPINGE), până când maneta cartuşului se ridică, iar apoi închideți capacul cartușului.

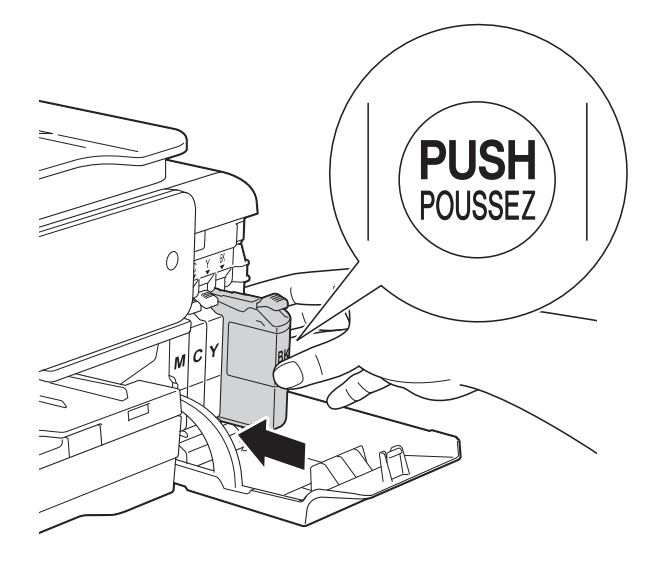

Aparatul va reseta automat contorul pentru numărarea punctelor de cerneală.

#### **NOTĂ**

• Dacă aţi înlocuit un cartuş de cerneală, de exemplu cartuşul de culoare neagră, este posibil ca pe ecranul tactil să fie afişat un mesaj în care să vi se solicite să verificati dacă acesta este un cartuş nou (de exemplu Aţi efectuat

modificările Black). Pentru fiecare cartus nou instalat, apăsați pe Da pentru a reseta contorul pentru numărarea punctelor de cerneală al culorii respective. În cazul în care cartuşul pe care l-aţi instalat nu este unul nou, trebuie să apăsați pe Nu.

• Dacă după instalarea cartuşului de cerneală, pe ecranul tactil este afişat mesajul Nici un cartuş sau Detectare impos., verificați dacă ați folosit un cartuş nou original Brother şi dacă acesta este instalat corect. Scoateţi cartusul de cerneală și reinstalați-l încet, dar ferm până când maneta cartuşului se ridică.

#### **IMPORTANT**

- NU scoateti cartusele de cerneală dacă acestea nu trebuie să fie înlocuite. În caz contrar, cantitatea de cerneală se poate reduce şi aparatul nu va şti ce cantitate de cerneală a rămas în cartuş.
- NU atingeti fantele în care se introduc cartuşele. În caz contrar, vă puteţi păta cu cerneală.
- NU scuturati cartusele de cerneală. Dacă vă pătați cu cerneală pe piele sau pe îmbrăcăminte, spălați imediat zona respectivă cu săpun sau detergent.
- Dacă încurcați culorile și instalați un cartuş de cerneală într-o poziție greșită, pe ecranul tactil va fi afişat mesajul Culoare cerneală incorectă. Verificati cartusele de cerneală a căror culoare nu corespunde cu pozitia cartuşelor de cerneală şi mutaţi-le în poziția corectă.
- După ce aţi deschis un cartuş de cerneală, instalaţi-l în aparat şi consumaţi-l în termen de şase luni de la instalare. Folosiţi cartuşe de cerneală care nu au fost deschise înainte de data de expirare înscrisă pe ambalajul cartuşului.
- NU demontati şi nu umblati la cartuşul de cerneală; deoarece acest lucru poate provoca scurgerea cernelii din cartuş.

# **Curăţarea şi verificarea aparatului <sup>A</sup>**

## **Curăţarea ferestrei de sticlă a**   $$

- Scoateți aparatul din priza de curent electric.
- Ridicați capacul pentru documente (1). Curătati fereastra de sticlă a scanerului (2) şi suprafaţa din plastic alb (3) cu o cârpă moale, care nu lasă scame, înmuiată într-o solutie neinflamabilă folosită la curătarea geamurilor.

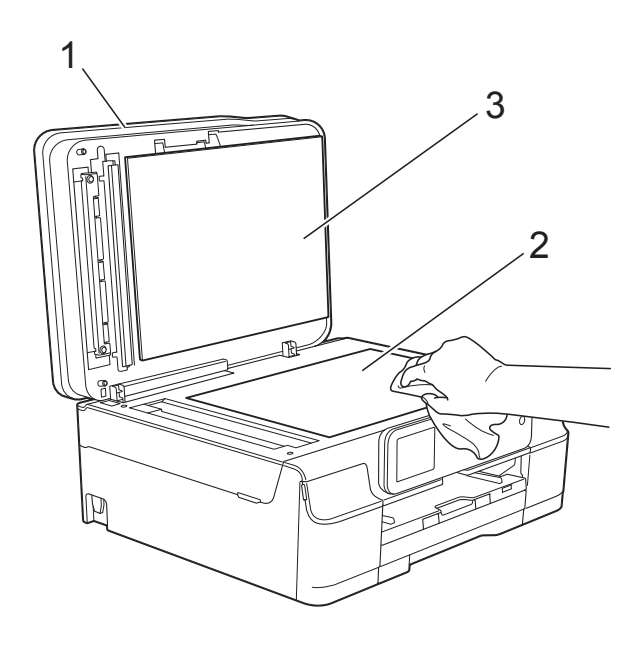

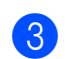

#### $\overline{3}$  (DCP-J752DW)

În unitatea ADF, curăţaţi bara albă (1) şi banda de sticlă (2) cu o cârpă curată, care nu lasă scame, înmuiată într-o solutie neinflamabilă folosită la curăţarea geamurilor.

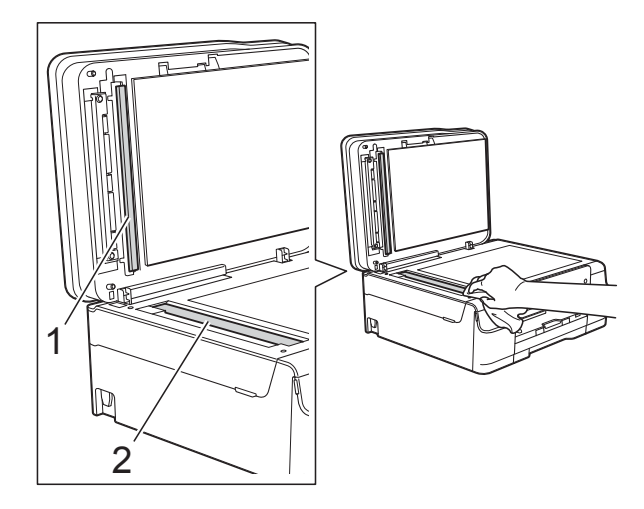

## **NOTĂ**

Pe lângă curăţarea benzii de sticlă cu o soluție neinflamabilă folosită la curățarea geamurilor, treceti vârful degetului peste banda de sticlă pentru a vedea dacă mai simțiți ceva pe aceasta. Dacă simțiți că mai există impurități sau resturi, curătați din nou banda de sticlă, insistând în zona respectivă. Este posibil să fie necesară repetarea de trei sau patru ori a procesului de curătare. Pentru verificare, faceti o copie după fiecare curăţare.

 $\rightarrow$ 

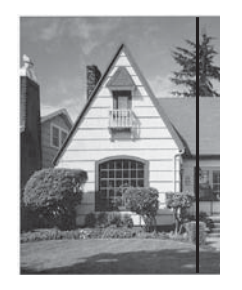

Dacă pe banda de sticlă este o pată de mizerie sau de fluid de corectare, pe mostra imprimată va apărea o linie verticală.

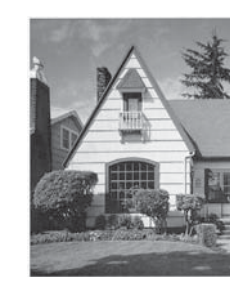

După ce banda de sticlă a fost curătată, linia verticală va dispărea.

## **Curăţarea capului de imprimare**

Pentru a menţine o bună calitate a imprimării, aparatul va curăta automat capul de imprimare atunci când este necesar. Puteti efectua manual procesul de curăţare dacă există o problemă privind calitatea imprimării.

Curătați capul de imprimare dacă pe paginile imprimate apar linii orizontale sau spatii goale în text sau grafică. Puteti curăta numai cartuşul negru, trei culori simultan (galben/cyan/magenta) sau toate cele patru culori simultan.

La curătarea capului de imprimare se consumă cerneală. Dacă efectuați curătarea prea des, veti consuma cerneala inutil.

#### **IMPORTANT**

NU atingeti capul de imprimare. Atingerea capului de imprimare poate produce defectiuni permanente și poate anula garantia acestuia.

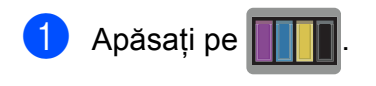

#### **NOTĂ**

De asemenea, puteţi apăsa pe

(Setări) şi Cerneală.

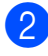

Apăsați pe Curatare.

Apăsați pe Negru, Culoare sau pe Toate.

Aparatul curăță capul de imprimare. După terminarea curățării, aparatul va reveni în modul pregătit de utilizare.

## **NOTĂ**

- În cazul în care curătati capul de imprimare de cel putin cinci ori și imprimarea nu s-a îmbunătăţit, încercaţi să instalaţi un nou cartuş original de cerneală Brother Innobella™ pentru fiecare culoare care are probleme. Încercați să curătați din nou capul de imprimare de maximum cinci ori. Dacă imprimarea nu s-a îmbunătățit, vă rugăm să contactați Centrul de asistență clienți Brother sau distribuitorul local Brother.
- De asemenea, puteţi curăţa capul de imprimare folosind comenzile calculatorului dumneavoastră.

(**▶▶** Ghidul utilizatorului de software și retea.)

## **Verificarea calităţii imprimării <sup>A</sup>**

Dacă pe documentele imprimate apar culori si portiuni de text sterse sau cu linii verticale, este posibil ca unele duze ale capului de imprimare să fie înfundate. Puteti controla acest lucru imprimând o pagină de verificare a calității imprimării și examinând modelul de verificare a duzelor.

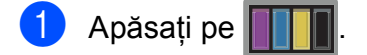

#### **NOTĂ**

De asemenea, puteţi apăsa pe (Setări) şi Cerneală.

- Apăsați pe Printeaza Test.
- Apăsați pe Calit. Imprim.

Apăsați pe OK. Aparatul începe imprimarea paginii de verificare a calităţii imprimării.

<span id="page-59-0"></span>**6** Verificați calitatea celor patru blocuri de culoare de pe pagină.

Operatii regulate de întretinere

- 6 Pe ecranul tactil va fi afişat un mesaj în care sunteti întrebat dacă imprimarea îndeplineşte condiţiile de calitate. Urmaţi indicaţiile de mai jos:
	- Dacă toate liniile sunt clare și vizibile, apăsaţi pe Da pentru a finaliza verificarea calităţii imprimării şi treceti la pasul  $\circled{n}$ .
	- Dacă puteti vedea mici linii lipsă, ca în figura de mai jos, apăsaţi pe Nu.

OK Calitate slabă

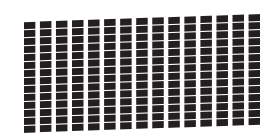

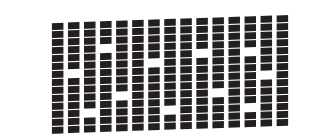

- Pe ecranul tactil va fi afişat un mesaj de confirmare a calităţii imprimării pentru negru şi apoi pentru cele trei culori. Apăsați pe Da sau Nu.
- 8 Pe ecranul tactil va fi afişat un mesaj în care sunteţi întrebat dacă doriţi să începeti curătarea. Apăsati pe OK.

Aparatul începe curătarea capului de imprimare.

- 9 După finalizarea operației de curățare, apăsati pe OK. Aparatul va imprima din nou pagina de verificare a calităţii imprimării. Reveniţi la pasul  $\bigcirc$ .
- <span id="page-60-0"></span>10 Apăsați pe ...

În cazul în care curătati capul de imprimare de cel puţin cinci ori şi imprimarea nu s-a îmbunătăţit, încercaţi să instalaţi un nou cartuş original de cerneală din gama Brother pentru fiecare culoare care are probleme. Încercaţi să curăţaţi din nou capul de imprimare de maximum cinci ori. Dacă imprimarea nu s-a îmbunătăţit, vă rugăm să contactati Centrul de asistentă clienti Brother sau distribuitorul local Brother.

#### **IMPORTANT**

NU atingeţi capul de imprimare. Atingerea capului de imprimare poate produce defecțiuni permanente și poate anula garantia acestuia.

## **NOTĂ**

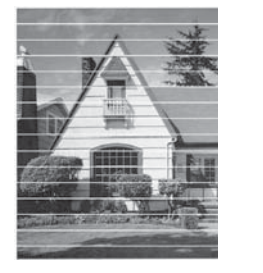

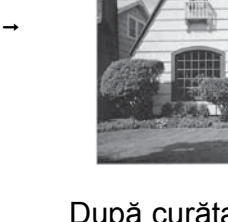

Dacă una din duzele capului de imprimare este înfundată, mostra imprimată va arăta astfel.

După curătarea duzei capului de imprimare, liniile orizontale dispar.

## **Verificarea alinierii imprimării <sup>A</sup>**

Dacă aparatul a fost mutat, probabil va fi nevoie să reglați alinierea imprimării în cazul în care textul imprimat este neclar sau imaginile sunt şterse.

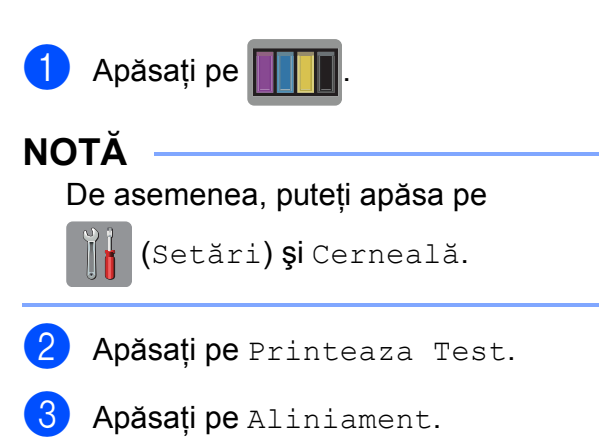

#### Apăsați pe OK.

Aparatul va începe imprimarea paginii de verificare a alinierii.

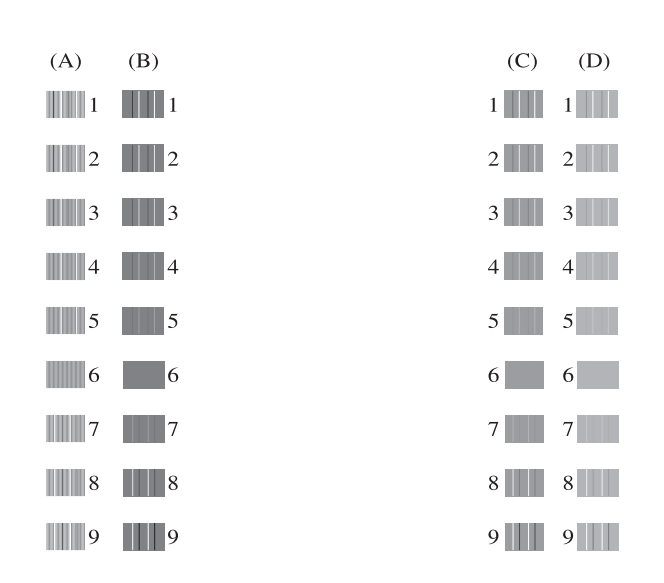

**b** Pentru şablonul "A", apăsați pe **A** sau pe b pentru a afişa numărul testului de imprimare cu cele mai puţine dungi verticale vizibile (1-9) și apoi apăsați pe numărul respectiv. Apăsați pe OK.

> Repetaţi acest pas pentru şabloanele B, C şi D.

În exemplu, numărul 6 este cea mai bună alegere pentru A, B, C şi D.

 $\rightarrow$ 

f Apăsaţi pe .

**NOTĂ**

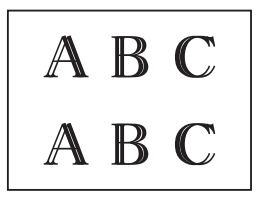

Dacă alinierea imprimării nu s-a efectuat corect, textul va fi neclar, ca în acest exemplu.

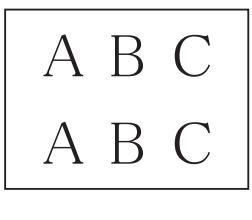

După ce alinierea imprimării s-a efectuat corect, textul va arăta ca în acest exemplu.

# **Configurarea datei şi a orei <sup>A</sup>**

Configurarea datei şi a orei permite aparatului să efectueze curătarea regulată a capului de imprimare și păstrarea unei calități optime de imprimare. De asemenea, permite aparatului să denumească fişierele create folosind functia Scanare către media.

- a Apăsaţi pe (Setări).
- Apăsați pe Toate set.
- 8 Apăsați pe **A** sau pe **▼** pentru a afișa Setare Initial.
- Apăsați pe Setare Initial.
- 5 Apăsați pe Data&Ora.
- Apăsați pe Dată.
- **Z** Introduceți ultimele două cifre ale anului folosind ecranul tactil și apoi apăsați pe OK.
- 8 Introduceți cele două cifre pentru lună folosind ecranul tactil și apoi apăsați pe OK.
- **9** Introduceți cele două cifre pentru zi folosind ecranul tactil şi apoi apăsaţi pe OK.
- **i D** Apăsați pe Oră.
- **k** Introduceti ora (în format cu 24 de ore) folosind tastatura de pe ecranul tactil. Apăsați pe OK. (De exemplu, introduceţi 19:45 pentru 7:45 PM.)

Apăsați pe **.** 

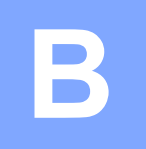

# **Depanarea**

În cazul în care considerati că aparatul dumneavoastră are probleme, consultati mai întâi toate indicaţiile de mai jos şi urmaţi instrucţiunile de depanare.

Puteti rezolva singuri majoritatea problemelor care apar. Dacă aveti nevoie de asistentă suplimentară, Brother Solutions Center vă pune la dispozitie răspunsuri la cele mai recente întrebări frecvente şi instrucţiuni de depanare.

Vizitaţi-ne la adresa<http://solutions.brother.com/>.

# **Identificarea problemei <sup>B</sup>**

Verificati mai întâi următoarele.

- Cablul de alimentare al aparatului este conectat corect şi întrerupătorul aparatului este actionat.
- Toate piesele de protecție au fost scoase.
- În tava de hârtie a fost introdusă corect hârtia.
- Cablurile de interfată sunt conectate corect la aparat și la calculator, sau conexiunea la reteaua fără fir este configurată atât pe aparatul cât şi pe calculatorul dumneavoastră.
- Mesajele afişate pe ecranul tactil

(Consultaţi *[Mesajele de eroare](#page-63-0) şi mesajele de întreţinere* uu pagina 56.)

Dacă nu ati rezolvat problema folosind indicatiile de mai sus, identificati problema și apoi treceti la pagina sugerată.

Problemele care apar la manipularea hârtiei şi la imprimare:

- *Dificultăt[i de imprimare](#page-78-0)* >> pagina 71
- **[Probleme de calitate care apar la imprimarea documentelor](#page-80-0)** >> pagina 73
- **[Probleme care apar la manipularea hârtiei](#page-81-0)** >> pagina 74

Problemele care apar la copiere:

**[Problemele care apar la copiere](#page-82-0)** >> pagina 75

Problemele care apar la scanare:

- **[Problemele care apar la scanare](#page-83-0) >> pagina 76**
- **[Problemele care apar în cazul folosirii programului PhotoCapture Center™](#page-83-1) >> pagina 76**

Problemele care apar la utilizarea programelor software şi a reţelei:

- **[Probleme legate de programul software](#page-84-0) >> pagina 77**
- **[Probleme privind re](#page-84-1)**<sup>*teaua* >> pagina 77</sup>

# <span id="page-63-0"></span>**Mesajele de eroare şi mesajele de întreţinere <sup>B</sup>**

Aşa cum se întâmplă cu orice produs sofisticat de birou, pot apărea erori şi poate fi necesară înlocuirea consumabilelor. În acest caz, aparatul va identifica eroarea sau operaţiile necesare de întreţinere şi pe ecran va fi afişat mesajul corespunzător. În tabel, sunt prezentate cele mai frecvente mesaje de eroare şi de întreţinere.

Puteti corecta singuri majoritatea erorilor și puteti efectua operațiile necesare de întreținere regulată. Dacă aveţi nevoie de asistenţă suplimentară, Brother Solutions Center vă pune la dispozitie răspunsuri la cele mai recente întrebări frecvente și instrucțiuni de depanare:

Vizitaţi-ne la adresa [http://solutions.brother.com/.](http://solutions.brother.com/)

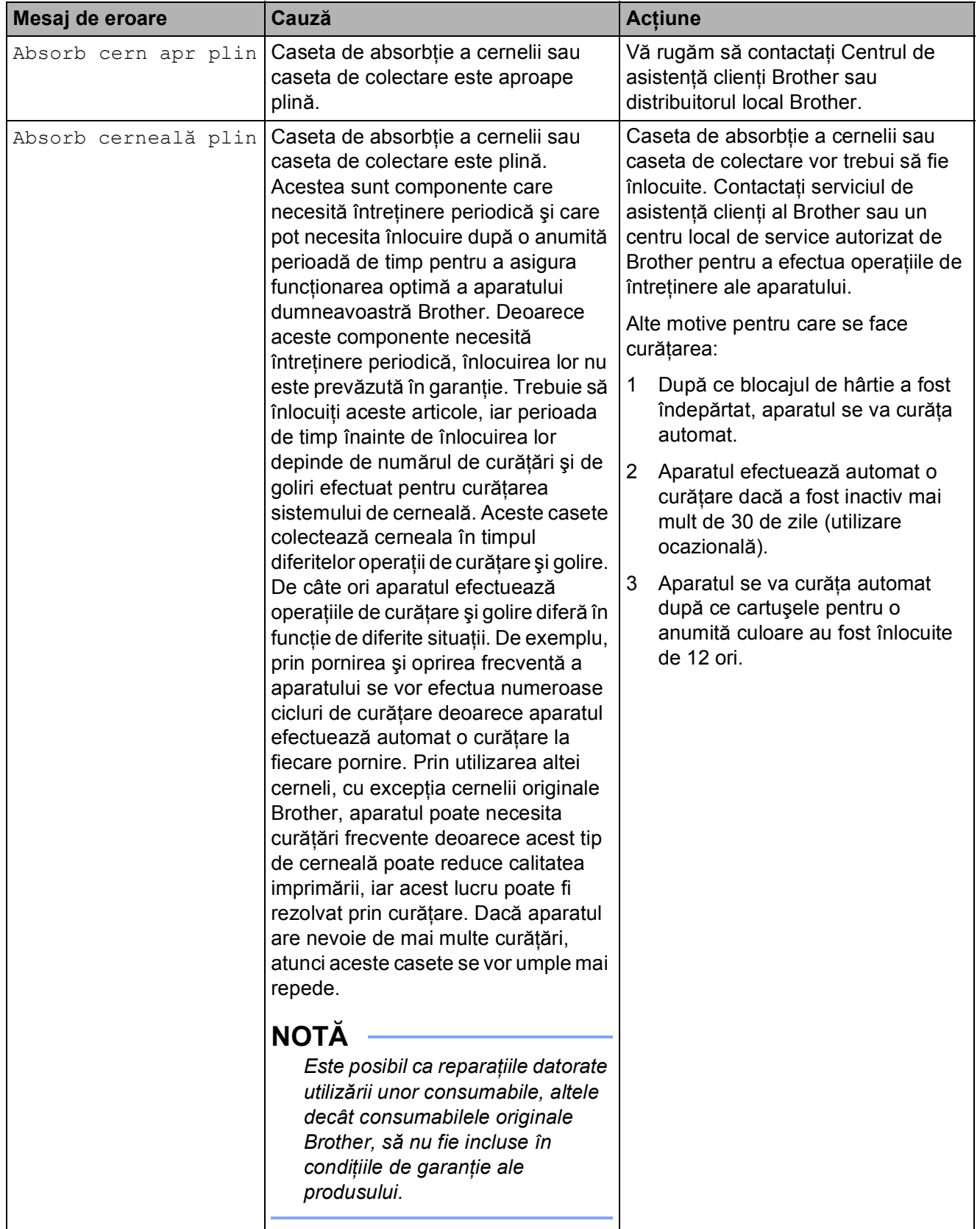

**B**

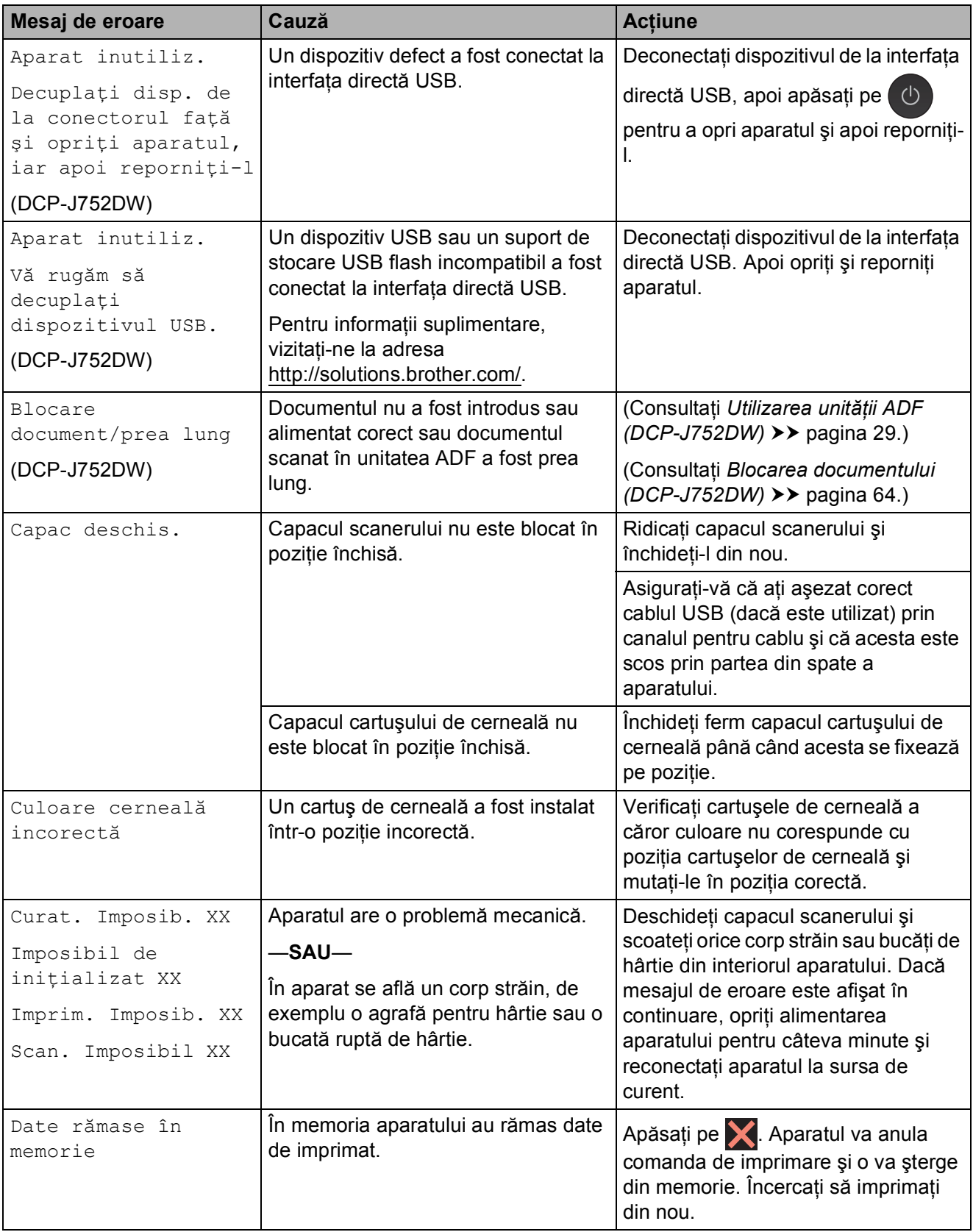

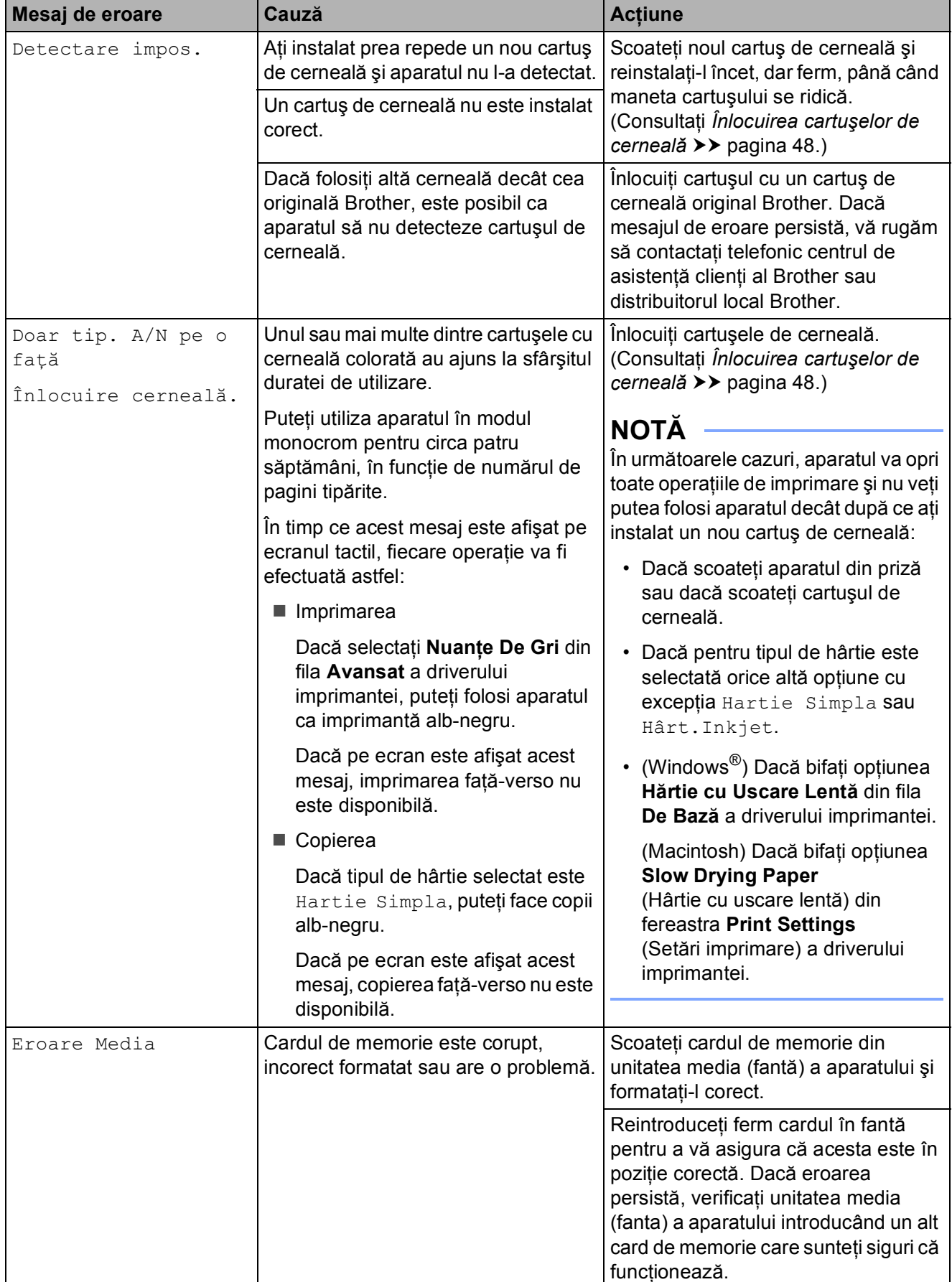

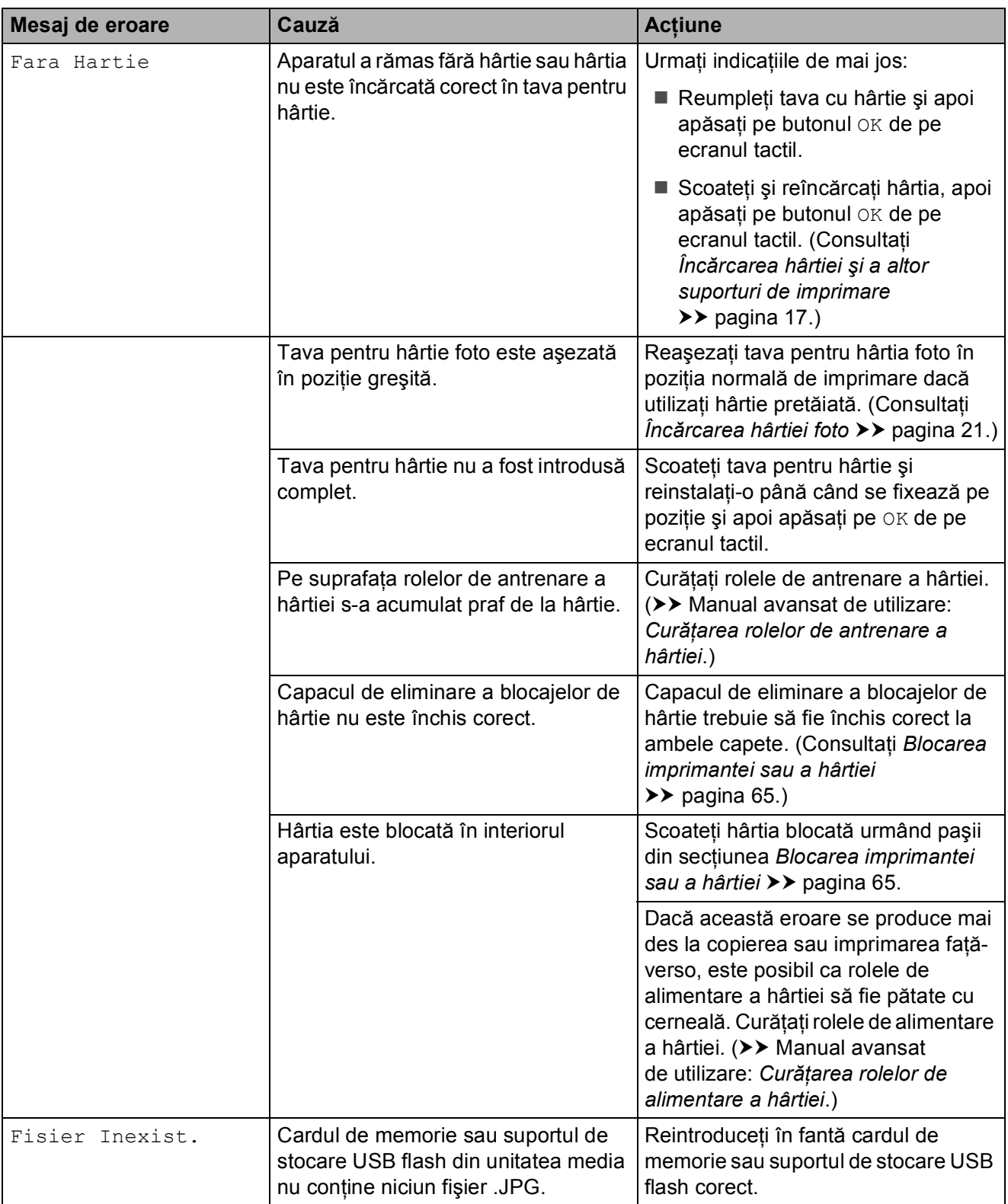

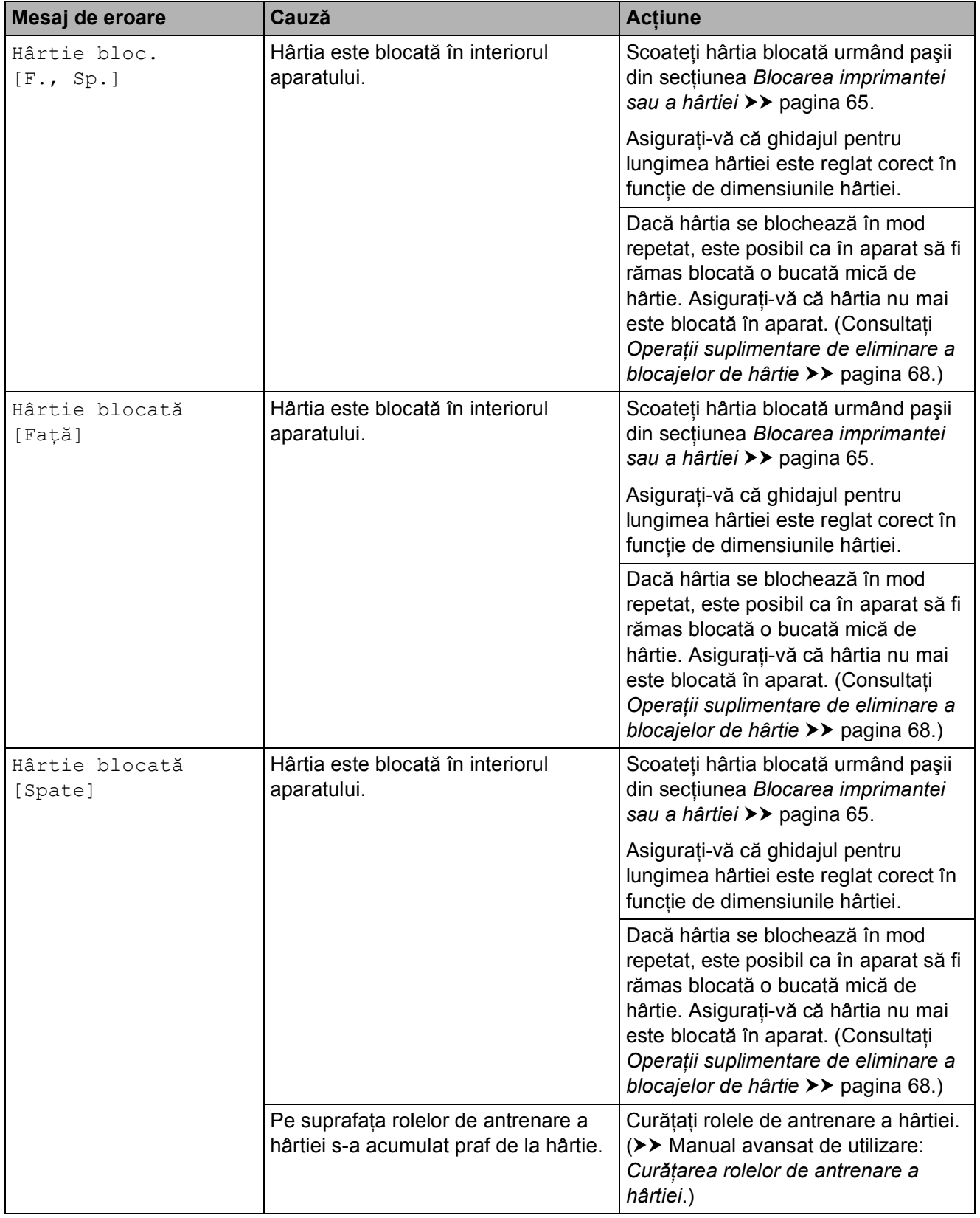

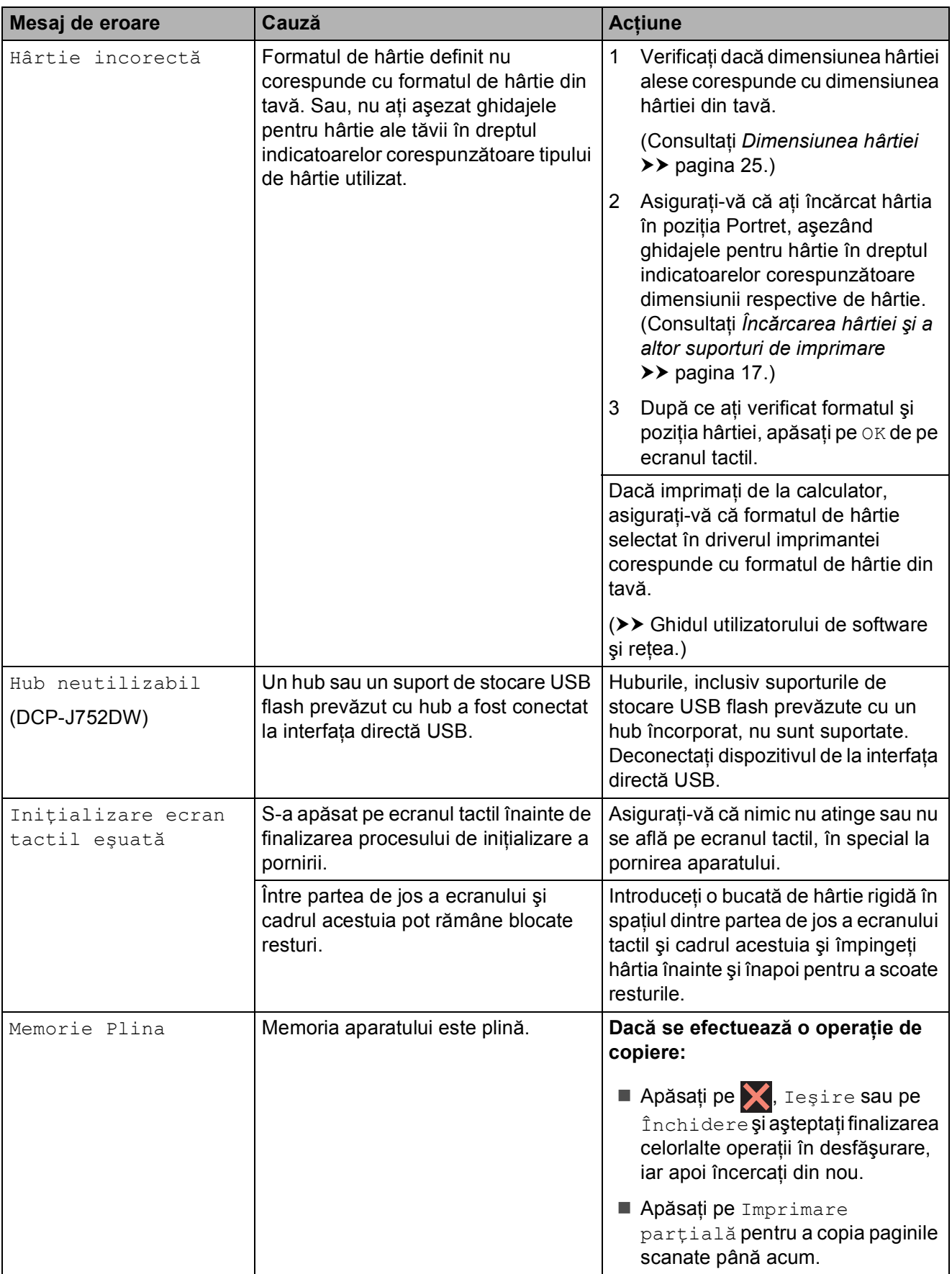

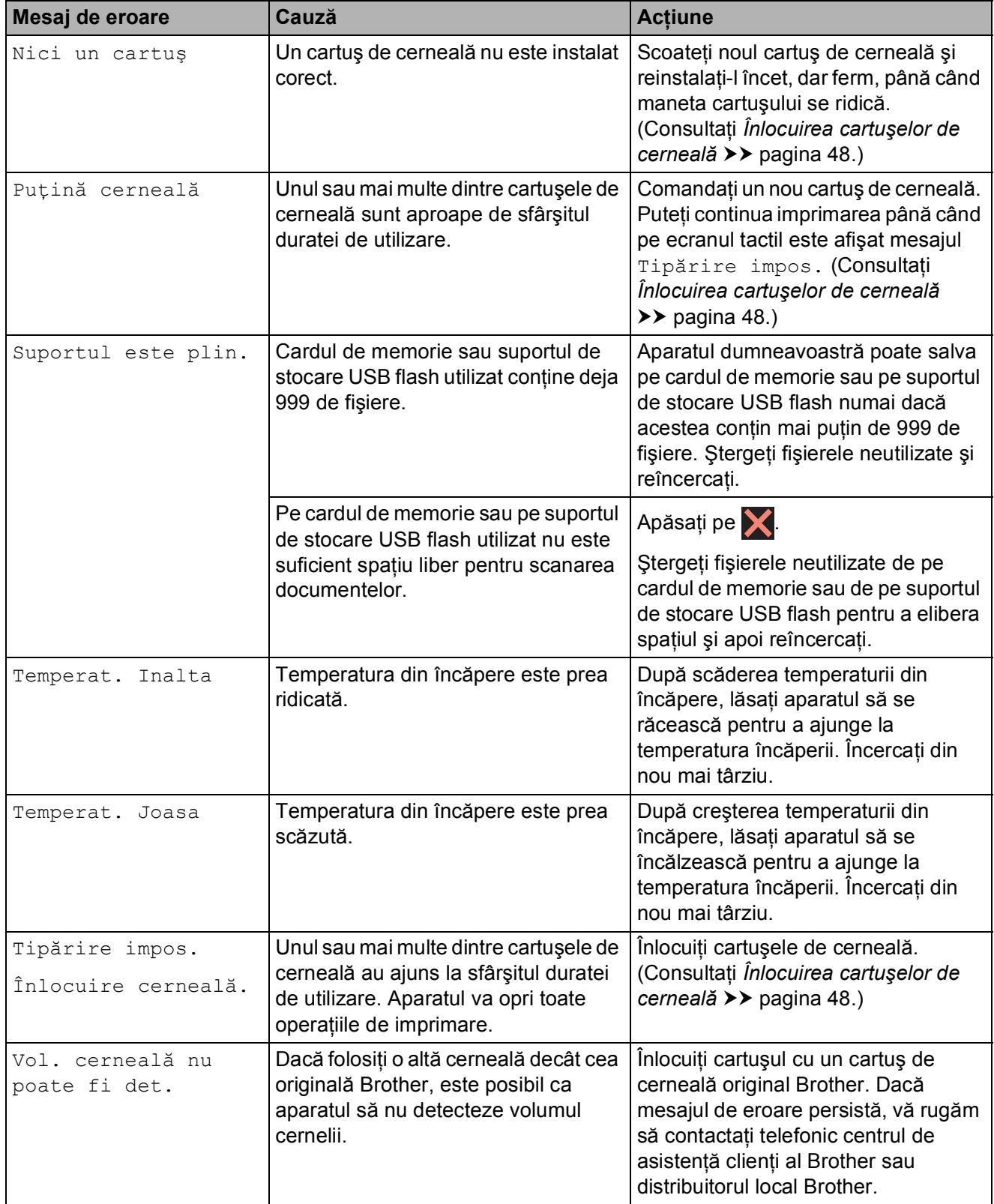

## **Afişarea animaţiilor care prezintă erorile <sup>B</sup>**

Animaţiile care prezintă erorile afişează instructiuni pas cu pas care pot fi folosite în cazul blocării hârtiei. Puteţi citi paşii în propriul dumneavoastră ritm, apăsând pe  $\blacktriangleright$ pentru a trece la următorul pas şi pe d pentru a reveni la pasul anterior.

## <span id="page-71-0"></span>**Blocarea documentului (DCP-J752DW) <sup>B</sup>**

Documentele se pot bloca în unitatea ADF dacă nu sunt introduse sau alimentate corect sau dacă sunt prea lungi. Urmaţi indicaţiile de mai jos pentru a scoate un document blocat.

#### **Documentul este blocat în partea de sus a unităţii ADF <sup>B</sup>**

- Scoateți orice hârtie neblocată din unitatea ADF.
- 
- 2 Deschideți capacul ADF.
- **3** Scoateți documentul blocat trăgând de el în sus.

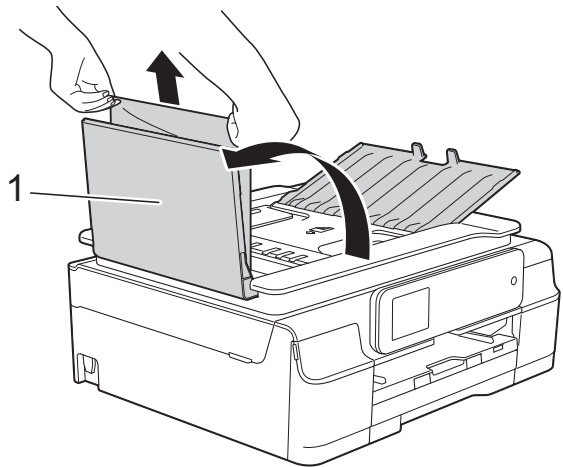

**1 Capac ADF**

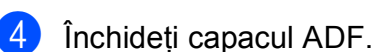

Apăsați pe X.

#### **IMPORTANT**

Pentru a evita blocarea documentelor, închideti corect capacul ADF apăsând uşor în centru.

#### **Documentul este blocat în interiorul unităţii ADF <sup>B</sup>**

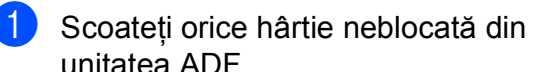

- unitatea ADF.
- Ridicați capacul pentru documente.
- 3) Trageti în afară și spre stânga documentul blocat.

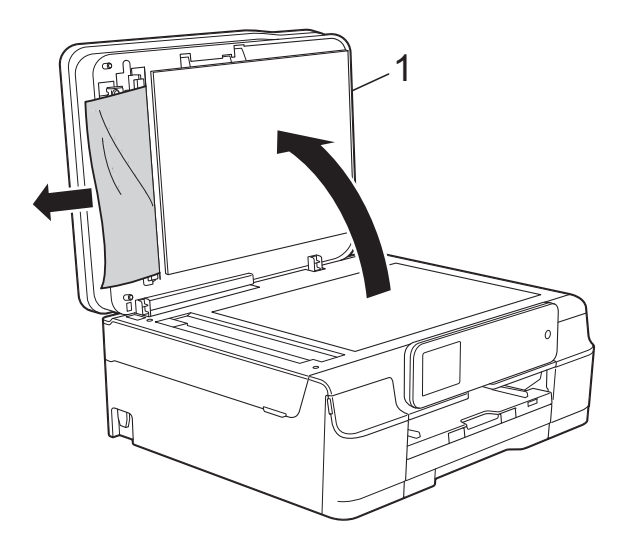

- 
- **1 capac pentru documente**
- Închideți capacul pentru documente.
- Apăsați pe X.
#### **Scoaterea documentelor mici, blocate în unitatea ADF <sup>B</sup>**

- **a** Ridicați capacul pentru documente.
	- b Introduceţi o bucată de hârtie rigidă, de exemplu o bucată de carton, în unitatea ADF pentru a împinge toate bucăţile mici de hârtie.

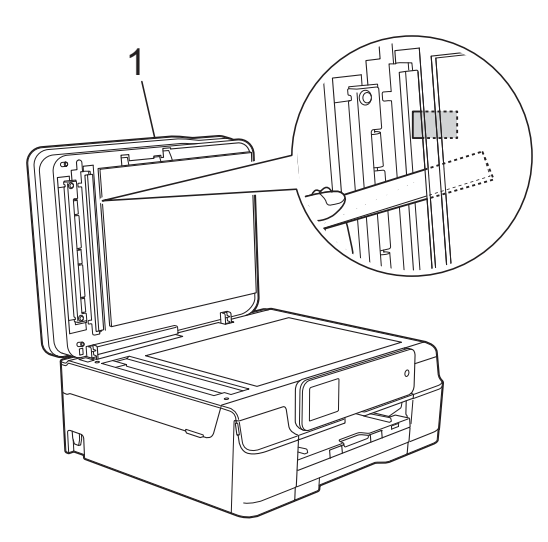

**1 capac pentru documente**

- **3** închideți capacul pentru documente.
- 4 Apăsați pe X.

## <span id="page-72-0"></span>**Blocarea imprimantei sau a hârtiei**

Găsiţi şi scoateţi hârtia blocată urmând indicaţiile de mai jos.

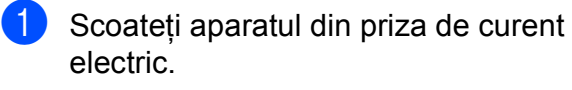

Scoateți complet tava de hârtie (1) din aparat.

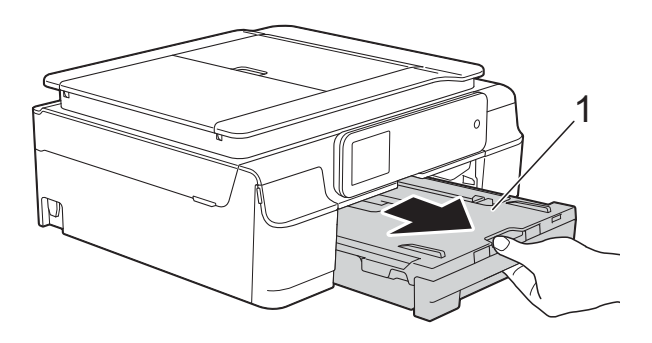

**3** Pentru a scoate hârtia blocată, trageți de cele două manete de culoare verde din interiorul aparatului înspre dumneavoastră.

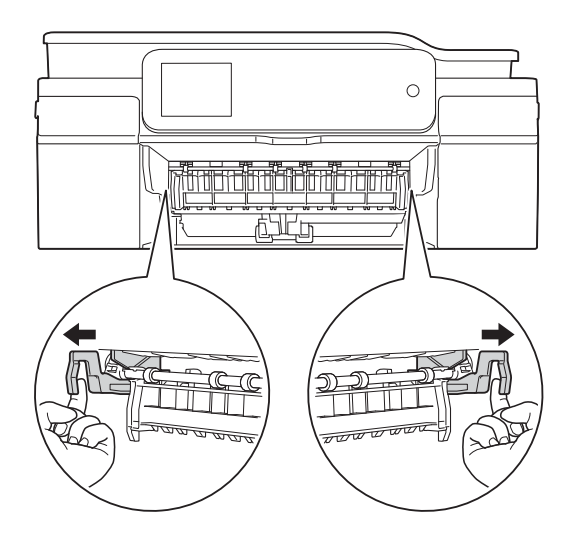

■ Dacă pe ecranul tactil este afișat mesajul Hârtie blocată [Spate], treceți la pasul  $\bigcirc$  $\bigcirc$  $\bigcirc$ .

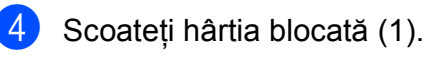

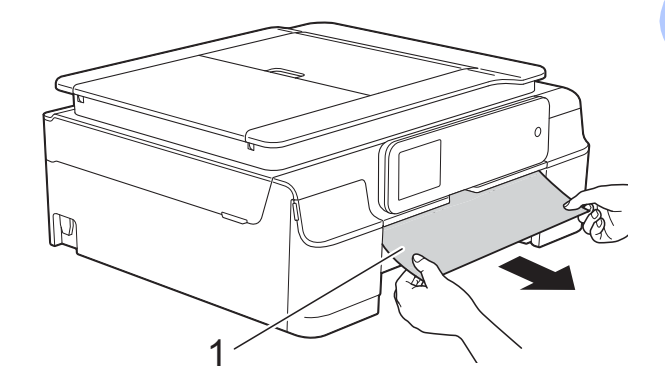

**b** Ridicați capacul de eliminare a blocajelor de hârtie şi scoateţi hârtia blocată.

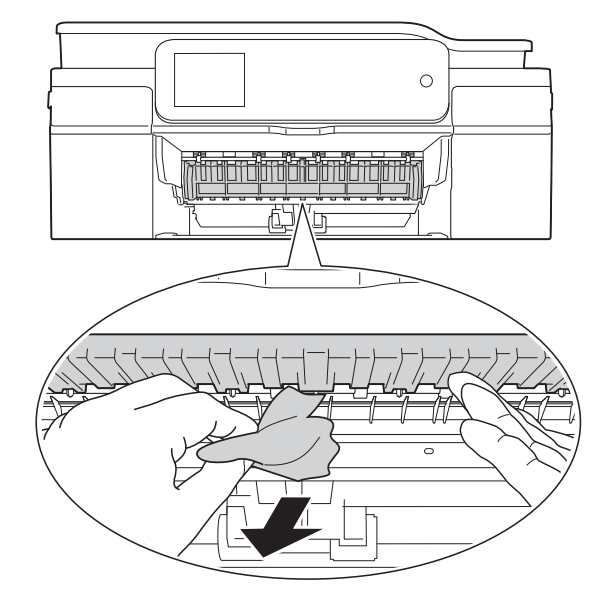

6 Asigurați-vă că ați verificat cu atenție în interiorul aparatului, deasupra şi dedesubtul capacului de eliminare a blocajelor, pentru a scoate orice resturi de hârtie.

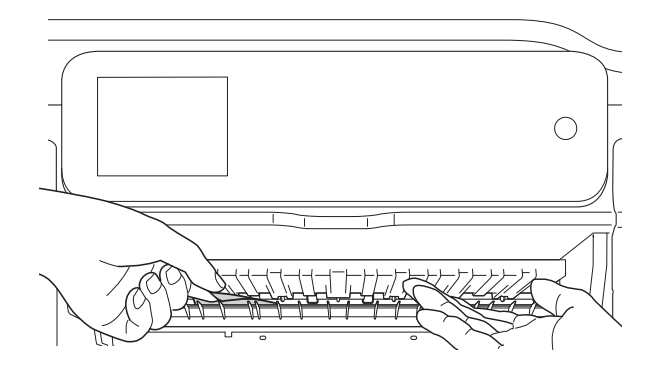

Cu tava scoasă din aparat, urmaţi indicaţiile de mai jos:

- Dacă pe ecranul tactil este afișat mesajul Hârtie blocată [Față], treceți la pasul **(0**.
- Dacă pe ecranul tactil este afișat mesajul Hârtie bloc.  $[F., Sp.]$ , treceți la pasul  $\bigcirc$  $\bigcirc$  $\bigcirc$ .

<span id="page-73-0"></span>Deschideți capacul de eliminare a blocajelor de hârtie (1) din partea din spate a aparatului.

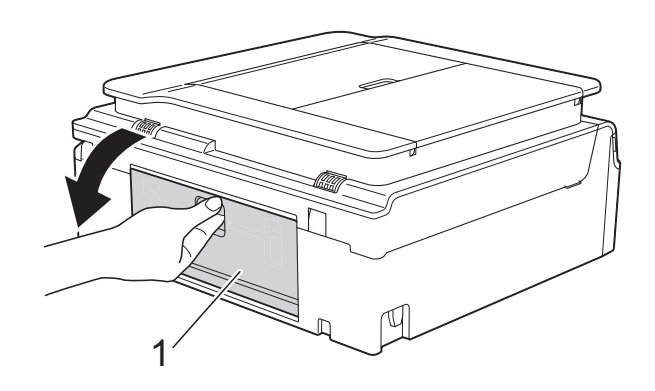

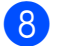

8 Scoateti hârtia blocată din aparat.

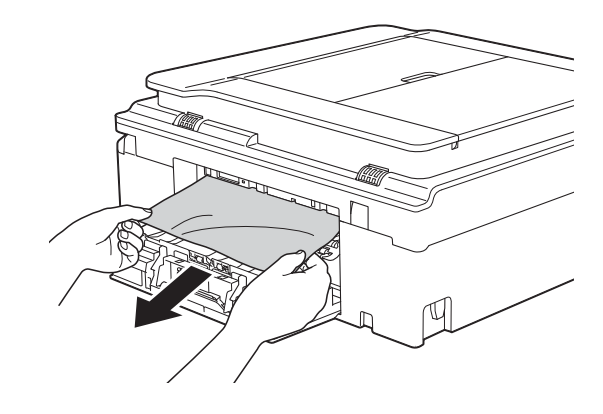

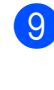

9 Închideți capacul de eliminare a blocajelor de hârtie. Asiguraţi-vă că aţi închis corect capacul.

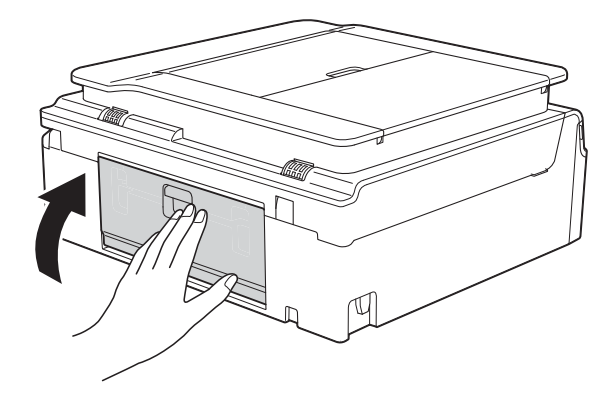

<span id="page-74-0"></span>10 Asezati ambele mâini sub suporturile din plastic de pe lateralele aparatului pentru a ridica în poziție deschisă capacul scanerului (1). Deplasati capul de imprimare (dacă este necesar) pentru a scoate orice hârtie rămasă în această zonă. Asigurați-vă că în colţurile aparatului nu a rămas blocată hârtie (2) şi (3).

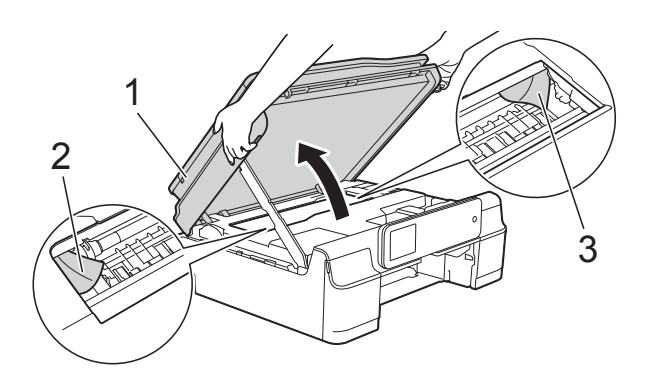

### **IMPORTANT**

• NU atingeți banda encoderului (1). În caz contrar aparatul se poate defecta.

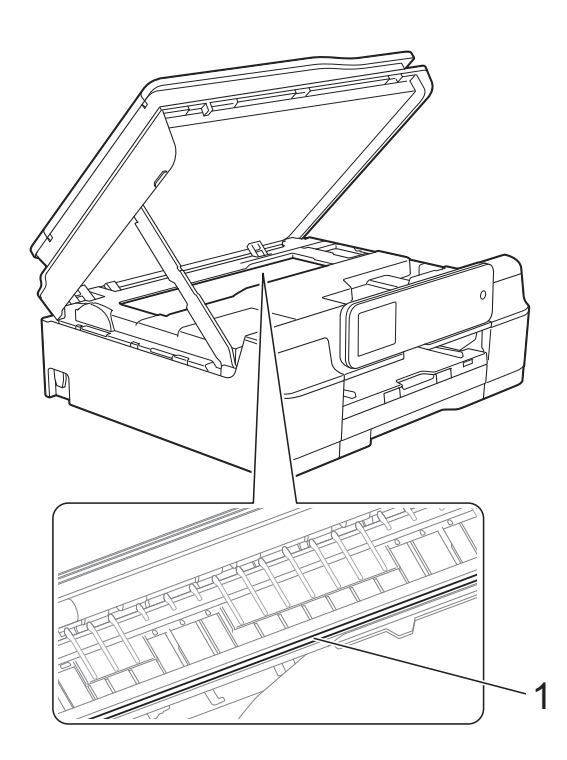

• Dacă hârtia este blocată sub capul de imprimare, deconectaţi aparatul de la sursa de alimentare şi apoi deplasaţi capul de imprimare pentru a scoate hârtia. • În cazul în care capul de imprimare se află în colţul din dreapta, aşa cum este prezentat în figură, acesta nu poate fi mutat. Reconectaţi cablul de alimentare.

Ţineţi apăsată tasta până când capul de imprimare se deplasează în centru. Apoi, deconectati aparatul de la sursa de alimentare și scoateti hârtia.

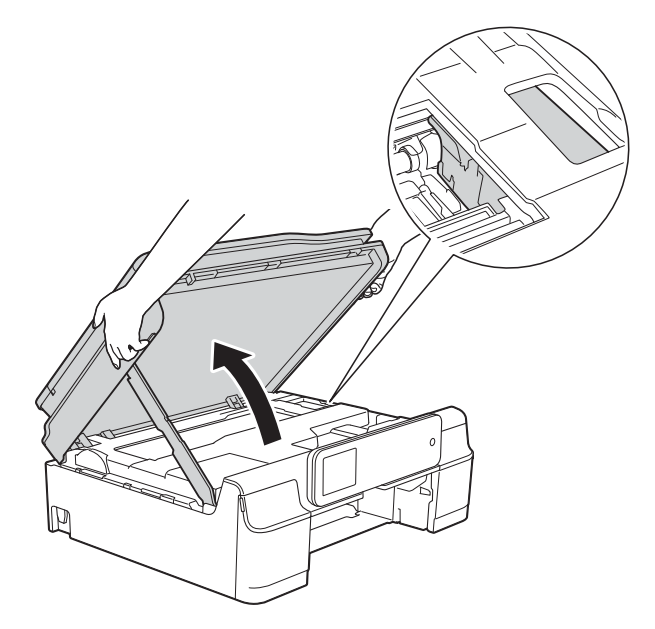

- Dacă cerneala ajunge pe piele, spălaţi imediat cu săpun şi multă apă.
- Verificați cu atenție în interiorul aparatului (1) pentru a scoate toate resturile de hârtie rămase.

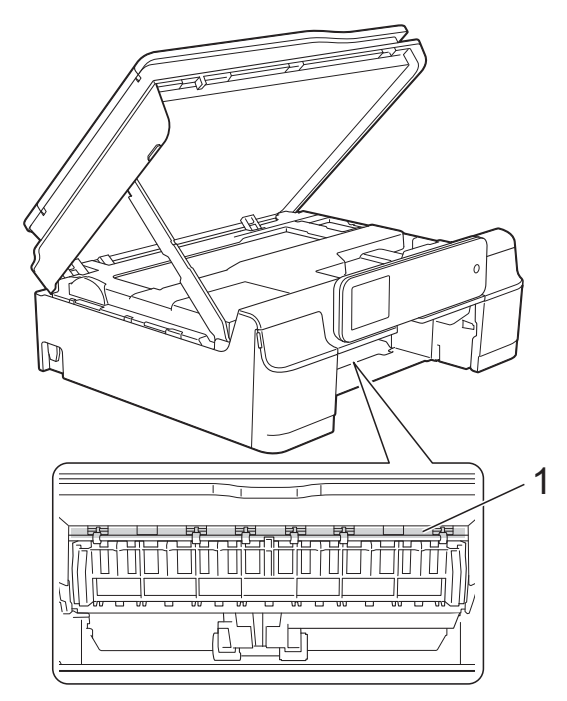

12 Introduceți ferm tava de hârtie înapoi în aparat.

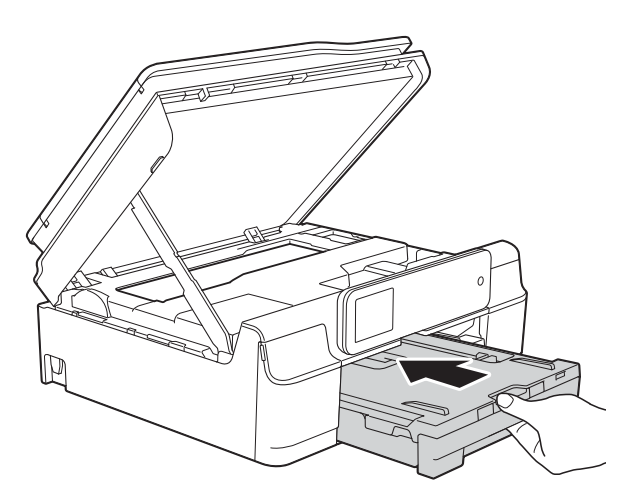

**13** Ridicați capacul scanerului (1) pentru a debloca zăvorul. Împingeţi cu atenţie suportul capacului scanerului (2) în jos şi închideţi capacul scanerului (3) cu ambele mâini.

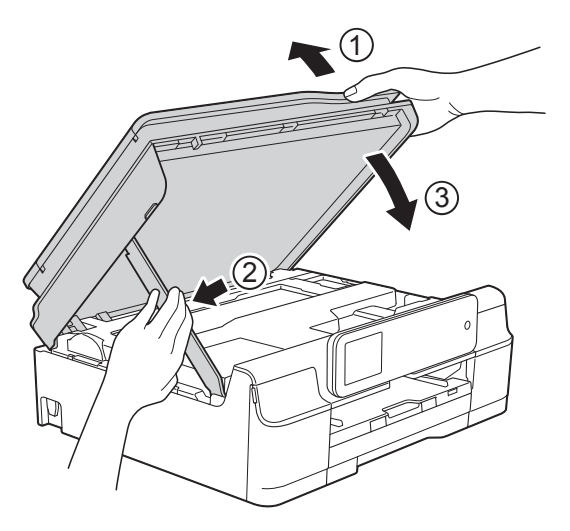

# **ATENŢIE**

Fiţi atenţi să nu vă prindeţi degetele la închiderea capacului scanerului.

14 În timp ce țineți tava de hârtie pe poziție, scoateți suportul pentru hârtie până când acesta se fixează în poziţie deschisă şi apoi desfaceţi extensia suportului pentru hârtie. Asiguraţi-vă că ați scos suportul pentru hârtie până când acesta s-a fixat pe poziţie.

**6** Reconectați cablul de alimentare.

### **NOTĂ**

Dacă hârtia se blochează în mod repetat, este posibil ca în aparat să fi rămas blocată o bucată mică de hârtie. (Consultaţi *Operaţ[ii suplimentare de](#page-75-0)  [eliminare a blocajelor de hârtie](#page-75-0)*  $\rightarrow$  [pagina 68.](#page-75-0))

#### <span id="page-75-0"></span>**Operaţii suplimentare de eliminare a blocajelor de hârtie**

- **1** Scoateți aparatul din priza de curent electric.
- 2 Scoateți complet tava de hârtie (1) din aparat.

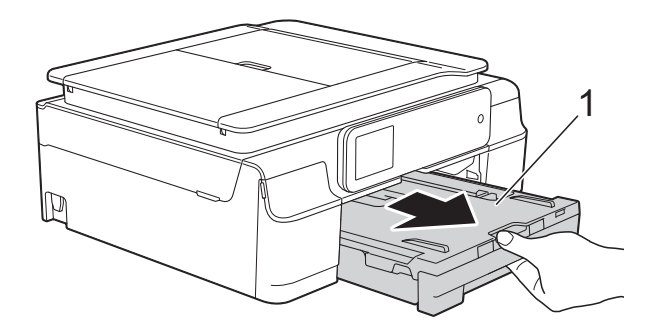

**3** Pentru a scoate hârtia blocată, trageți de cele două manete de culoare verde din interiorul aparatului înspre dumneavoastră.

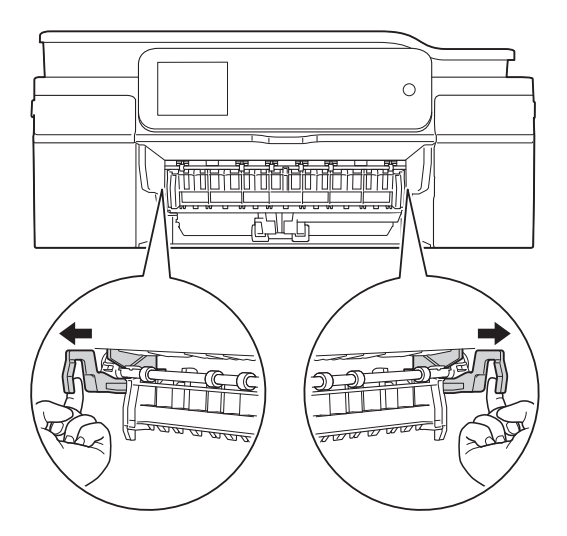

4 Așezați ambele mâini sub suporturile din plastic de pe lateralele aparatului pentru a ridica în poziție deschisă capacul scanerului.

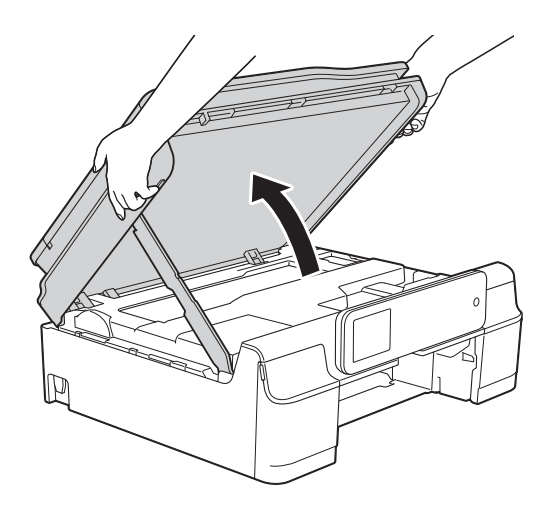

**6** Pregătiți o foaie de hârtie groasă format A4 sau Letter, de exemplu hârtie lucioasă, şi introduceţi-o în aparat aşa cum este indicat în figură.

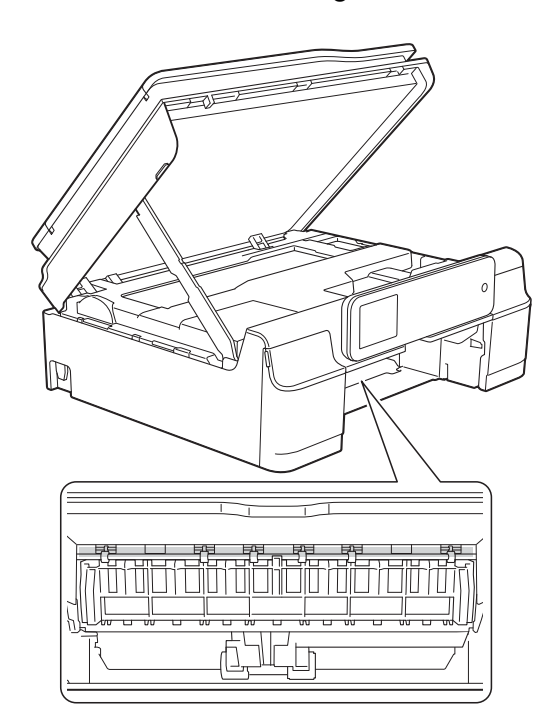

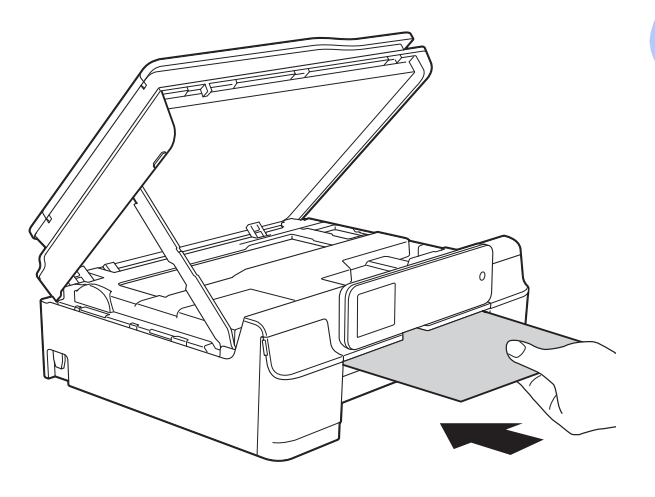

6 Dacă hârtia groasă împinge resturile de hârtie blocată, scoateţi hârtia blocată.

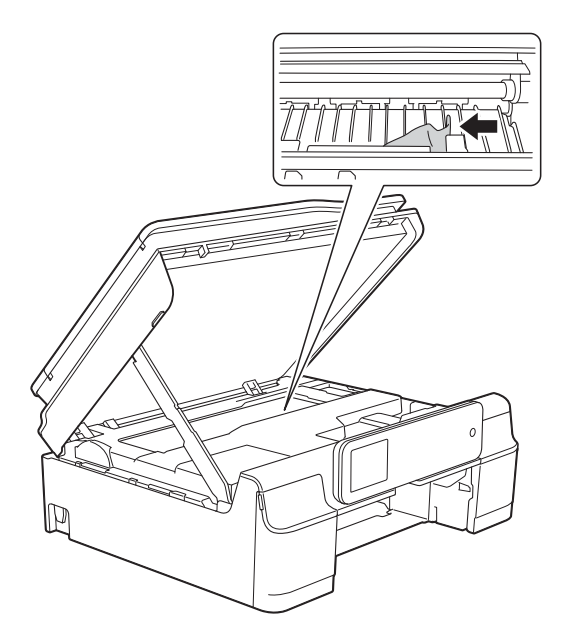

#### **IMPORTANT**

NU atingeţi banda encoderului (1). În caz contrar aparatul se poate defecta.

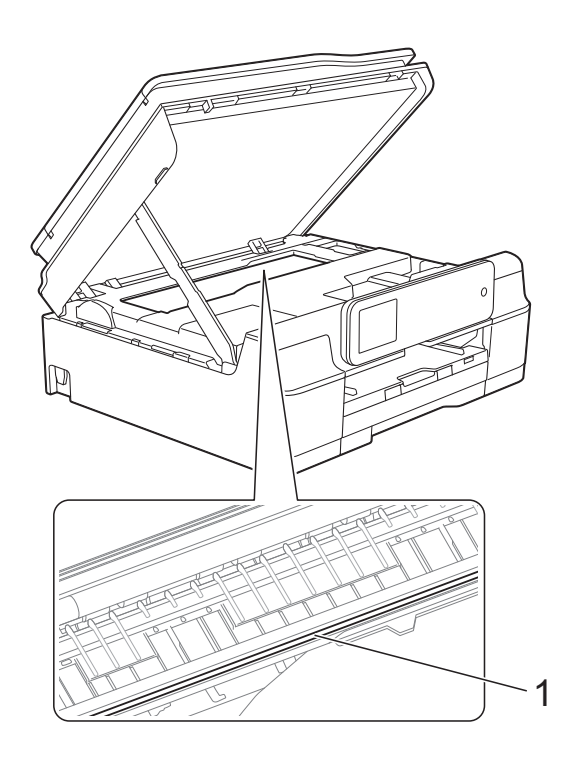

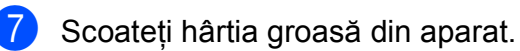

8 Ridicati capacul scanerului (1) pentru a debloca zăvorul. Împingeți cu atenție suportul capacului scanerului (2) în jos şi închideţi capacul scanerului (3) cu ambele mâini.

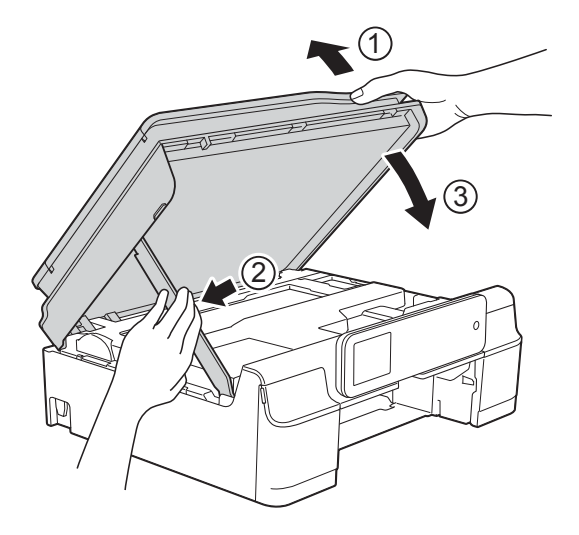

# **ATENŢIE**

Fiţi atenţi să nu vă prindeţi degetele la închiderea capacului scanerului.

9 Introduceți ferm tava de hârtie înapoi în aparat.

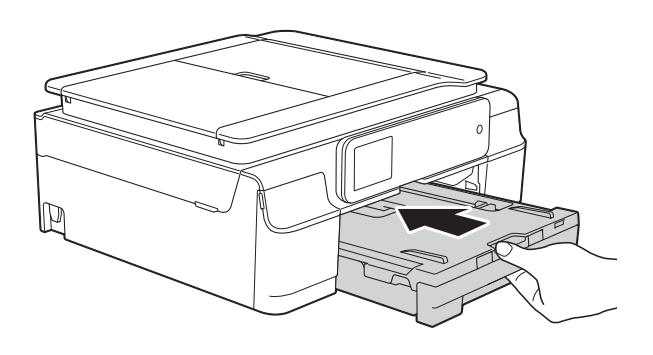

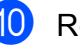

**10** Reconectați cablul de alimentare.

# **Dacă aveţi dificultăţi cu aparatul dumneavoastră <sup>B</sup>**

### **NOTĂ**

- Pentru asistență tehnică, trebuie să contactați serviciul de asistență clienți al Brother.
- În cazul în care consideraţi că aparatul dumneavoastră are probleme, consultaţi tabelul şi urmati instructiunile de depanare. Puteti rezolva singuri majoritatea problemelor care apar.
- Dacă aveți nevoie de asistență suplimentară, Brother Solutions Center vă pune la dispoziție răspunsuri la cele mai recente întrebări frecvente și instructiuni de depanare.

Vizitaţi-ne la adresa <http://solutions.brother.com/>.

#### **Probleme Recomandări** Nu se imprimă. verificați dacă a fost instalat și selectat driverul de imprimantă corespunzător. Verificati dacă pe ecranul tactil este afișat un mesaj de eroare. (Consultaţi *[Mesajele de eroare](#page-63-0) şi mesajele de întreţinere* uu pagina 56.) Asigurati-vă că aparatul este conectat. (Windows® XP şi Windows Server® 2003) Faceţi clic pe **start**/**Imprimante şi faxuri**. Faceţi clic dreapta pe **Brother DCP-XXXX Printer** (unde XXXX este numele modelului dumneavoastră). Dacă imprimanta nu este conectată, va fi afişat mesajul **Utilizare imprimantă în mod conectat**. Selectaţi această opţiune pentru a activa imprimanta. (Windows Vista® şi Windows Server® 2008) Faceţi clic pe /**Panou de control**/**Hardware şi sunete**/**Imprimante**. Faceţi clic dreapta pe **Brother DCP-XXXX Printer** (unde XXXX este numele modelului dumneavoastră). Dacă imprimanta nu este conectată, va fi afişat mesajul **Utilizare imprimantă online**. Selectaţi această opţiune pentru a activa imprimanta. (Windows® 7 şi Windows Server® 2008 R2) Faceti clic pe **(** $\frac{1}{2}$ **) Dispozitive si imprimante**. Faceti clic dreapta pe **Brother DCP-XXXX Printer** (unde XXXX este numele modelului dumneavoastră) şi selectaţi **Vizualizare imprimare**. Faceţi clic pe **Imprimantă** şi asiguraţi-vă că opţiunea **Utilizare imprimantă offline** nu este bifată. (Windows® 8 şi Windows Server® 2012) Deplasați mausul în colțul din dreapta jos al suprafeței de lucru. Dacă bara de meniu este afişată, faceţi clic pe **Setări** şi apoi faceţi clic pe **Panou de control**. Din grupul **Hardware şi sunete** (Hardware), faceţi clic pe **Vizualizaţi dispozitive şi imprimante**. Faceţi clic dreapta pe **Brother DCP-XXXX Printer** (unde XXXX este numele modelului dumneavoastră) si selectati Vizualizare imprimare. Dacă sunt afișate optiunile driverului de imprimantă, selectați driverul imprimantei dumneavoastră. Faceți clic pe **Imprimantă** din bara de meniu şi asiguraţi-vă că opţiunea **Utilizare imprimantă offline** nu este selectată. Unul sau mai multe dintre cartuşele de cerneală au ajuns la sfârşitul duratei de utilizare. (Consultaţi *[Înlocuirea cartu](#page-55-0)şelor de cerneală* uu pagina 48.)

#### **Dificultăţi de imprimare**

**B**

## **Dificultăţi de imprimare (Continuare)**

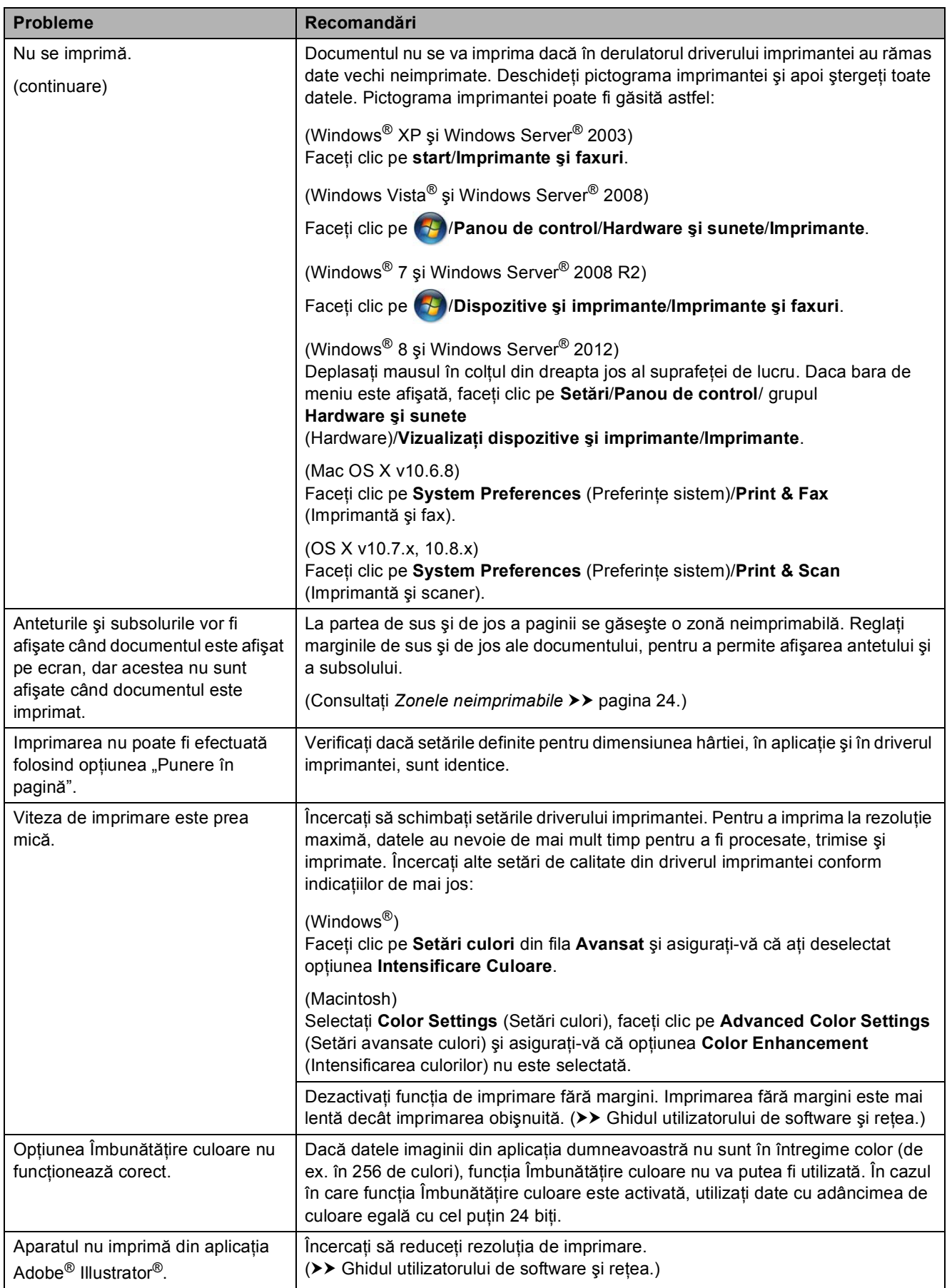

## **Probleme de calitate care apar la imprimarea documentelor**

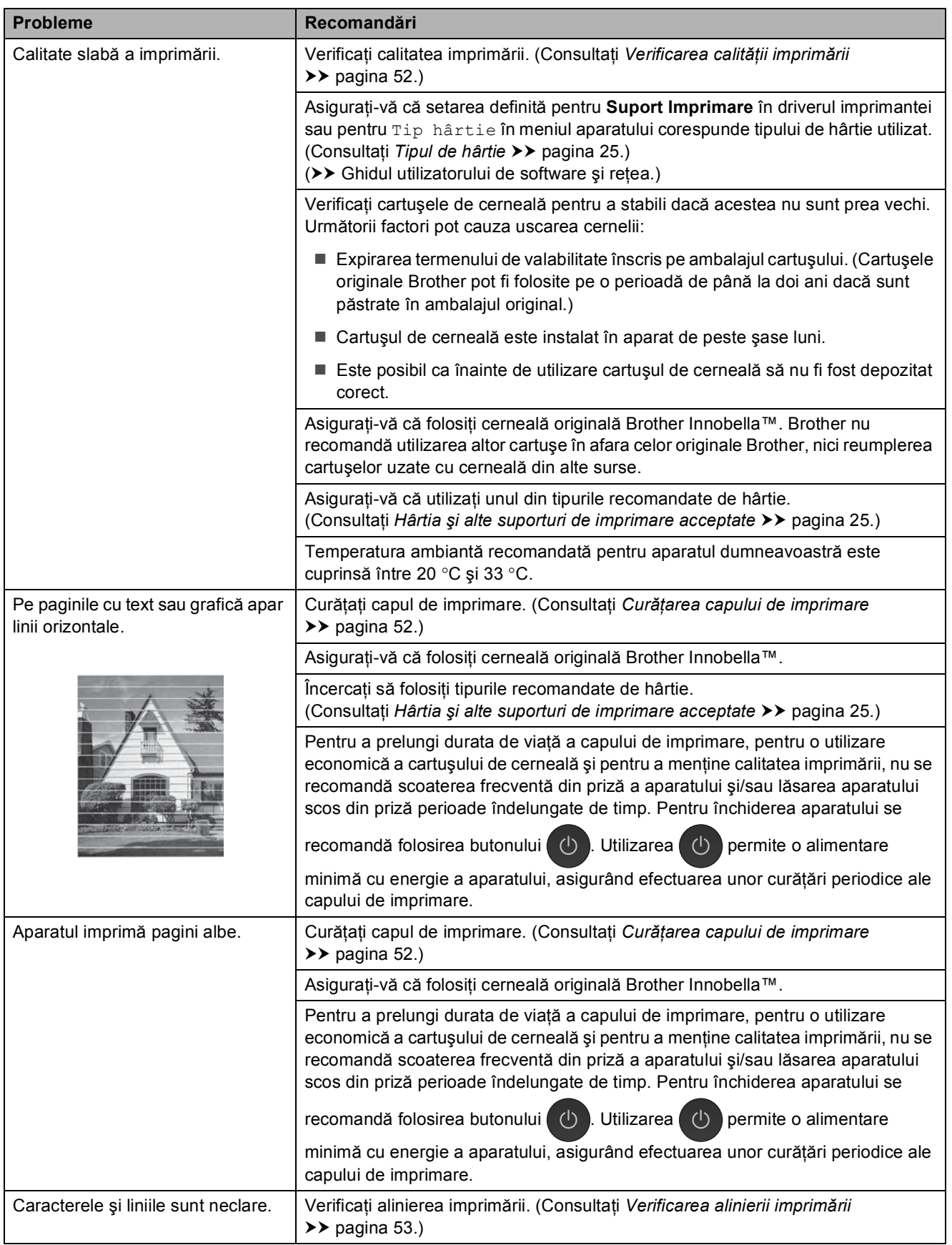

## **Probleme de calitate care apar la imprimarea documentelor (Continuare)**

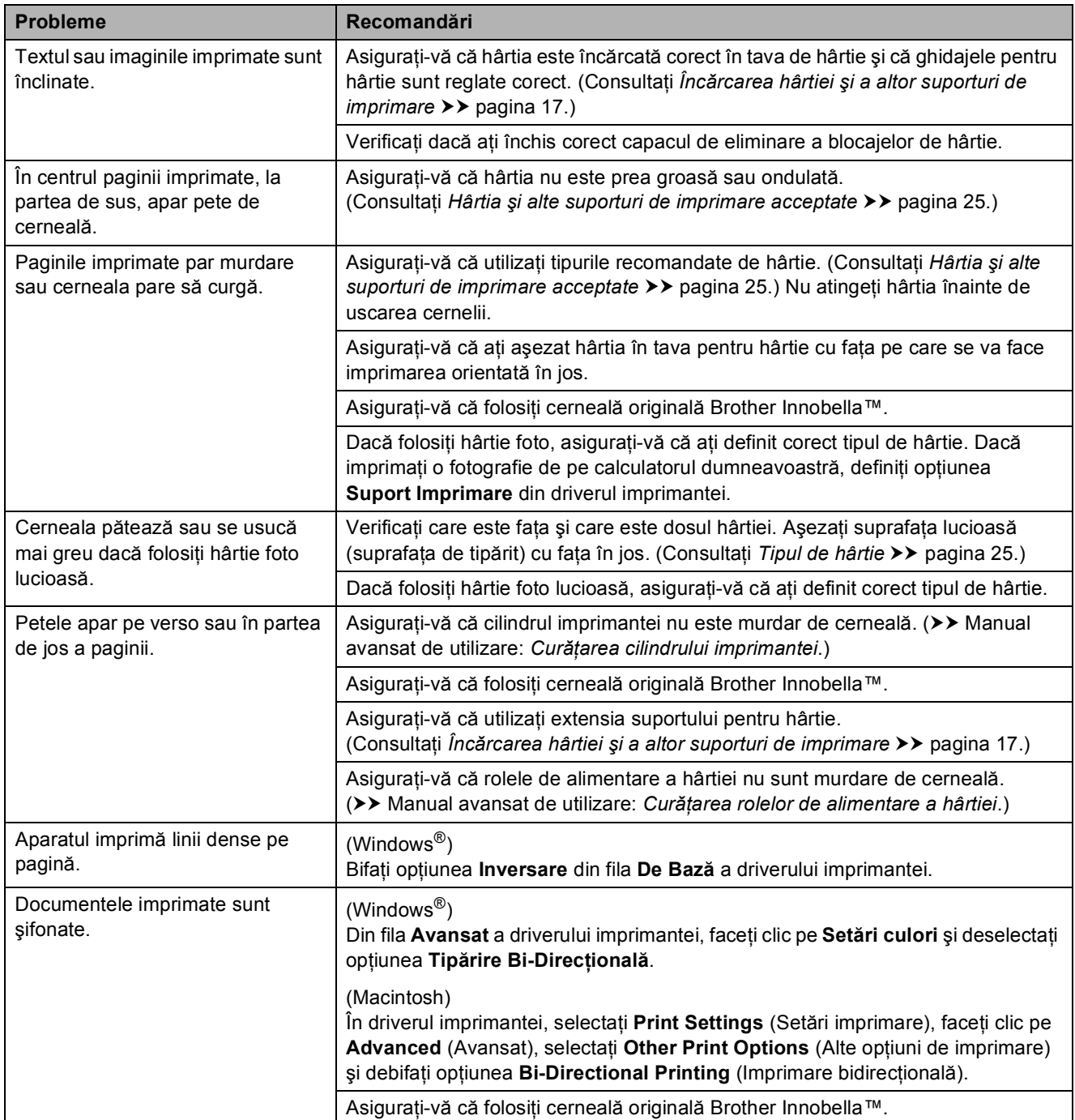

## **Probleme care apar la manipularea hârtiei**

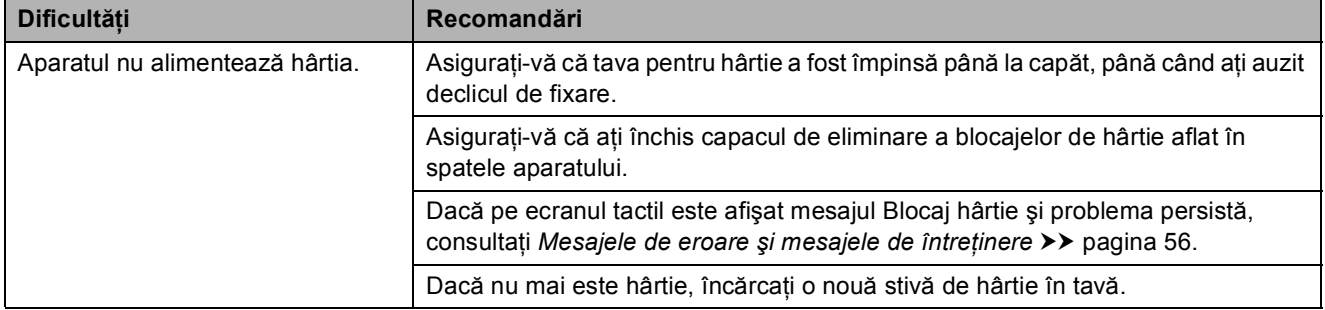

## **Probleme care apar la manipularea hârtiei (Continuare)**

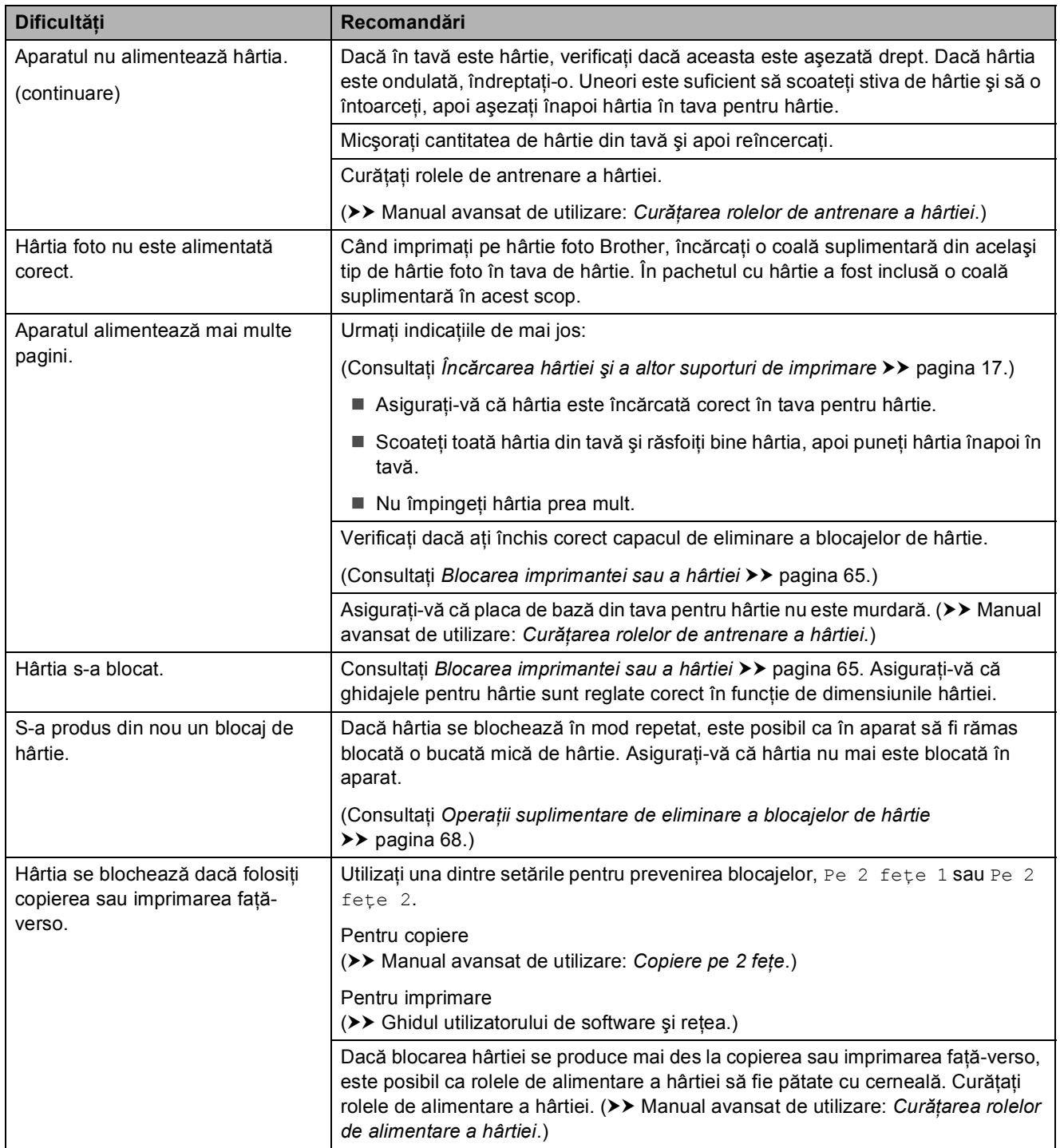

## **Problemele care apar la copiere**

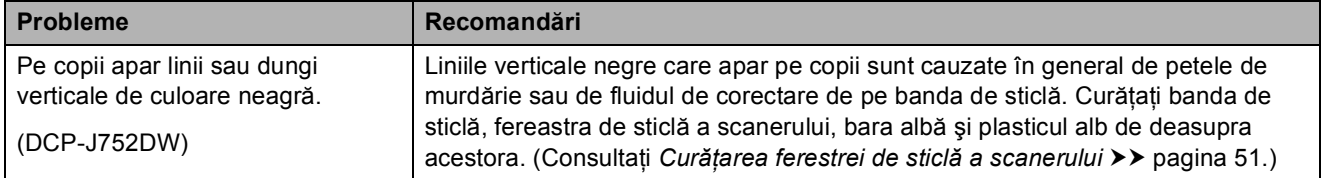

## **Problemele care apar la copiere (Continuare)**

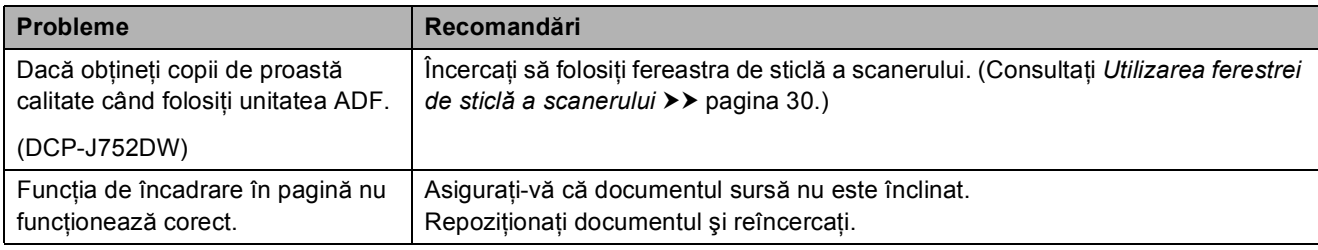

#### **Problemele care apar la scanare**

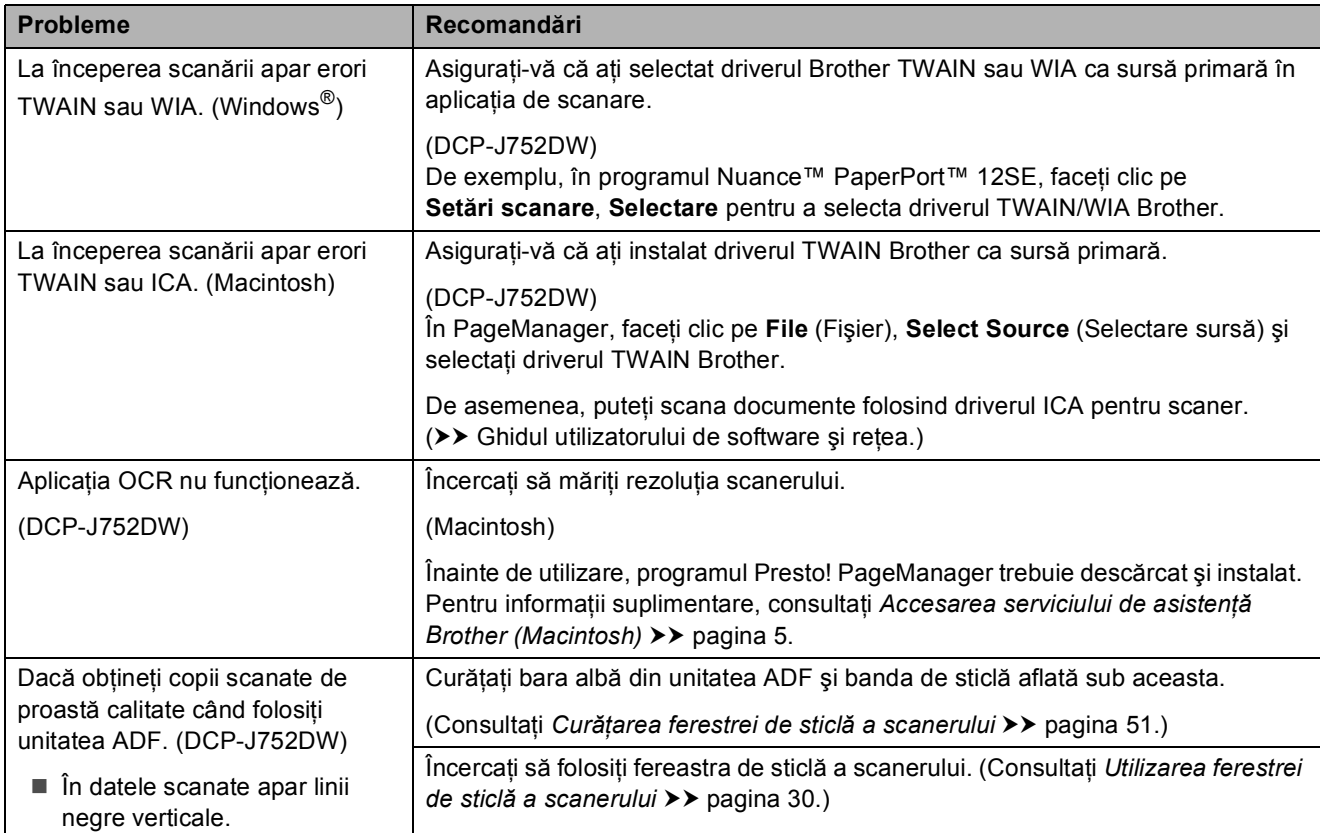

## **Problemele care apar în cazul folosirii programului PhotoCapture Center™**

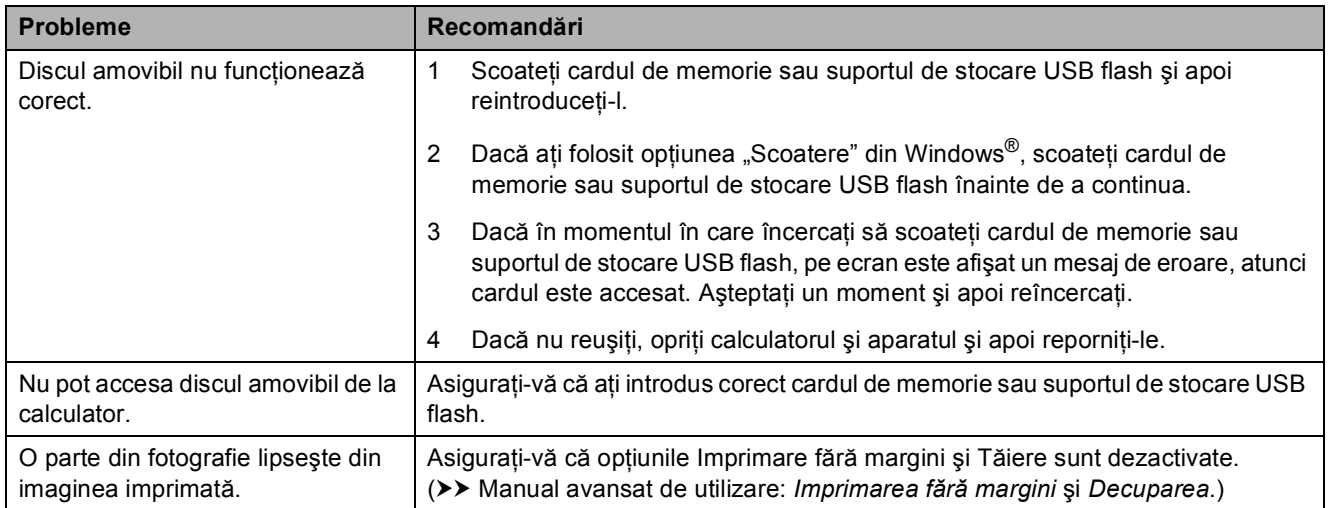

## **Probleme legate de programul software**

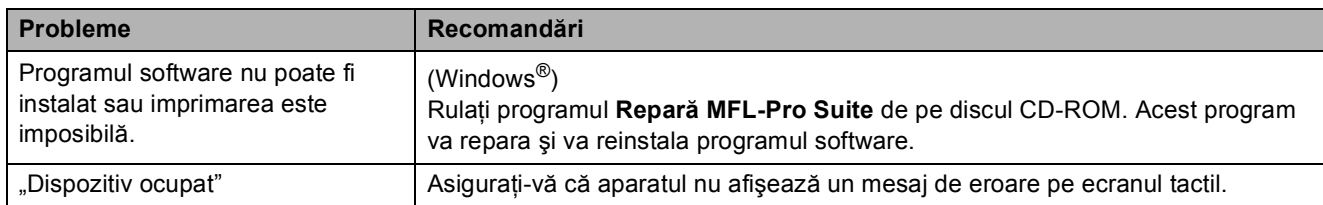

## **Probleme privind reţeaua**

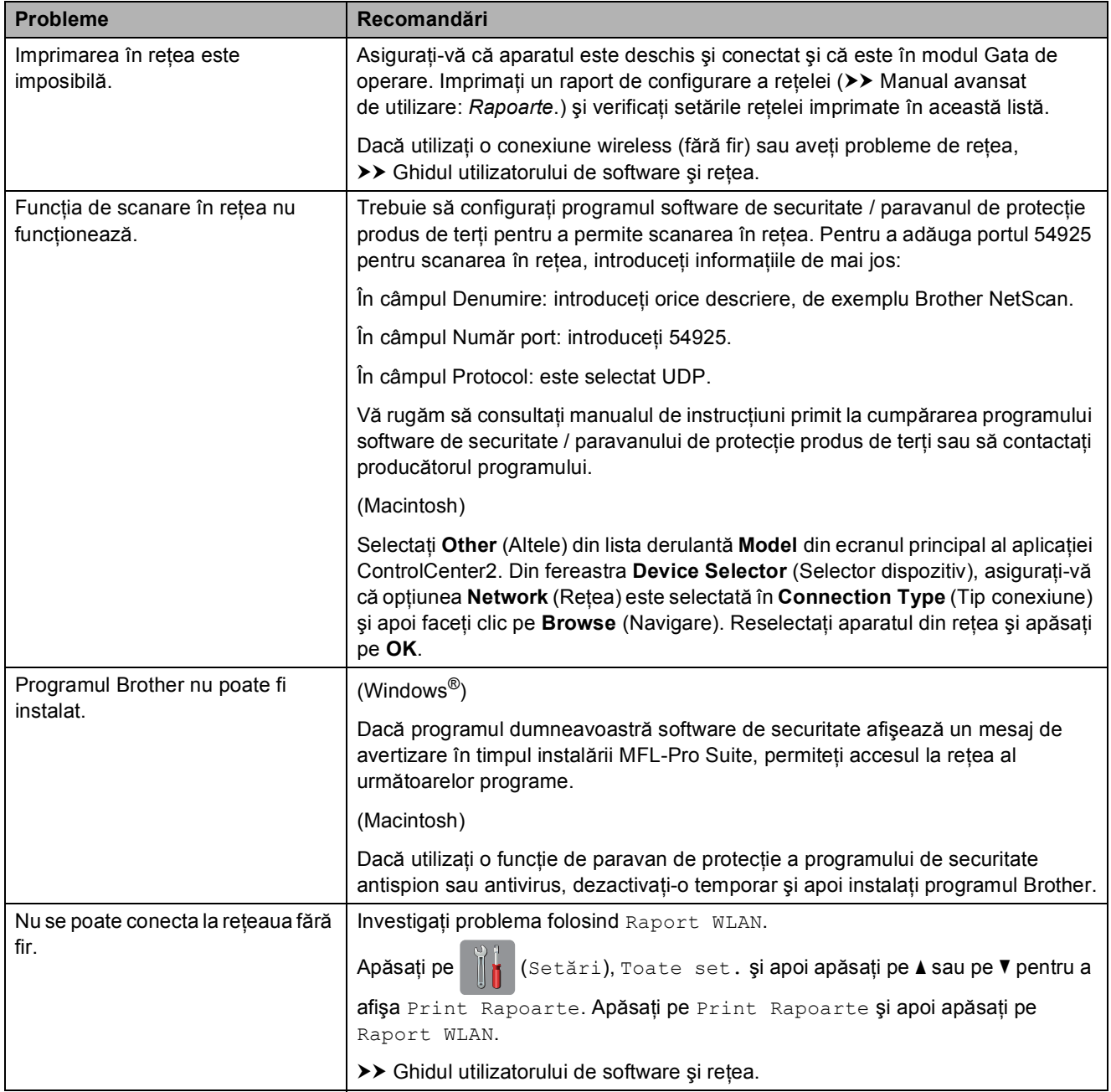

# **Informaţii despre aparat <sup>B</sup>**

# <span id="page-85-0"></span>**Verificarea numărului serial <sup>B</sup>**

Numărul serial al aparatului este afişat pe ecranul tactil.

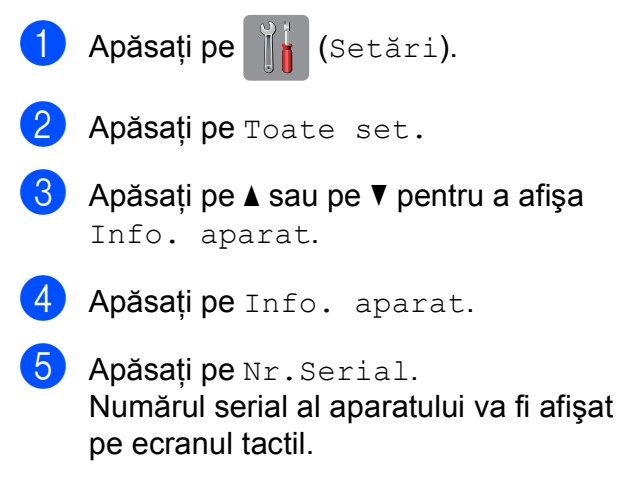

Apăsați pe **.** 

## <span id="page-85-1"></span>**Verificarea versiunii firmware <sup>B</sup>**

Versiunea firmware a aparatului este afişată pe ecranul tactil.

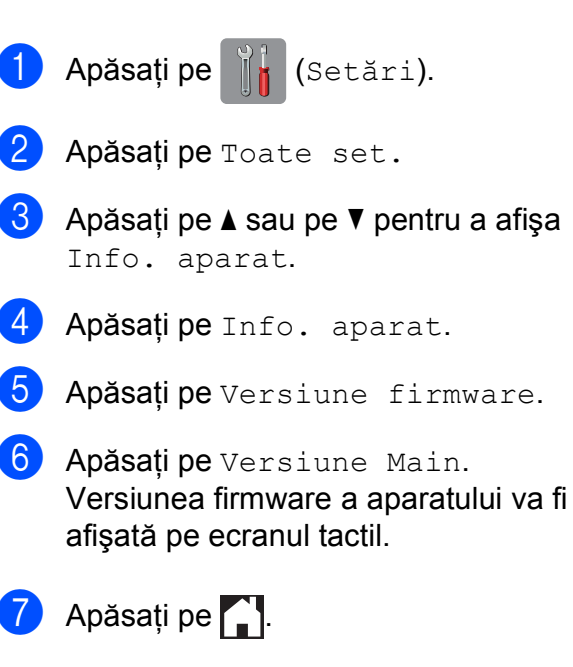

## <span id="page-85-2"></span>**Funcții de resetare**

Sunt disponibile următoarele funcții de resetare:

1 Resetare aparat

Puteti reinitializa toate setările aparatului, dacă acestea au fost modificate, de exemplu data şi ora.

2 Reţea

Puteți reseta parametrii serverului de imprimare la setările implicite din fabricaţie, de exemplu, informaţiile despre parolă şi adresa IP.

3 Toate setările

Puteti readuce toate setările la setările implicite din fabricatie.

Brother vă recomandă să efectuaţi această procedură înainte de a da aparatul unei alte persoane sau înainte de a arunca aparatul.

## **Resetarea aparatului <sup>B</sup>**

- **1** Apăsați pe ||| (Setări).
- Apăsati pe Toate set.
- $\overline{3}$  Apăsati pe  $\blacktriangle$  sau pe  $\blacktriangledown$  pentru a afișa Setare Initial.
- Apăsați pe Setare Initial.
- Apăsați pe Reseteaza.
- 6 Apăsați pe tipul de resetare dorit.
- Pentru a confirma, apăsați pe Da.
- $\langle 8 \rangle$  Apăsati pe Da pentru 2 secunde pentru a reporni aparatul.

**C**

# **Tabelele cu setări și funcții**

# **Utilizarea tabelelor cu setări <sup>C</sup>**

Ecranul tactil LCD al aparatului dumneavoastră este uşor de configurat şi de utilizat. Apăsaţi pe setările şi pe opţiunile pe care doriți să le definiți în timp ce acestea sunt afişate pe ecran.

Am creat tabele cu setări pas cu pas, pentru a putea vedea toate optiunile disponibile pentru fiecare setare și pentru fiecare funcție. Puteti folosi aceste tabele pentru a selecta rapid setările preferate în aparat.

**C**

# $T$ abelele cu setări

Tabelele cu setări vă ajută să înţelegeţi modul în care trebuie să selectaţi setările din meniul aparatului. Setările din fabricaţie sunt afişate cu caractere aldine şi cu un asterisc.

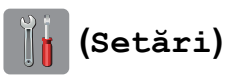

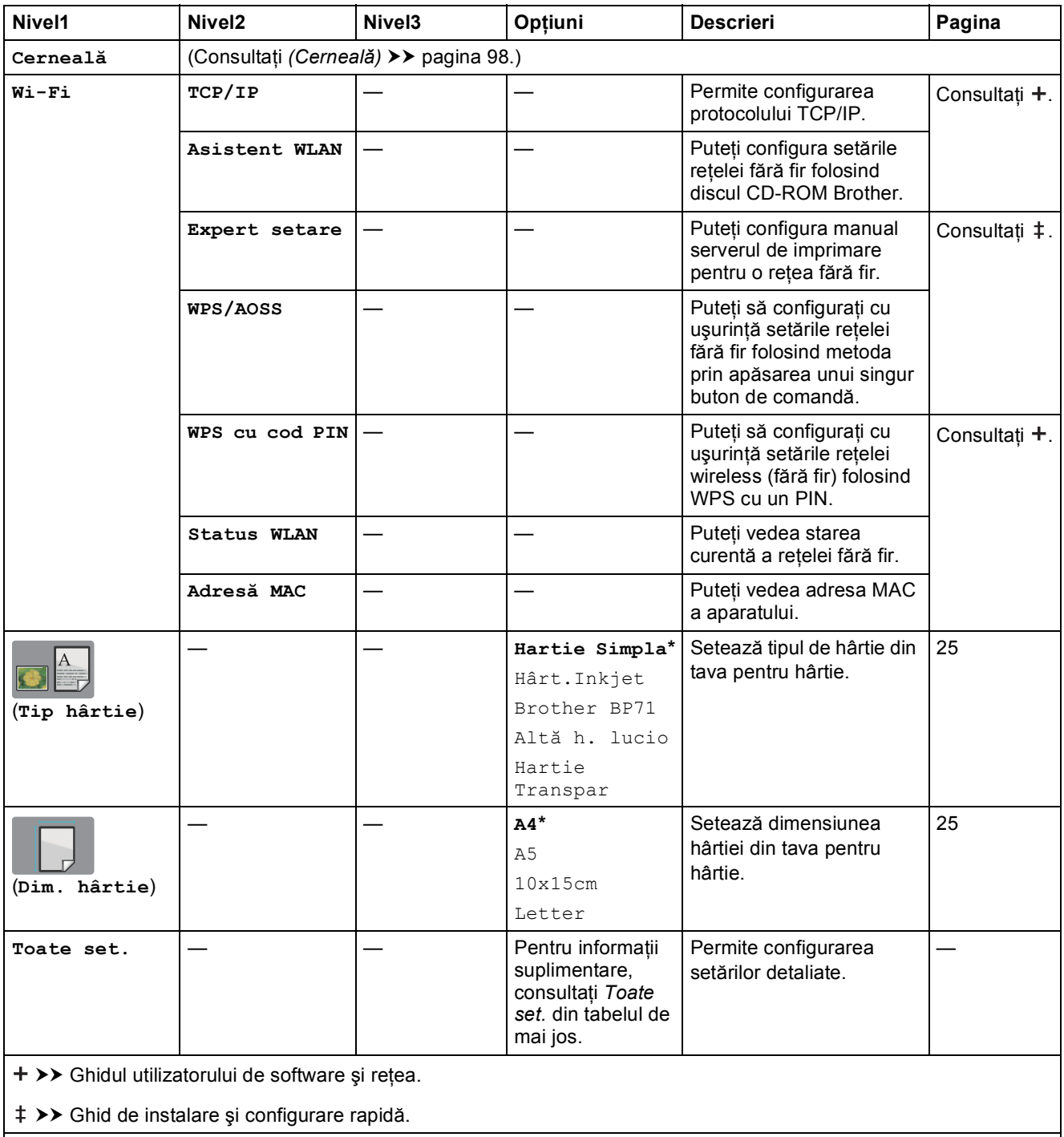

Setările implicite sunt afişate cu caractere aldine şi cu un asterisc.

Tabelele cu setări şi funcţii

<span id="page-88-0"></span>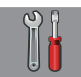

### Toate set.

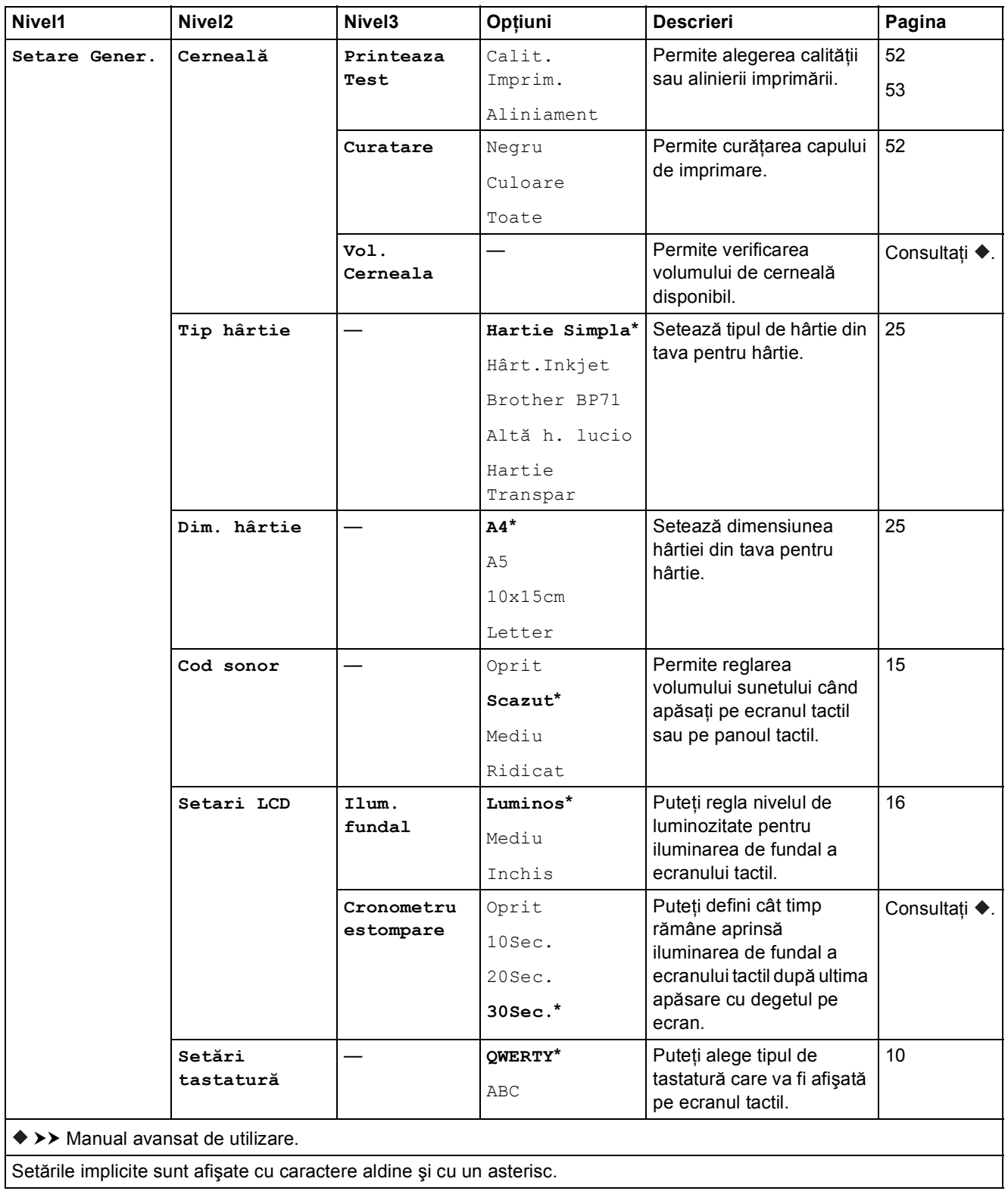

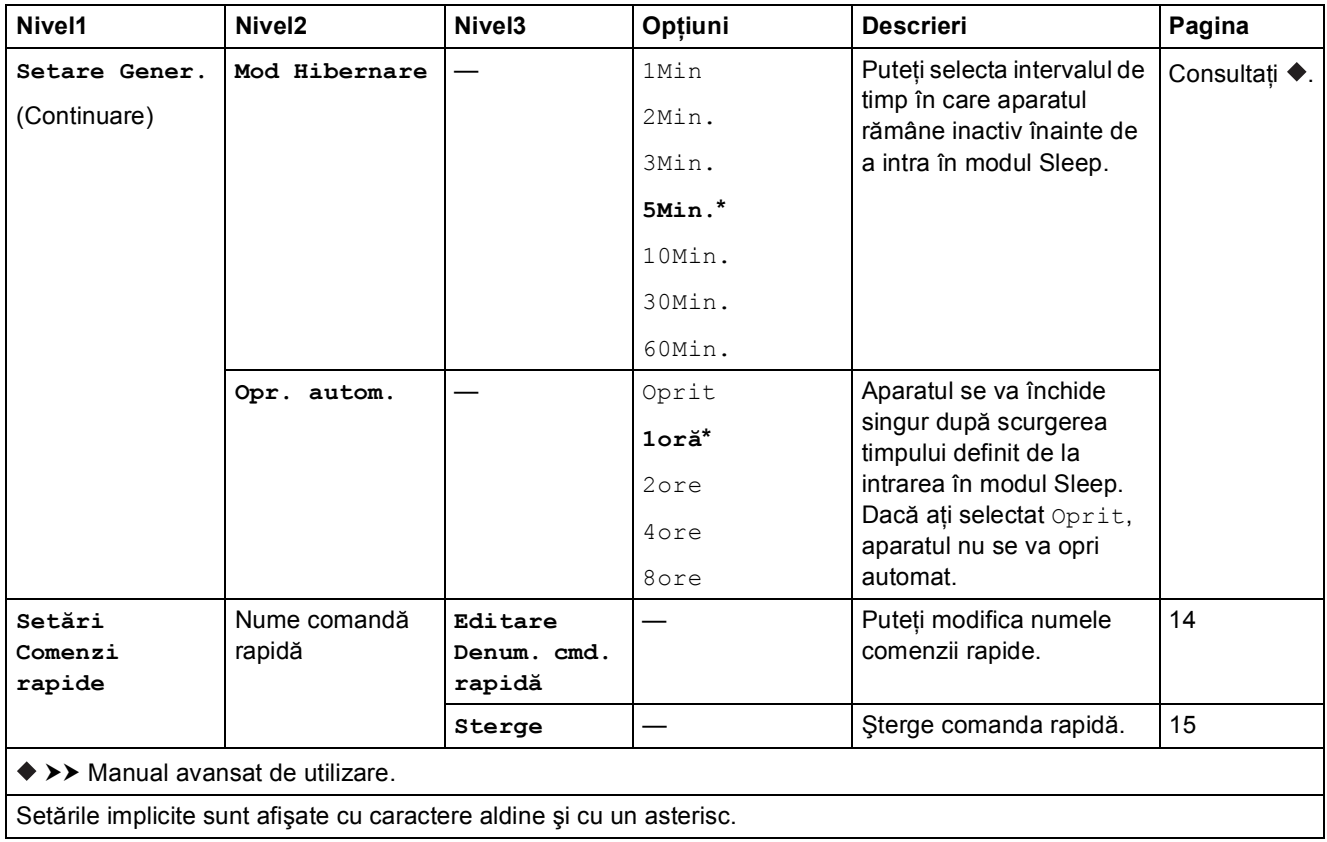

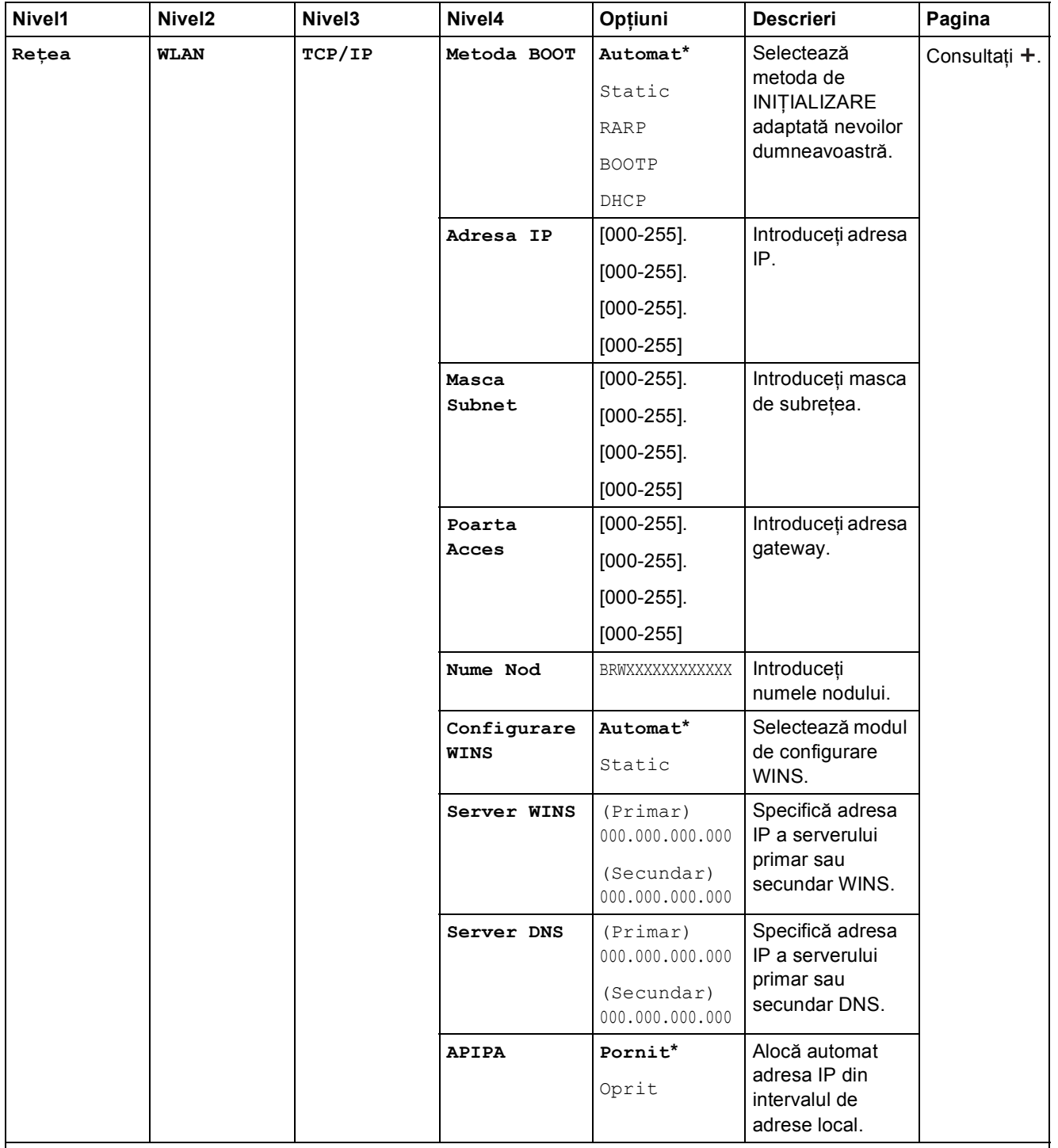

>> Ghidul utilizatorului de software și rețea.

 Vă rugăm să accesaţi Brother Solutions Center pentru a descărca manualul Ghid Web connect de la adresa <http://solutions.brother.com/>.

Setările implicite sunt afişate cu caractere aldine şi cu un asterisc.

**C**

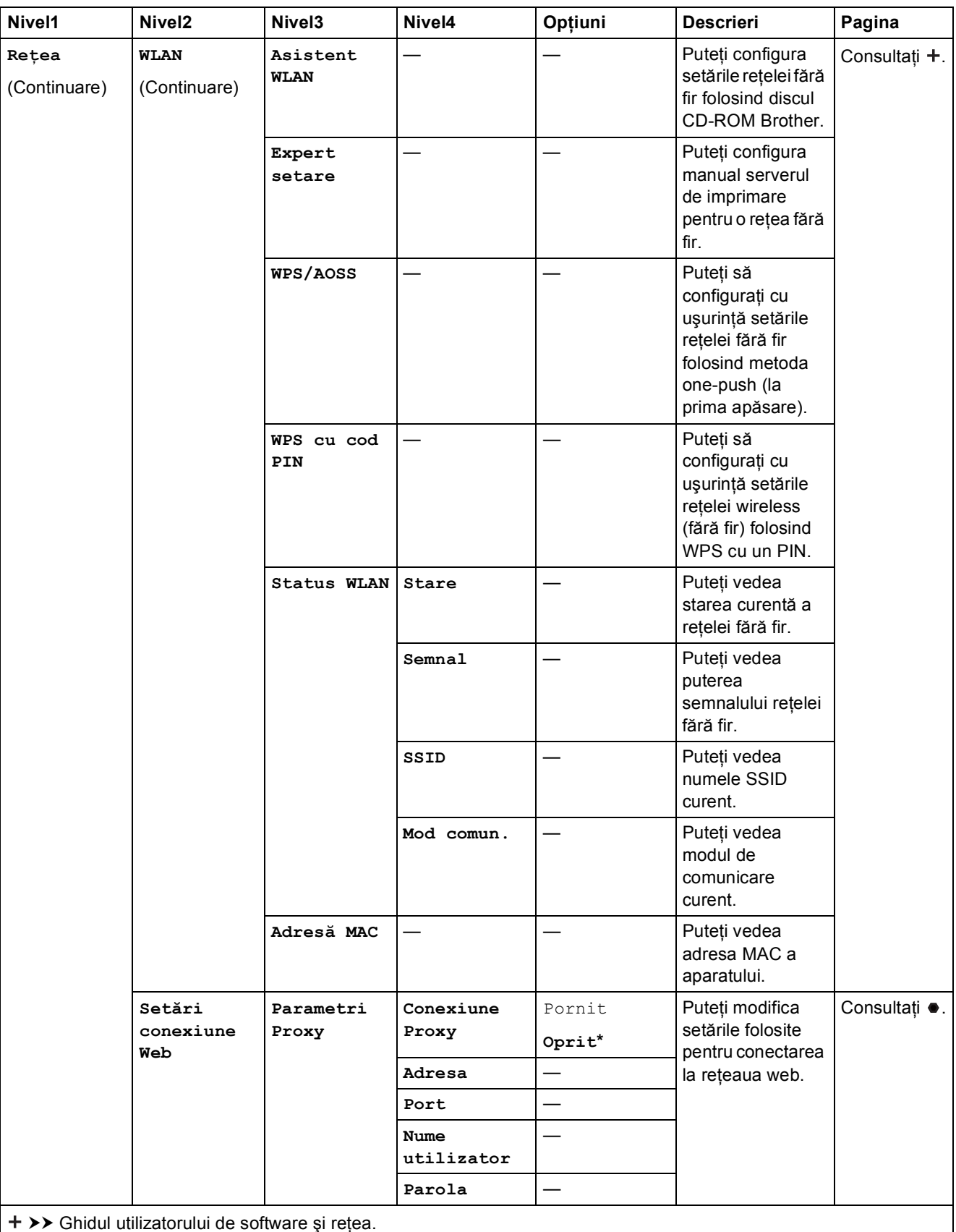

 Vă rugăm să accesaţi Brother Solutions Center pentru a descărca manualul Ghid Web connect de la adresa http://solutions.brother.com/.

Setările implicite sunt afişate cu caractere aldine şi cu un asterisc.

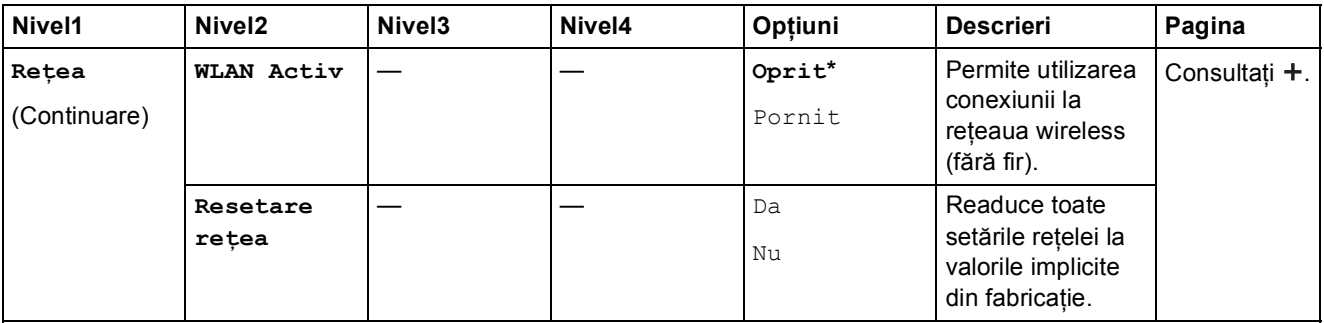

>> Ghidul utilizatorului de software și rețea.

 Vă rugăm să accesaţi Brother Solutions Center pentru a descărca manualul Ghid Web connect de la adresa http://solutions.brother.com/.

Setările implicite sunt afişate cu caractere aldine şi cu un asterisc.

## Toate set. (continuare)

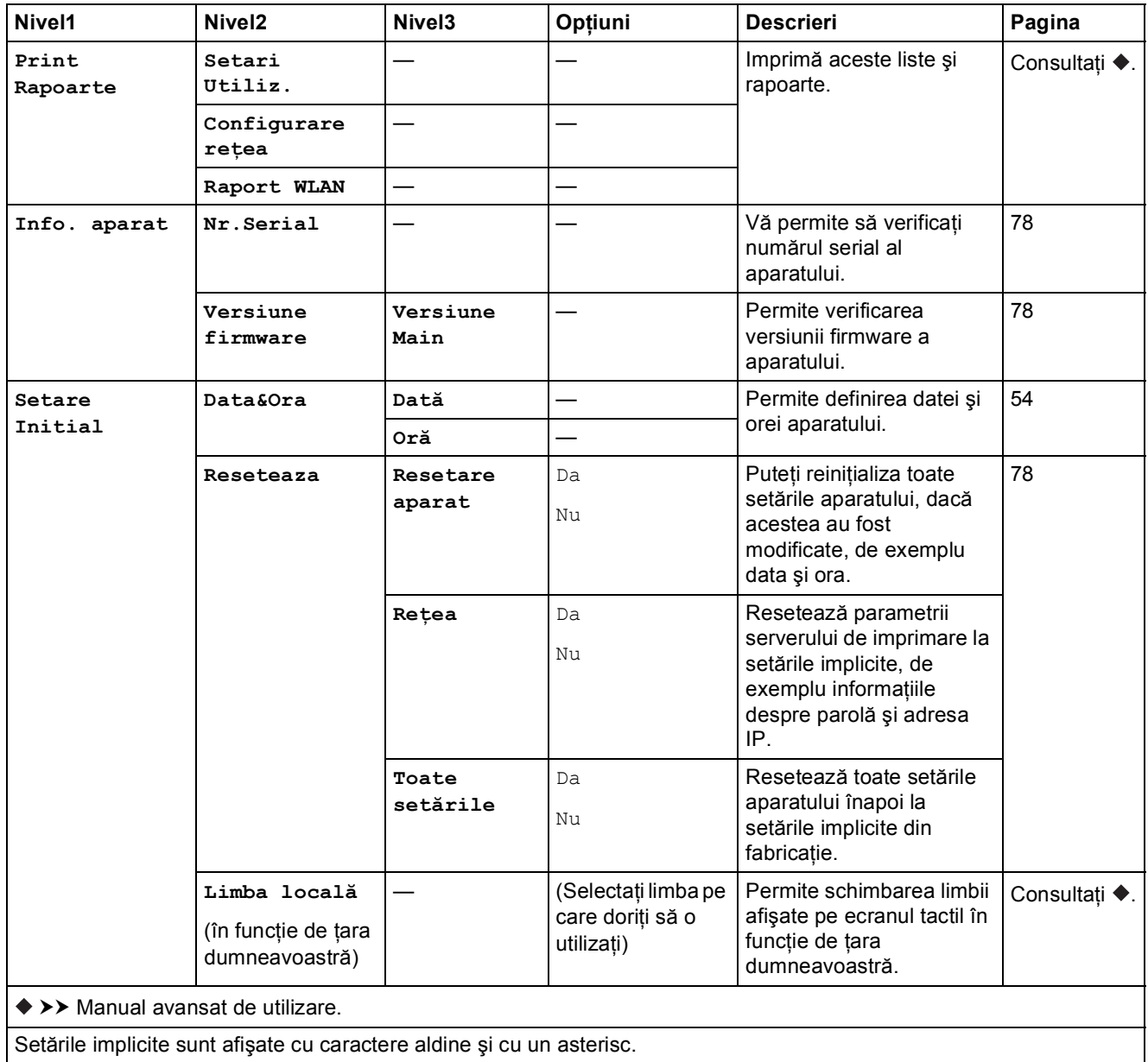

# $T$ abelele cu funcții

<span id="page-93-0"></span>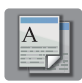

# **Copiere <sup>C</sup>**

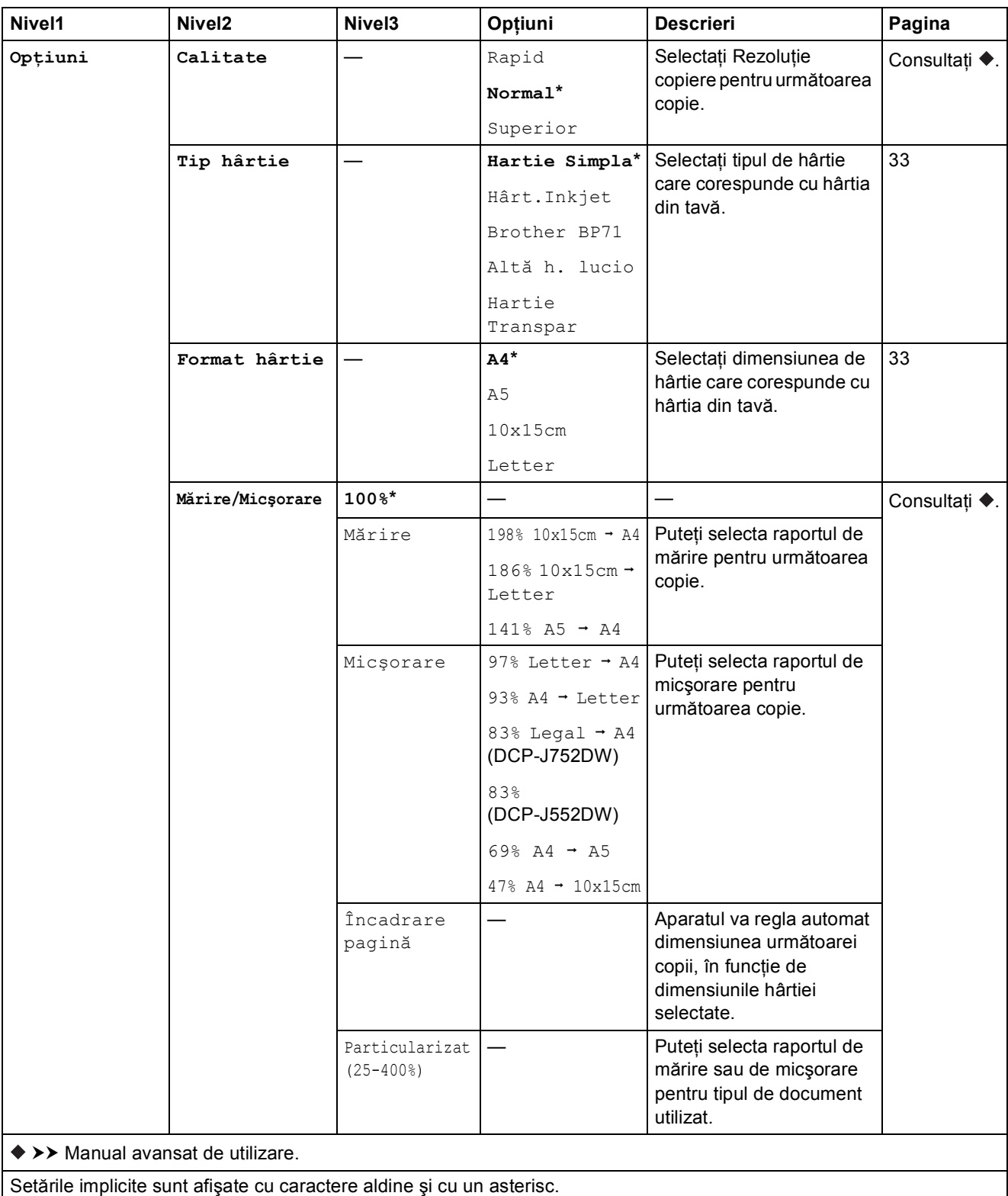

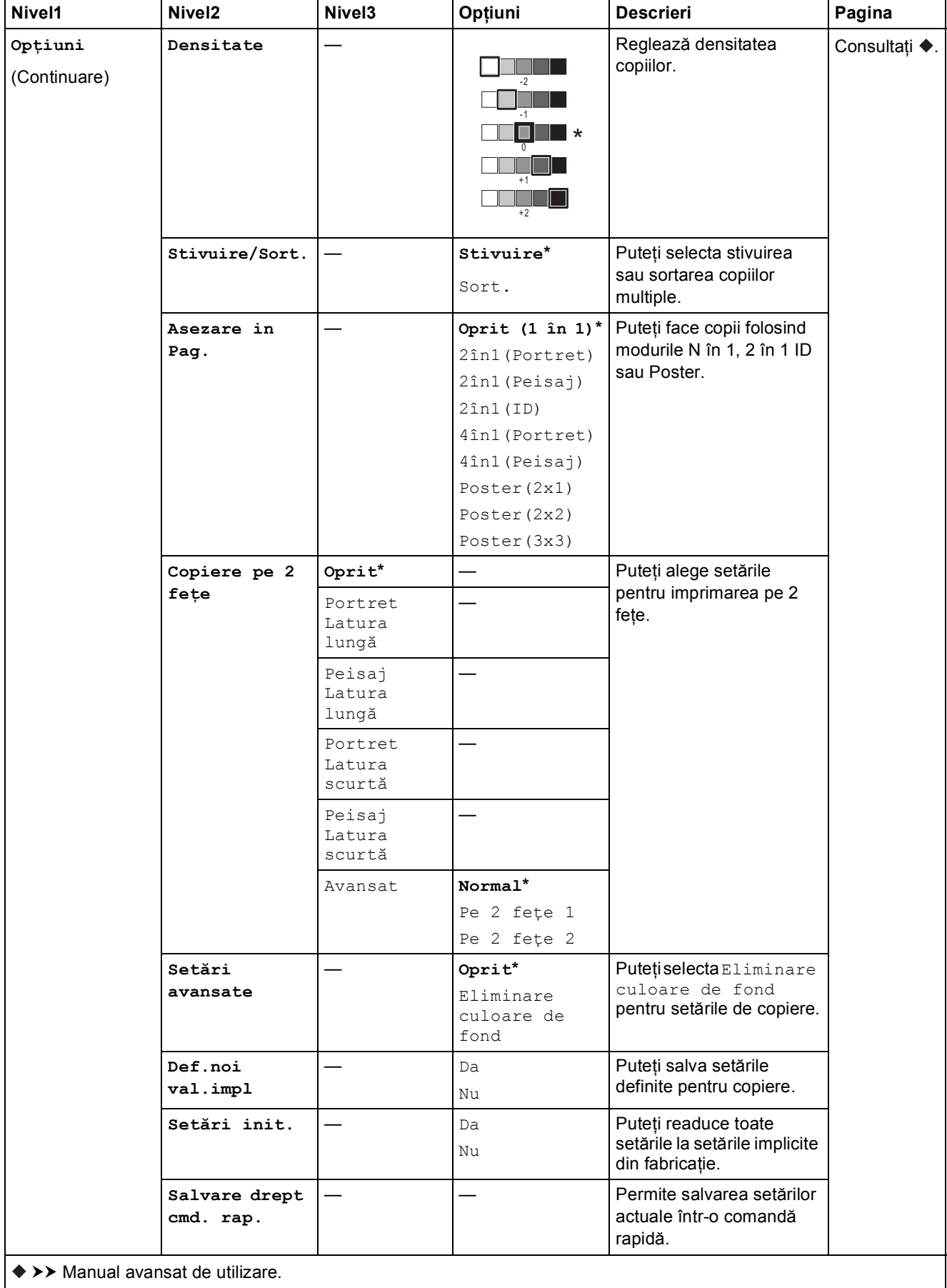

Setările implicite sunt afişate cu caractere aldine şi cu un asterisc.

<span id="page-95-0"></span>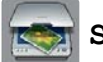

#### **Scanare**

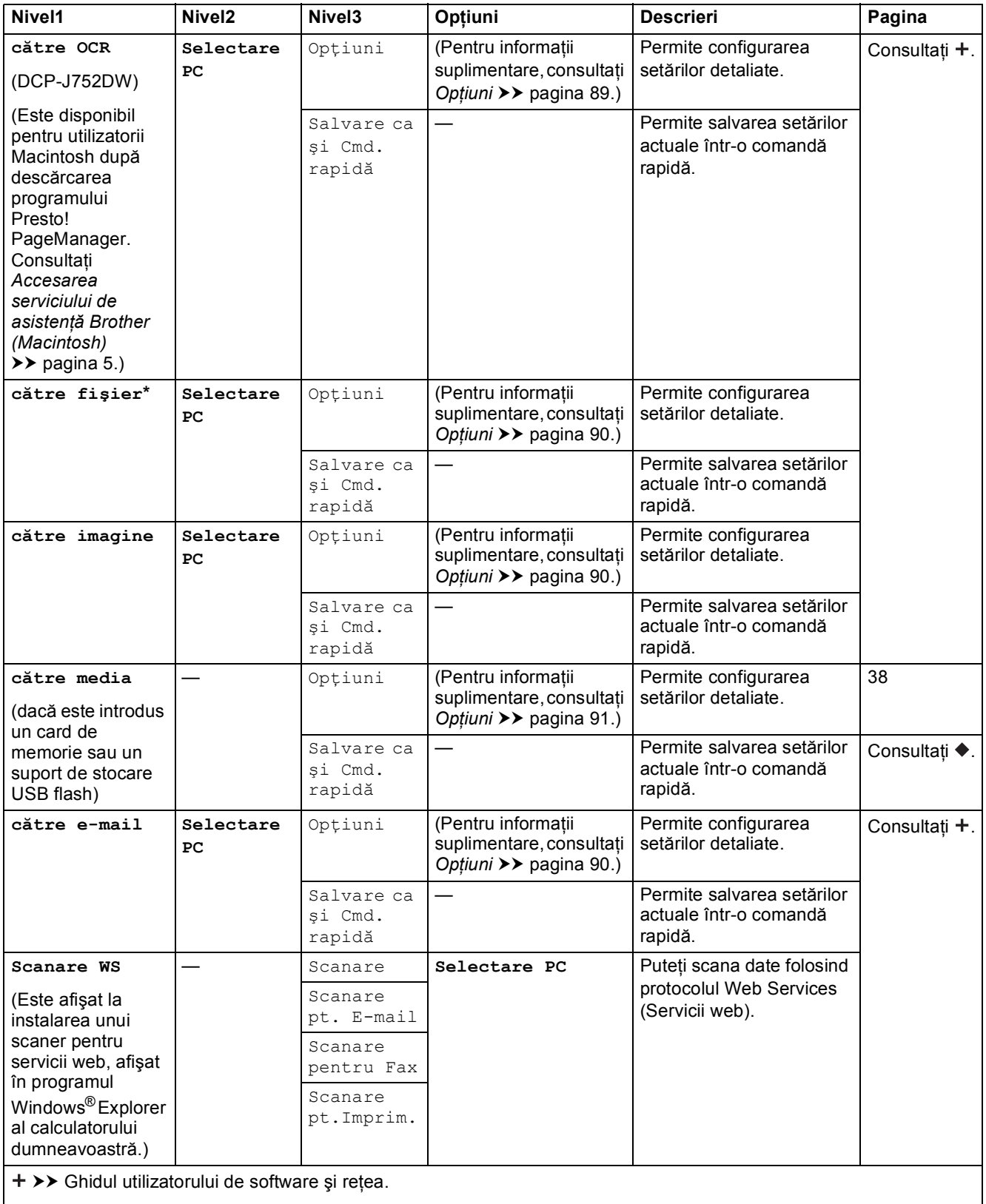

>> Manual avansat de utilizare.

Setările implicite sunt afişate cu caractere aldine şi cu un asterisc.

### <span id="page-96-0"></span>**Opţiuni <sup>C</sup>**

### **(pentru către OCR) (DCP-J752DW)**

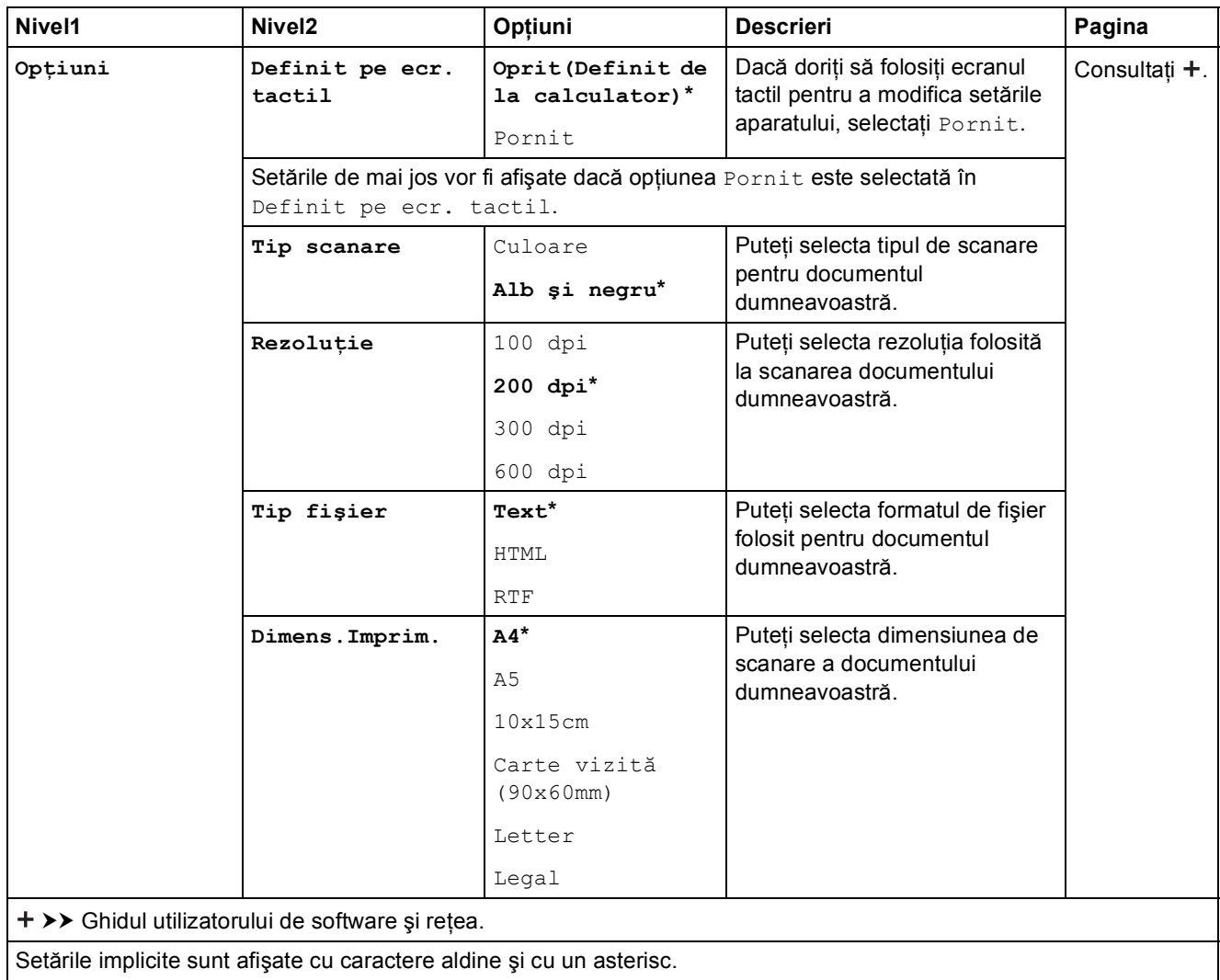

### <span id="page-97-0"></span>**Opţiuni <sup>C</sup>**

### **(pentru către fişier, către imagine sau către e-mail)**

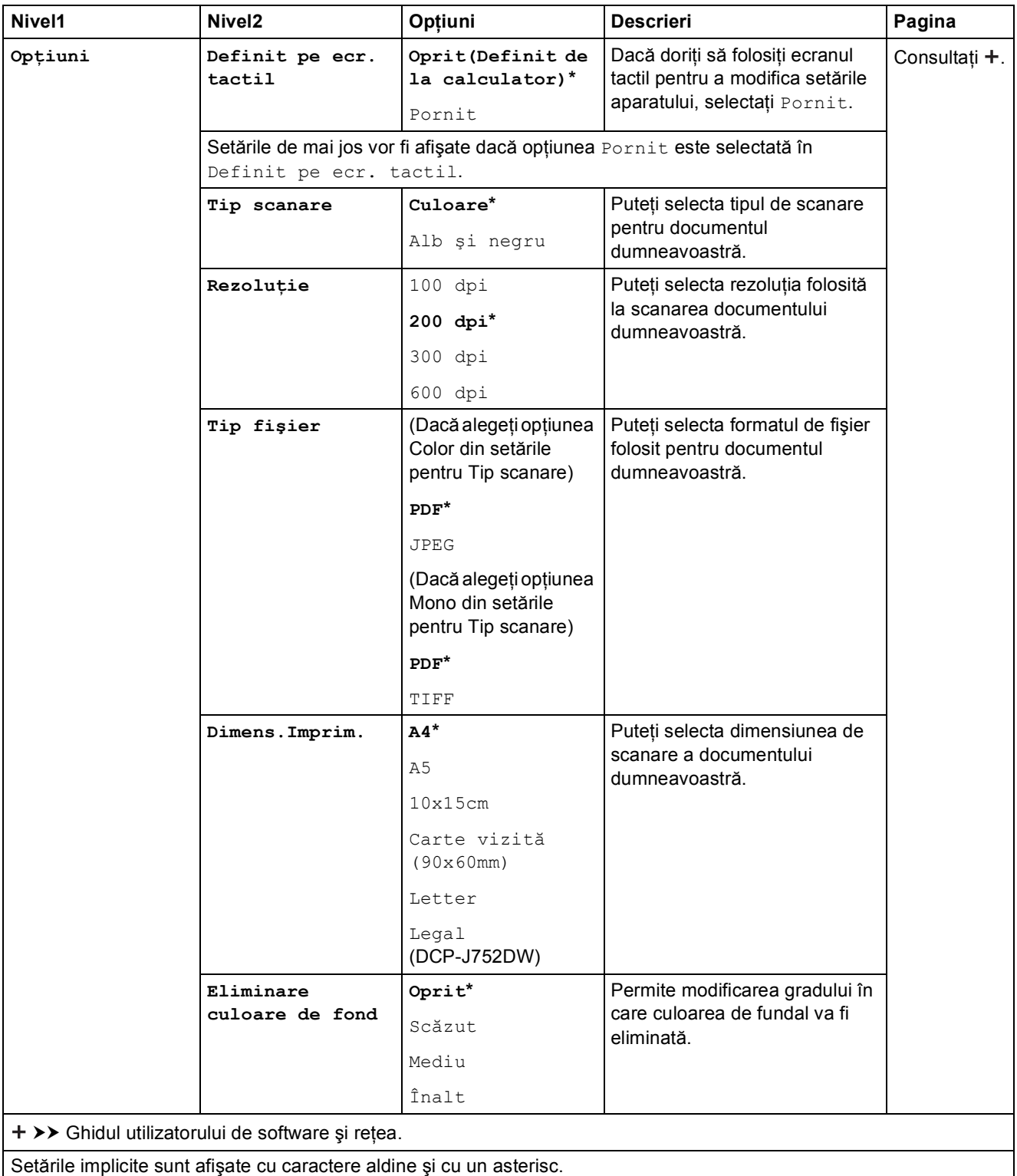

### <span id="page-98-0"></span>**Opţiuni <sup>C</sup>**

#### **(pentru către media)**

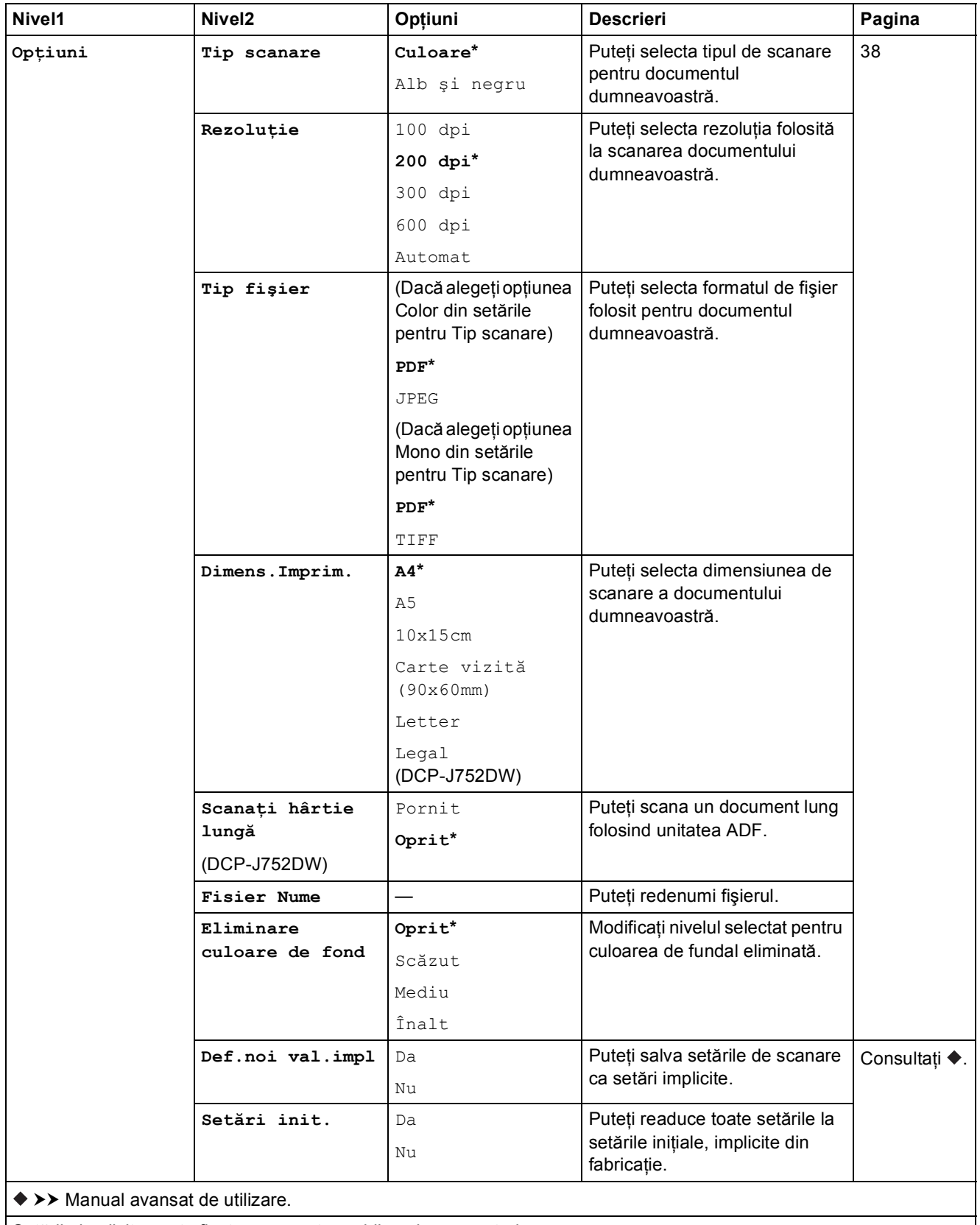

Setările implicite sunt afişate cu caractere aldine şi cu un asterisc.

**C**

<span id="page-99-0"></span>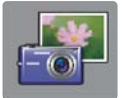

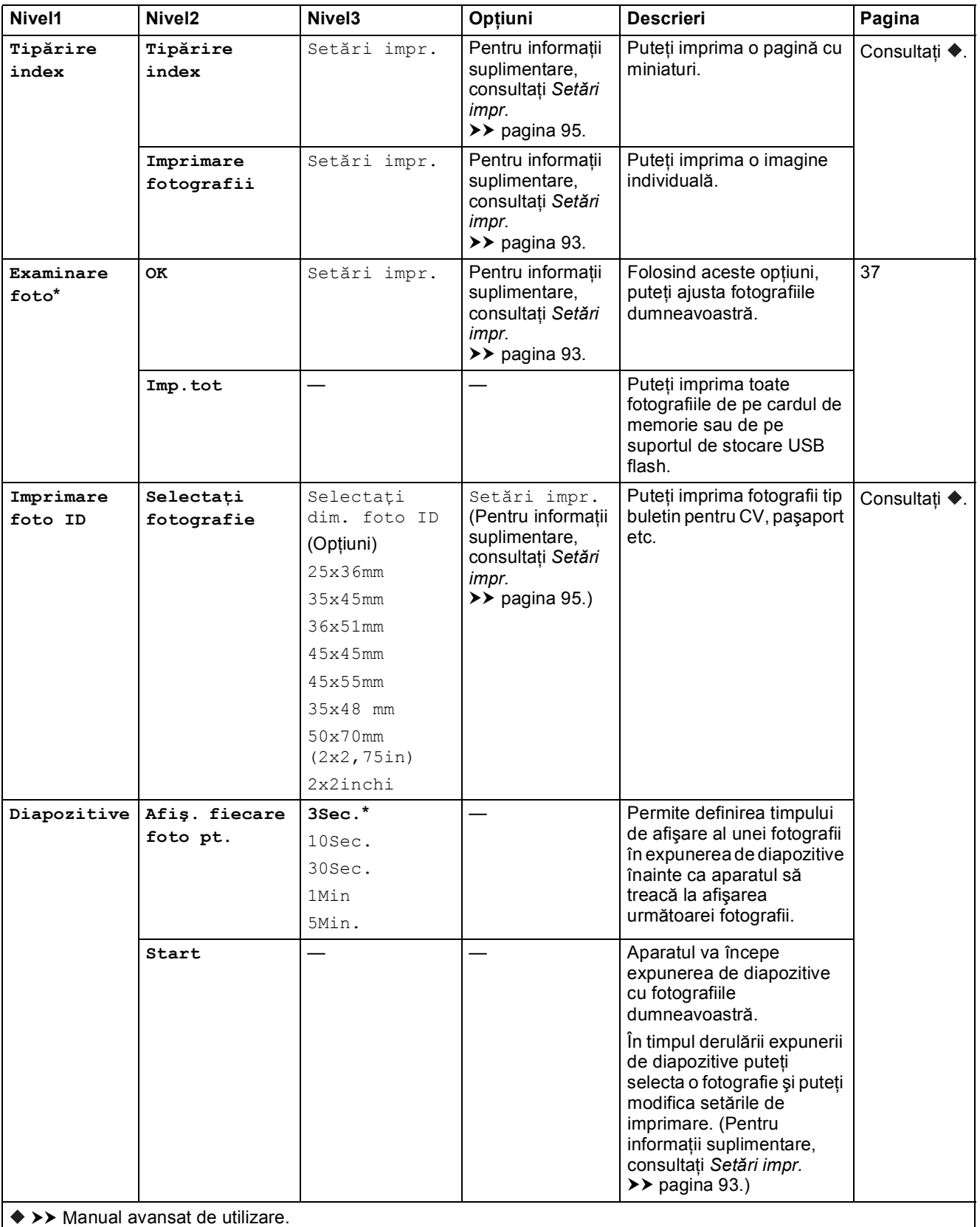

Setările implicite sunt afişate cu caractere aldine şi cu un asterisc.

#### <span id="page-100-0"></span> $Set$ *ări impr.*

#### **(pentru Examinare foto, Imprimare fotografii sau Diapozitive)**

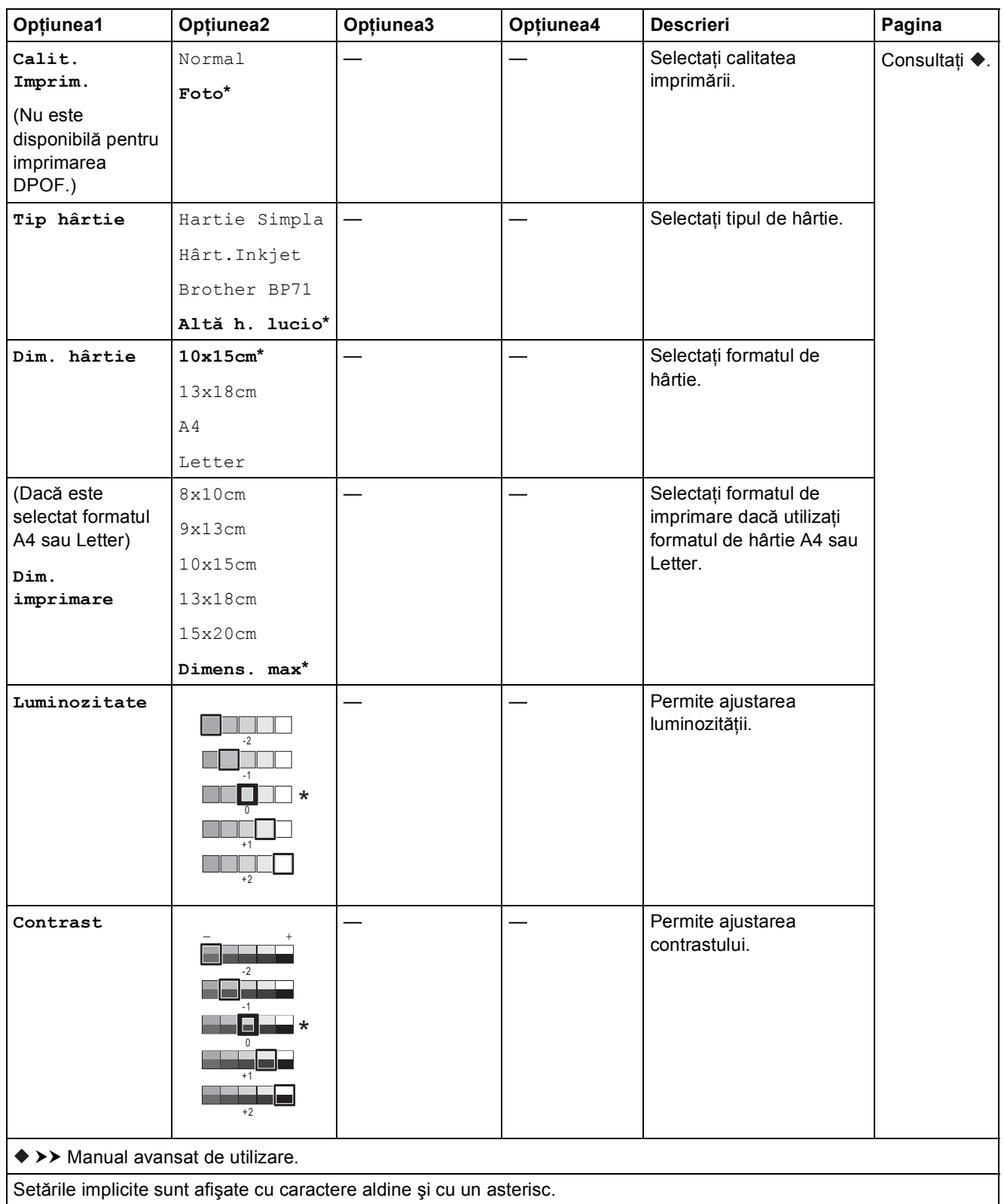

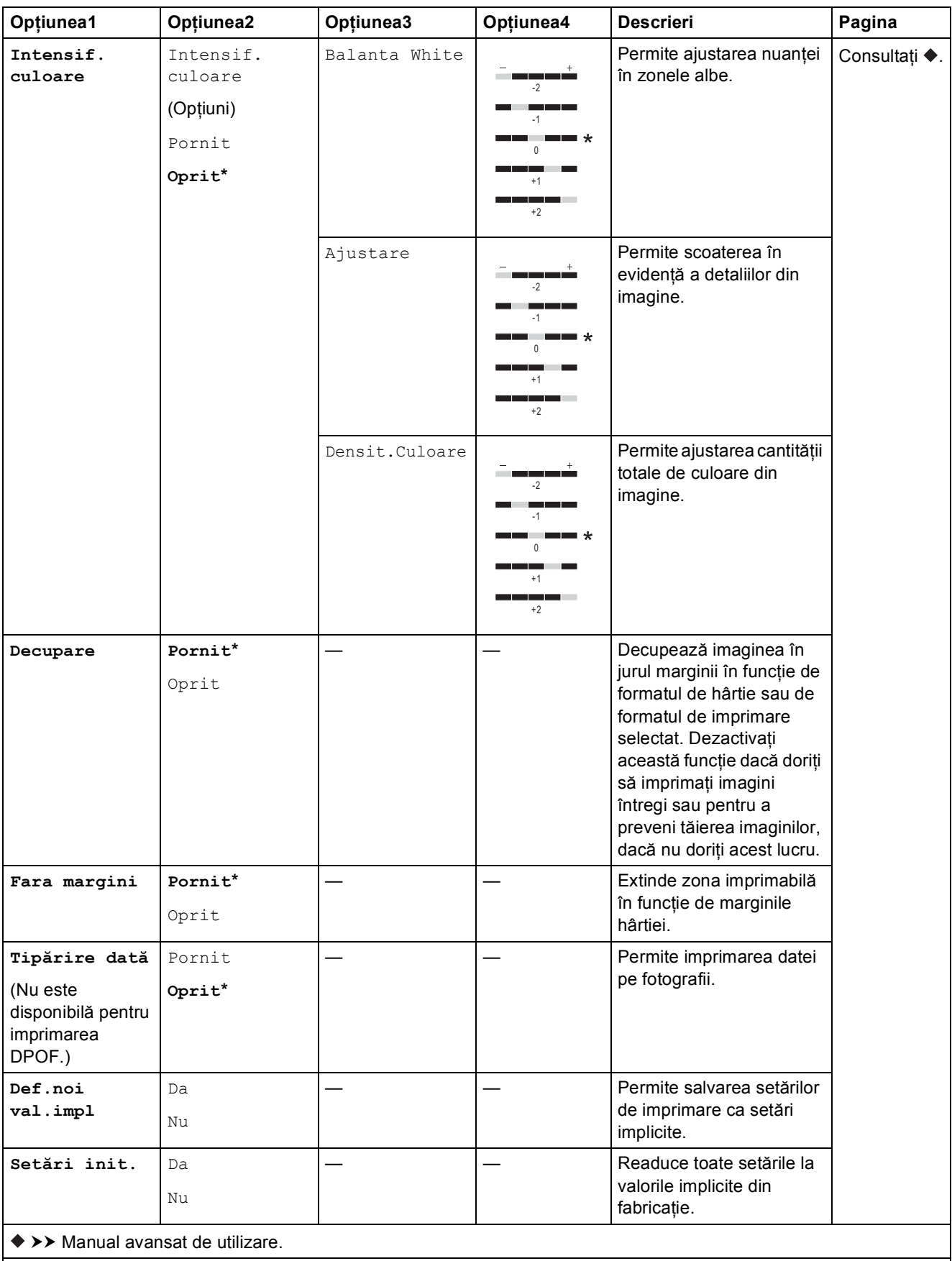

Setările implicite sunt afişate cu caractere aldine şi cu un asterisc.

#### <span id="page-102-0"></span>Setări impr.

### **(pentru Tipărire index)**

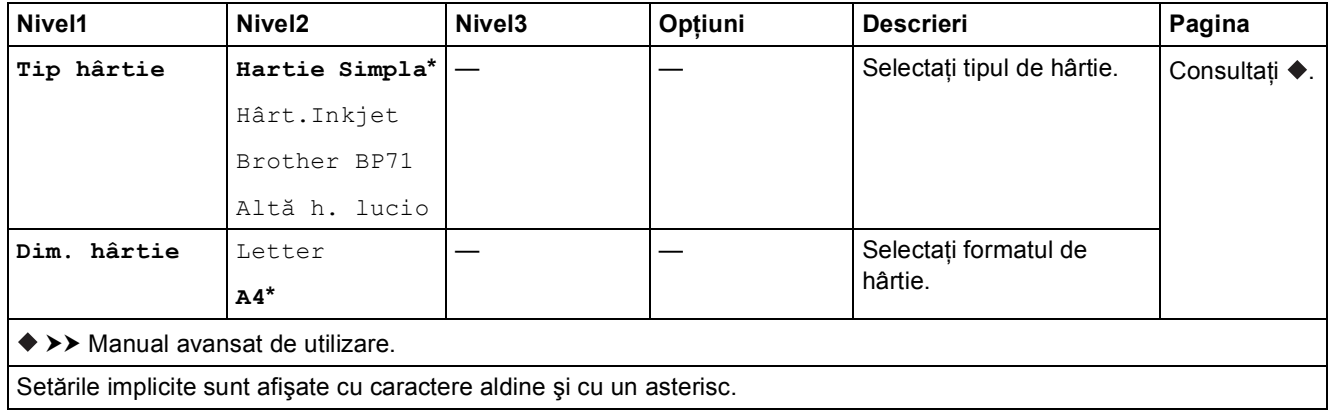

#### <span id="page-102-1"></span> $Set$ *ă***ri impr.**

#### **(pentru Imprimare foto ID)**

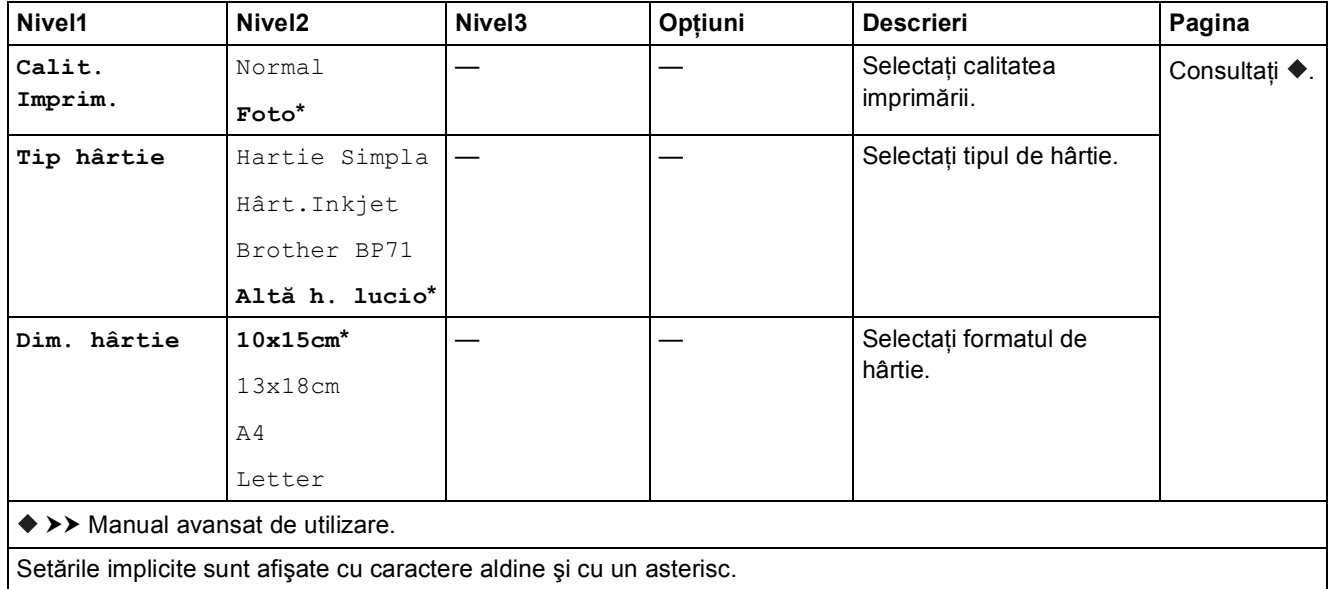

<span id="page-103-0"></span>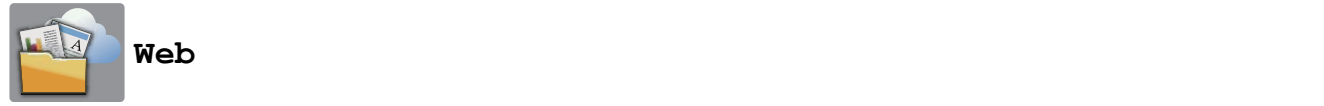

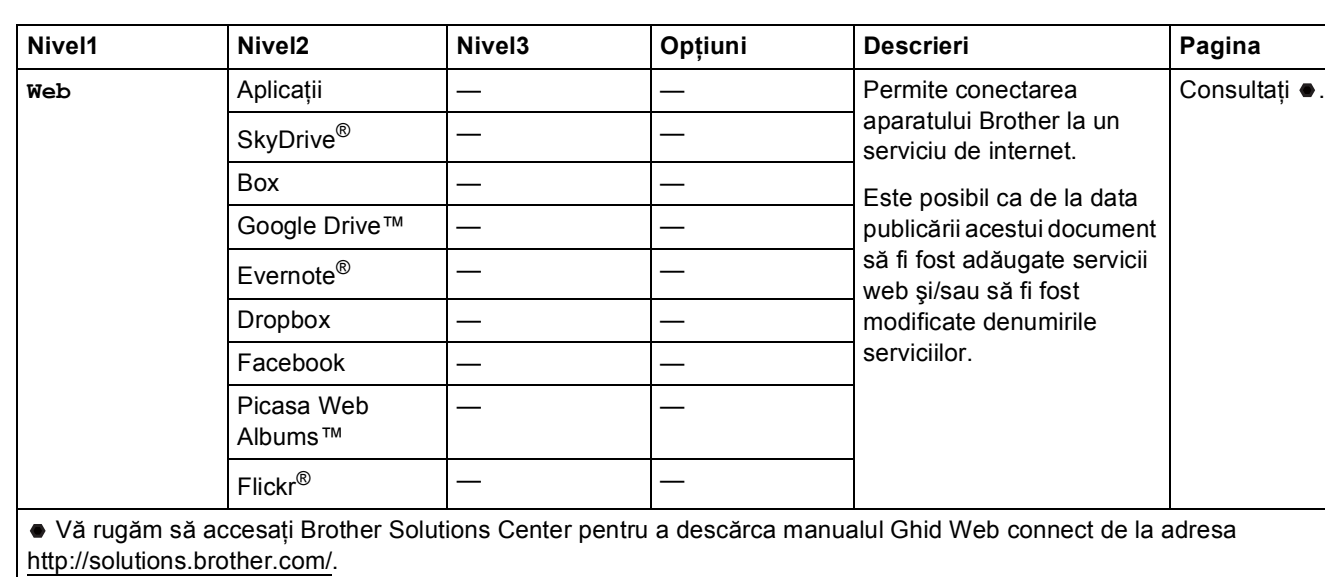

Setările implicite sunt afişate cu caractere aldine şi cu un asterisc.

# **(Com. rap.) <sup>C</sup>**

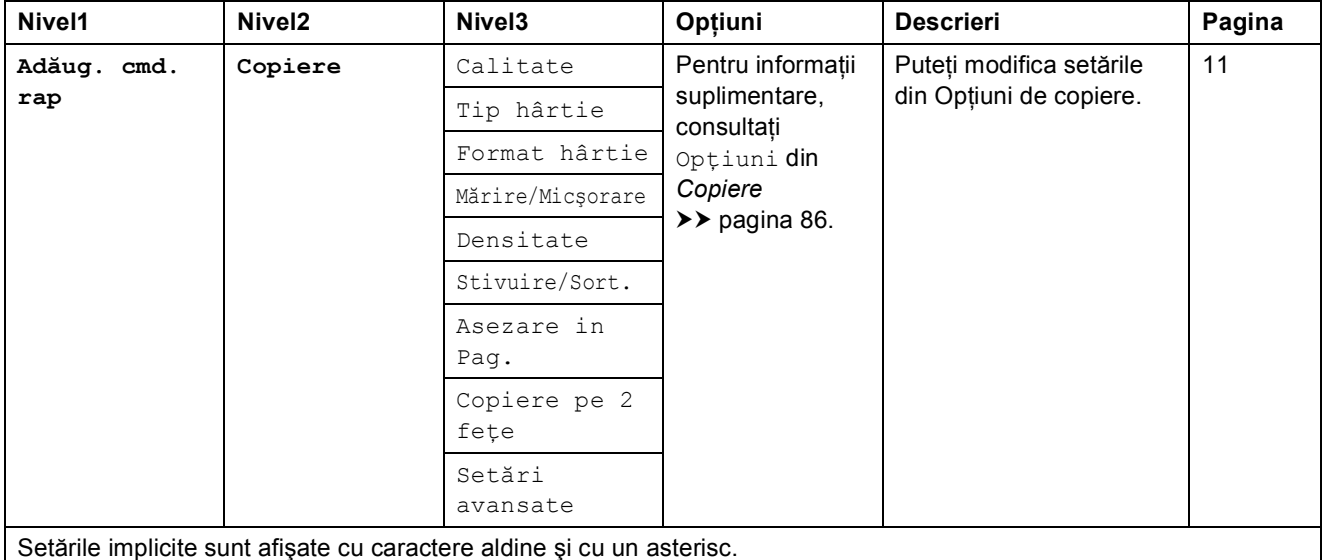

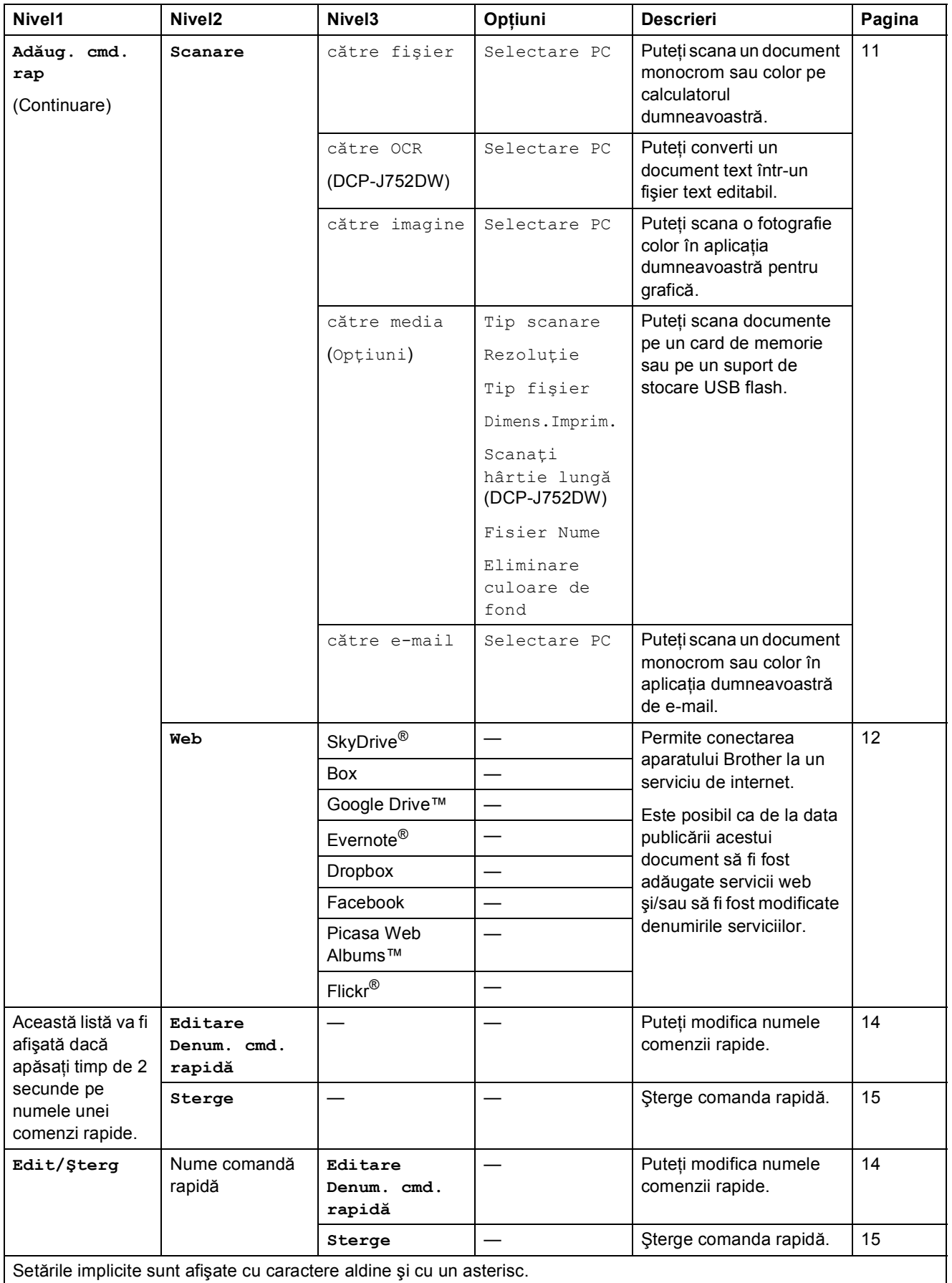

<span id="page-105-0"></span>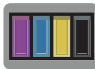

# **(Cerneală) <sup>C</sup>**

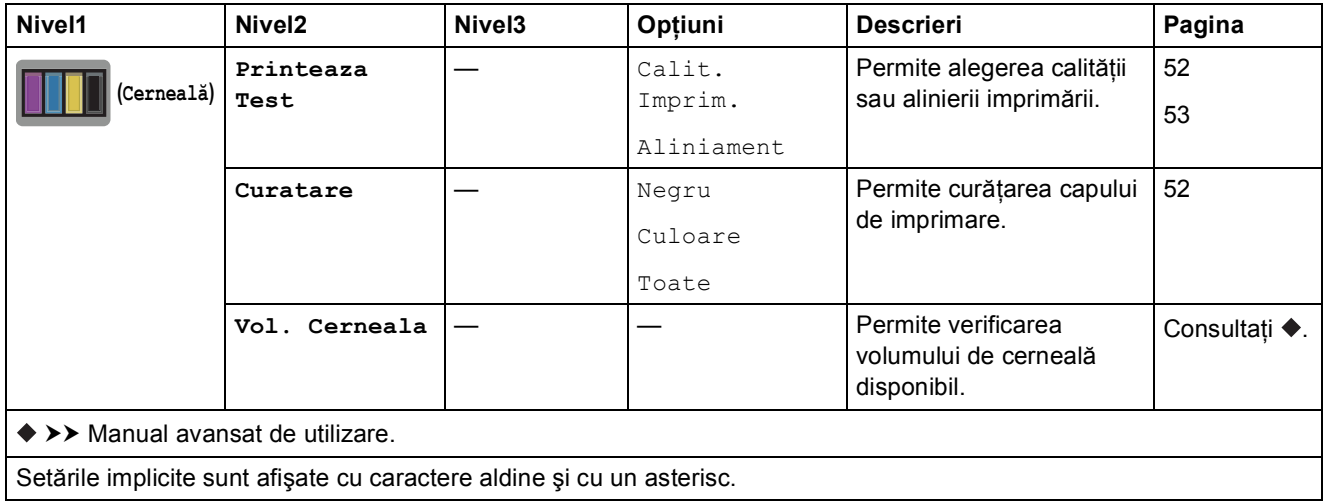

# **WIFI** (Configurarea Wi-Fi)

## **NOTĂ**

După configurarea Wi-Fi®, nu veţi mai putea modifica setările din ecranul principal. Modificaţi setările dorite ale conexiunii Wi-Fi din ecranul de setări.

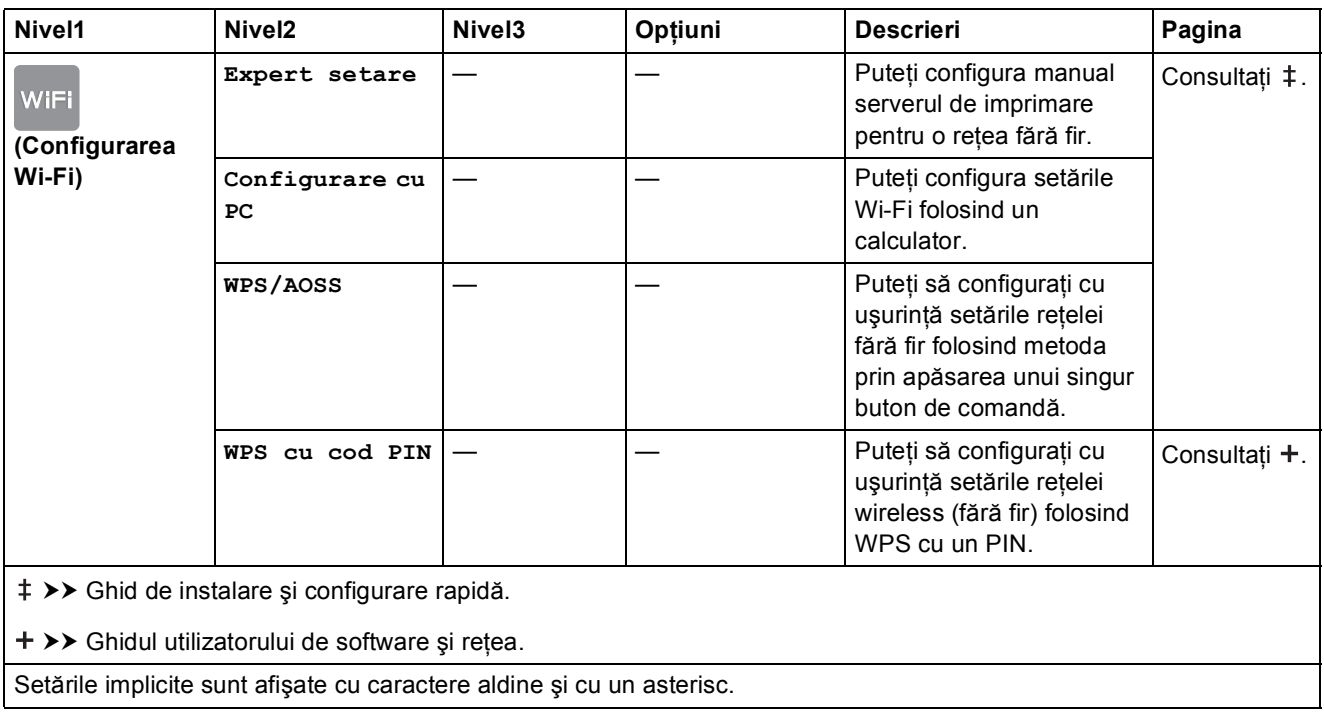

#### **Utilizarea cardurilor de memorie sau a unui suport de stocare USB flash introduse**   $în$  fanta corectă

### **NOTĂ**

Suporturile de stocare USB flash nu sunt compatibile cu modelul DCP-J552DW.

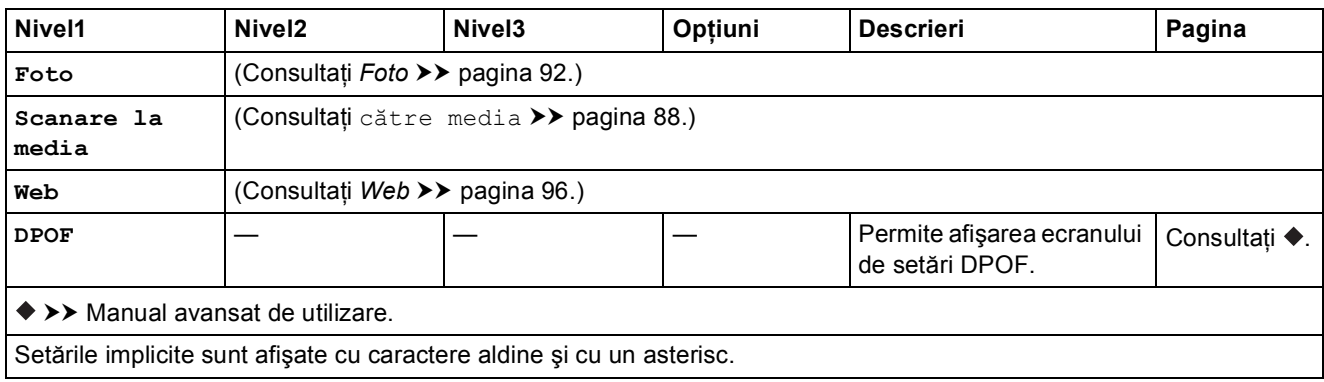

# **Introducere text**

Dacă trebuie să introduceţi un text în aparat, pe ecranul tactil va fi afişată tastatura. Apăsaţi pe  $\begin{bmatrix} A & 1 & \text{ } \end{bmatrix}$  pentru a trece de la litere, la numere și la caracterele speciale.

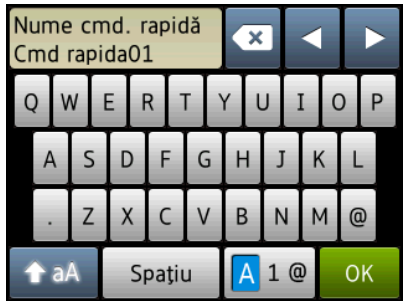

## **NOTĂ**

- Pentru a trece de la scrierea cu litere mici la majuscule, apăsați pe  $\rightarrow$  a A
- Puteţi modifica setările pentru tastatură ale ecranului tactil.

(Pentru mai multe informaţii, consultaţi *[Schimbarea set](#page-17-0)ărilor tastaturii* uu pagina 10.)

## **Introducerea spațiilor**

Pentru a introduce un spațiu, apăsați pe Spațiu. Sau, puteți apăsa pe ▶ pentru a deplasa cursorul.

## **NOTĂ**

Caracterele disponibile pot să difere în funcție de țară.

## **Efectuarea corecțiilor**

Dacă aţi introdus un caracter incorect şi doriţi să îl modificaţi, apăsaţi pe **d** pentru a deplasa cursorul pentru a evidentia caracterul incorect, iar apoi apăsați pe  $\alpha$ . Introduceți caracterul corect. De asemenea, puteţi utiliza cursorul pentru a vă întoarce şi pentru a introduce litere.

Apăsați pe **x** pentru fiecare caracter pe care doriți să îl ștergeți sau apăsați și țineți apăsată tasta  $\infty$  pentru a şterge toate caracterele.
**Specificaţii <sup>D</sup>**

## **Informații generale**

## **NOTĂ**

**D**

În acest capitol sunt prezentate pe scurt specificaţiile aparatului. Pentru specificaţii suplimentare vizitaţi <http://www.brother.com/>.

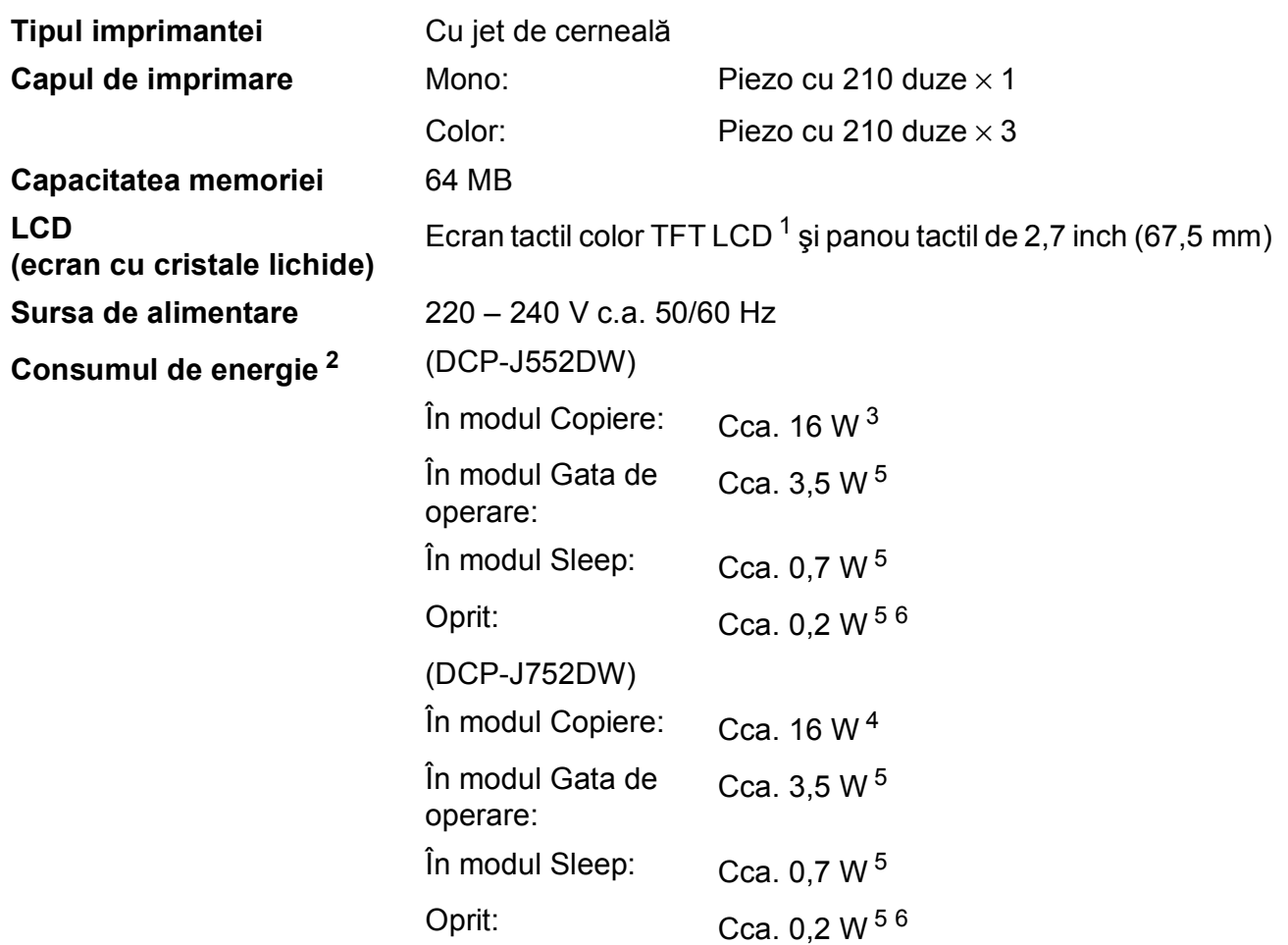

<span id="page-108-0"></span><sup>1</sup> Măsurat pe diagonală.

<span id="page-108-1"></span><sup>2</sup> Măsurat în timp ce aparatul este conectat la interfața USB. Consumul de energie diferă ușor în funcție de mediul de utilizare sau de uzura componentelor.

- <span id="page-108-2"></span><sup>3</sup> Imprimare pe o singură față, rezoluție: standard / document: ISO/IEC 24712 şablon imprimat.
- <span id="page-108-5"></span><sup>4</sup> Dacă utilizaţi unitatea ADF în următoarele condiţii: imprimare pe o singură faţă, rezoluţie: standard / document: ISO/IEC 24712 model imprimat.
- <span id="page-108-3"></span><sup>5</sup> Măsurată în conformitate cu IEC 62301 ediţia 2.0.
- <span id="page-108-4"></span><sup>6</sup> Chiar dacă aparatul este oprit, acesta va porni automat, periodic, pentru efectuarea operaţiilor de întreţinere ale capului de imprimare şi apoi se va închide.

### **Dimensiuni** (DCP-J552DW) (DCP-J752DW)

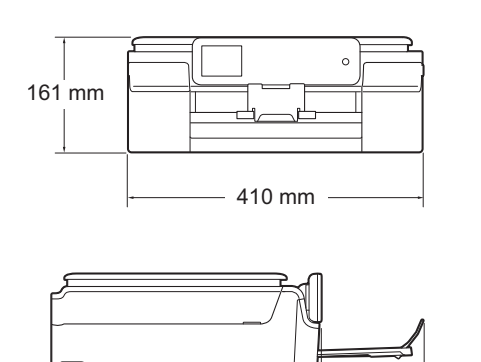

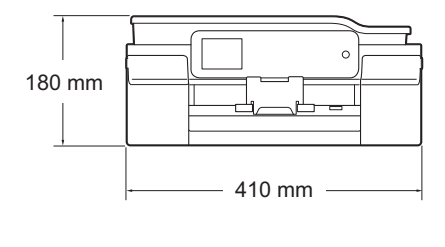

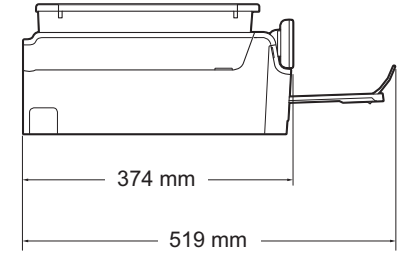

**Masă** (DCP-J552DW) 7,8 kg (DCP-J752DW) 9,0 kg

374 mm

 $-519$  mm  $-$ 

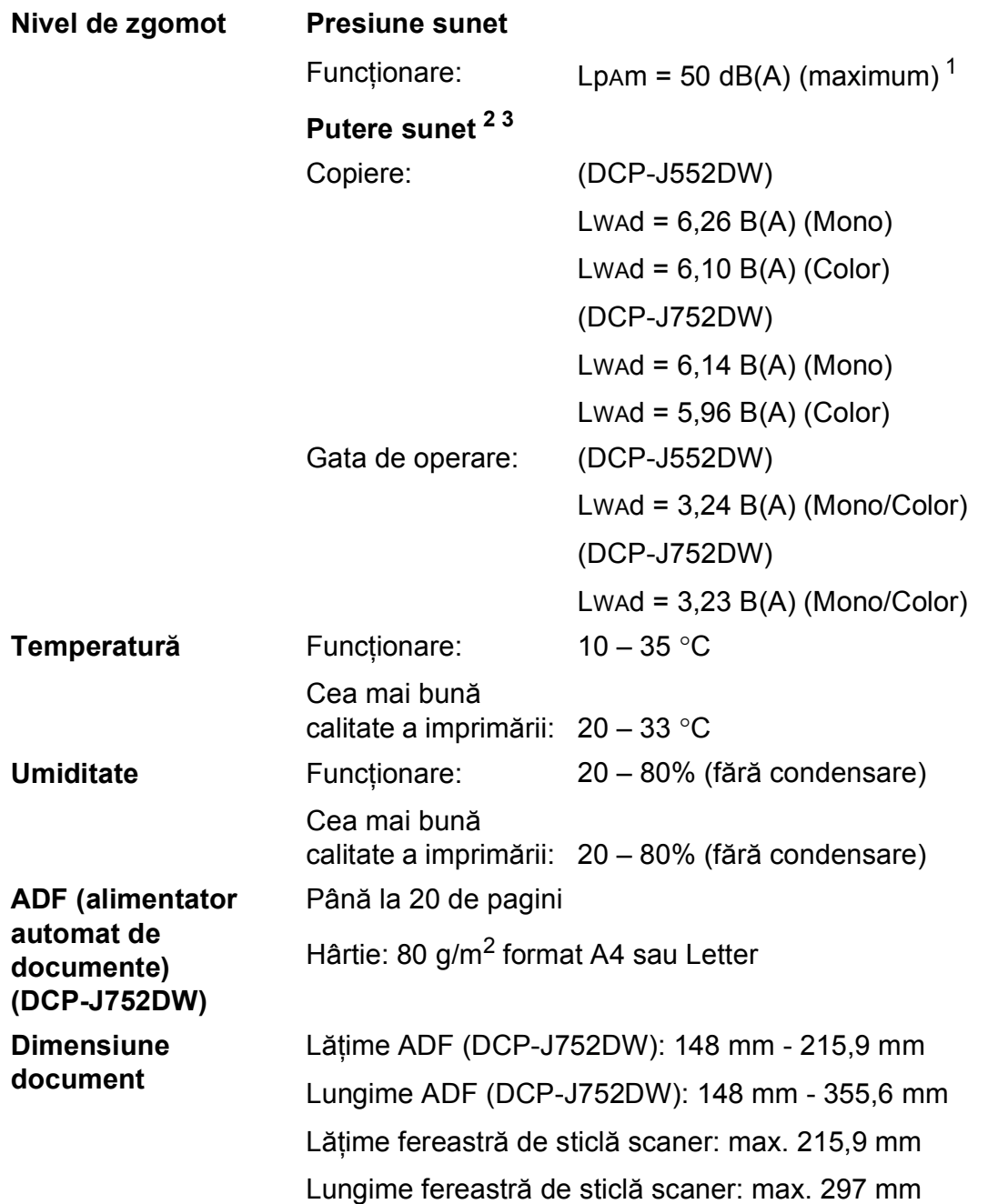

<span id="page-110-0"></span><sup>1</sup> Zgomotul produs depinde de condiţiile de imprimare.

<span id="page-110-1"></span><sup>2</sup> Conform ISO9296

<span id="page-110-2"></span> $3$  Echipamentele de birou cu Lwad>6,30 B(A) nu sunt recomandate pentru a fi utilizate în încăperile în care persoanele trebuie să se concentreze foarte mult. Din cauza emisiilor de zgomot, aceste echipamente trebuie să fie amplasate în încăperi separate.

## <span id="page-111-4"></span>**Suporturi de imprimare**

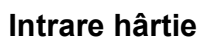

#### **Intrare hârtie Tavă de hârtie <sup>D</sup>**

Tipul de hârtie:

Hârtie obişnuită, Hârtie pentru imprimante cu jet de cerneală (hârtie specială), Hârtie lucioasă <sup>[1](#page-111-0)</sup> și Folie transparentă <sup>12</sup>

Dimensiunea hârtiei $3$ :

A4, Executive, Letter, A5, A6, Plicuri (Com-10, DL, C5, Monarch), Photo (10  $\times$  15 cm), Photo 2L (13  $\times$  18 cm) și Card index  $(127 \times 203 \text{ mm})$ 

Lăţime: 98 mm – 215,9 mm

Lungime: 148 mm – 297 mm

Pentru mai multe detalii, consultaţi *[Greutatea, grosimea](#page-35-0) şi capacitatea hârtiei* > > [pagina 28](#page-35-0).

■ Capacitate maximă a tăvii cu hârtie:

cca. 100 de coli de hârtie obișnuită de 80 g/m<sup>2</sup>

#### **Tavă pentru hârtie foto**

Tipul de hârtie:

Hârtie obişnuită, Hârtie pentru imprimante cu jet de cerneală (hârtie specială) și Hârtie lucioasă <sup>[1](#page-111-0)</sup>

Dimensiunea hârtiei:

Photo (10  $\times$  15 cm) și Photo L (89  $\times$  127 mm)

Lăţime: 89 mm - 102 mm

Lungime: 127 mm - 152 mm

■ Capacitate maximă a tăvii cu hârtie:

Cca. 20 de coli

**Ieşirea hârtiei** Maximum 50 de coli de hârtie obișnuită de 80 g/m<sup>2</sup> (în tava de ieșire hârtia imprimată va fi așezată cu fata în sus)<sup>[1](#page-111-0)</sup>

- <span id="page-111-0"></span><sup>1</sup> Pentru hârtia lucioasă sau foliile transparente, vă recomandăm să scoateti paginile imprimate din tava de iesire a hârtiei imediat după ce acestea au fost evacuate din aparat pentru a evita pătarea lor.
- <span id="page-111-3"></span><span id="page-111-1"></span><sup>2</sup> Utilizați numai folii transparente recomandate pentru imprimarea cu jet de cerneală.
- <span id="page-111-2"></span><sup>3</sup> Consultati *Tipul ș[i dimensiunea hârtiei pentru fiecare opera](#page-34-0)tiune* >> pagina 27.

## <span id="page-112-1"></span> $C$ opiere

**Color/Monocrom** Da/Da

**Pe 2 feţe** Da

**Lățime de copiere** 204 mm<sup>[1](#page-112-0)</sup> **Exemplare multiple** Stive/Sortează până la 99 de pagini **Mărire/Micşorare** 25% - 400% (în paşi de 1%) **Rezoluție** Imprimă la maximum 1.200 × 2.400 dpi

- Tipul de hârtie: Hârtie obişnuită
- Dimensiunea hârtiei: A4, Letter, A5

<span id="page-112-0"></span><sup>1</sup> La copierea pe hârtie format A4.

## <span id="page-113-5"></span>**PhotoCapture Center™**

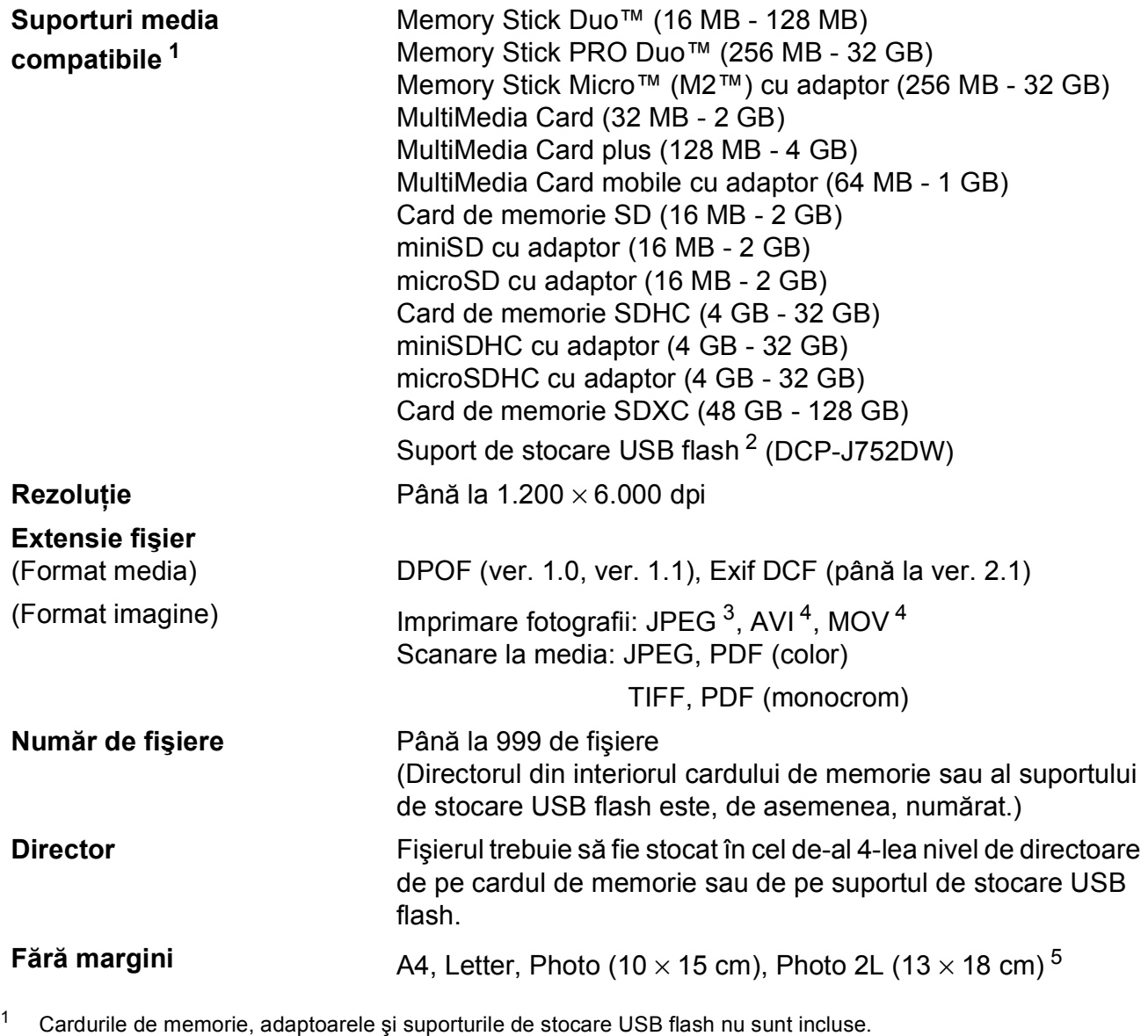

<span id="page-113-1"></span><span id="page-113-0"></span><sup>2</sup> USB 2.0 Standard Suport de stocare USB standard până la 64 GB Format suport: FAT12/FAT16/FAT32/exFAT

<span id="page-113-2"></span><sup>3</sup> Formatul Progressive JPEG nu este suportat.

<span id="page-113-3"></span><sup>4</sup> Numai Motion JPEG

<span id="page-113-4"></span><sup>5</sup> Consultaţi *Tipul ş[i dimensiunea hârtiei pentru fiecare opera](#page-34-0)ţiune* uu pagina 27.

# **PictBridge (DCP-J752DW)**

**Compatibilitate** Este compatibil cu standardul CIPA DC-001 PictBridge al Camera & Imaging Products Association. Pentru informații suplimentare, vizitați adresa <http://www.cipa.jp/pictbridge/>. **Interfaţă** Interfaţă directă USB

## <span id="page-115-3"></span>**Scaner**

<span id="page-115-2"></span>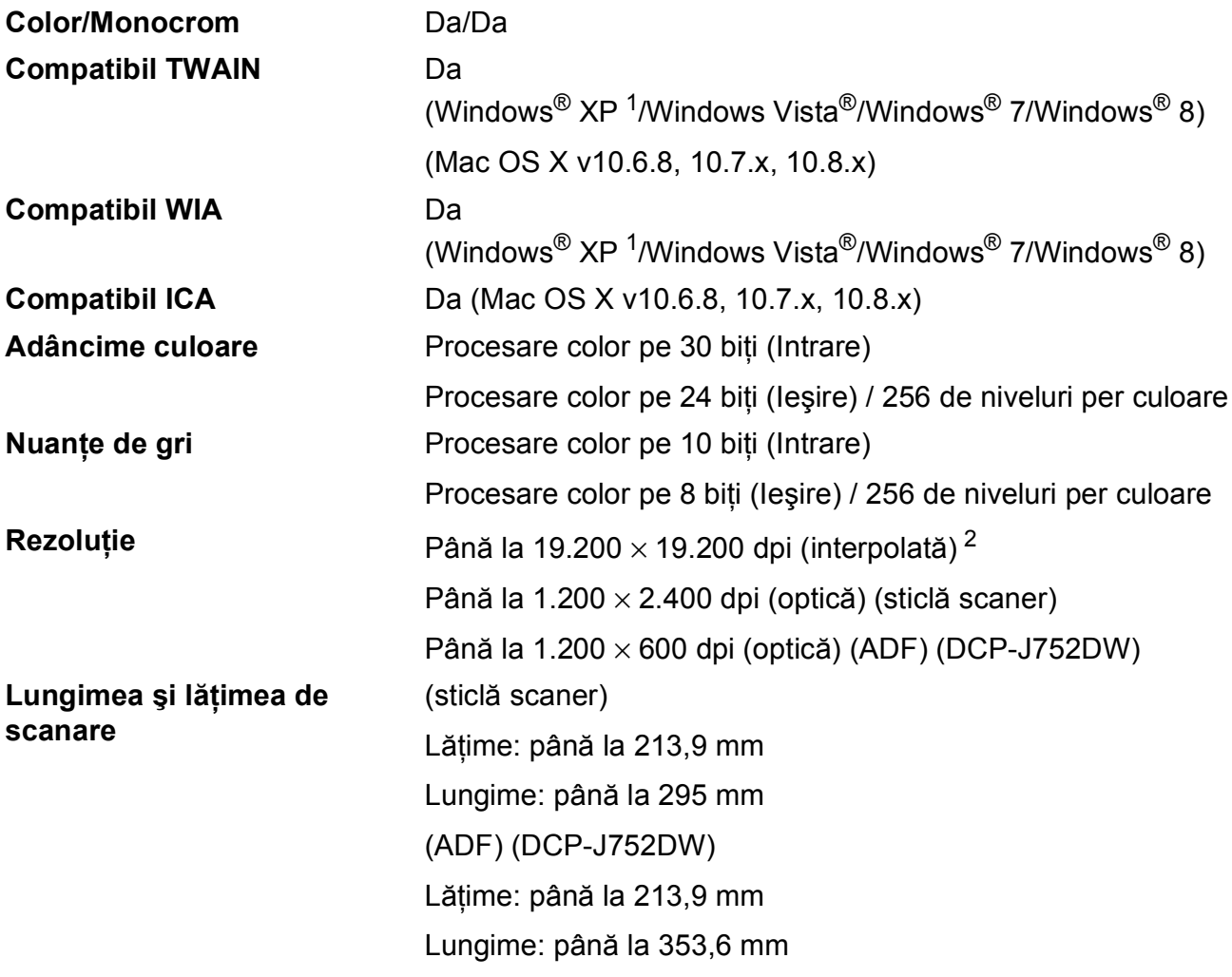

<span id="page-115-0"></span><sup>1</sup> În acest manual de utilizare, Windows® XP include Windows<sup>®</sup> XP Home Edition, Windows<sup>®</sup> XP Professional şi Windows® XP Professional x64 Edition.

<span id="page-115-1"></span><sup>2</sup> Scanare la maximum 1.200 × 1.200 dpi folosind driverul WIA pentru Windows® XP, Windows Vista®, Windows® 7 şi Vindows<sup>®</sup> 8 (se poate selecta o rezoluție maximă de 19.200 × 19.200 dpi cu ajutorul utilitarului de scanare Brother).

# <span id="page-116-4"></span>**Imprimantă**

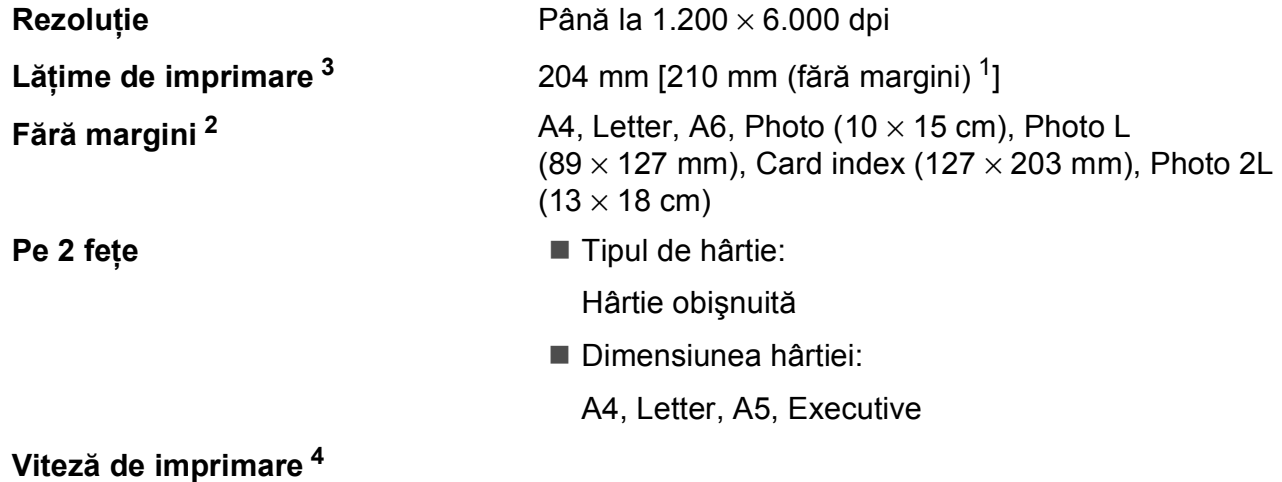

- <span id="page-116-1"></span> $1$  În cazul în care funcția de imprimare fără margini este activată.
- <span id="page-116-2"></span><sup>2</sup> Consultați *Tipul ș[i dimensiunea hârtiei pentru fiecare opera](#page-34-0)țiune* >> pagina 27.
- <span id="page-116-0"></span><sup>3</sup> La imprimarea pe hârtie format A4.
- <span id="page-116-3"></span><sup>4</sup> Pentru specificaţii detaliate vizitaţi<http://www.brother.com/>.

# $I$ **nterfețe**

**USB [1](#page-117-0) [2](#page-117-1)** Folosiţi un cablu de interfaţă USB 2.0 a cărui lungime nu depăşeşte 2 m.

**LAN fără fir** IEEE 802.11b/g/n (modul Infrastructură/Ad-hoc)

- <span id="page-117-0"></span><sup>1</sup> Aparatul dumneavoastră are o interfaţă de mare viteză USB 2.0. De asemenea, aparatul poate fi conectat la un calculator cu interfaţă USB 1.1.
- <span id="page-117-1"></span><sup>2</sup> Nu sunt acceptate porturi USB produse de terţi.

## **Reţea <sup>D</sup>**

### **NOTĂ**

Pentru informații suplimentare despre specificațiile rețelei, >> Ghidul utilizatorului de software şi reţea.

Puteţi conecta aparatul la o reţea pentru imprimare în reţea, scanare în reţea şi pentru a accesa fotografiile din PhotoCapture Center™ [1.](#page-118-0) Este inclus, de asemenea şi programul software de administrare a retelei Brother BRAdmin Light<sup>[2](#page-118-1)</sup> Network Management.

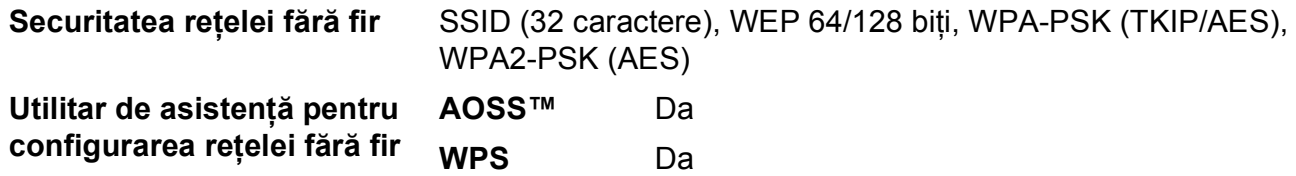

<span id="page-118-0"></span><sup>1</sup> Consultați *Cerinț[ele calculatorului](#page-119-0)* ▶▶ pagina 112.

<span id="page-118-1"></span><sup>2</sup> (Windows<sup>®</sup>) Dacă aveți nevoie de opțiuni mai avansate de administrare a imprimantei, utilizați cea mai nouă versiune a utilitarului Brother BRAdmin Professional, care poate fi descărcată de la adresa [http://solutions.brother.com/.](http://solutions.brother.com/) (Macintosh) Cea mai recentă versiune a Brother BRAdmin Light poate fi descărcată de la adresa <http://solutions.brother.com/>.

# <span id="page-119-0"></span> $C$ erințele calculatorului

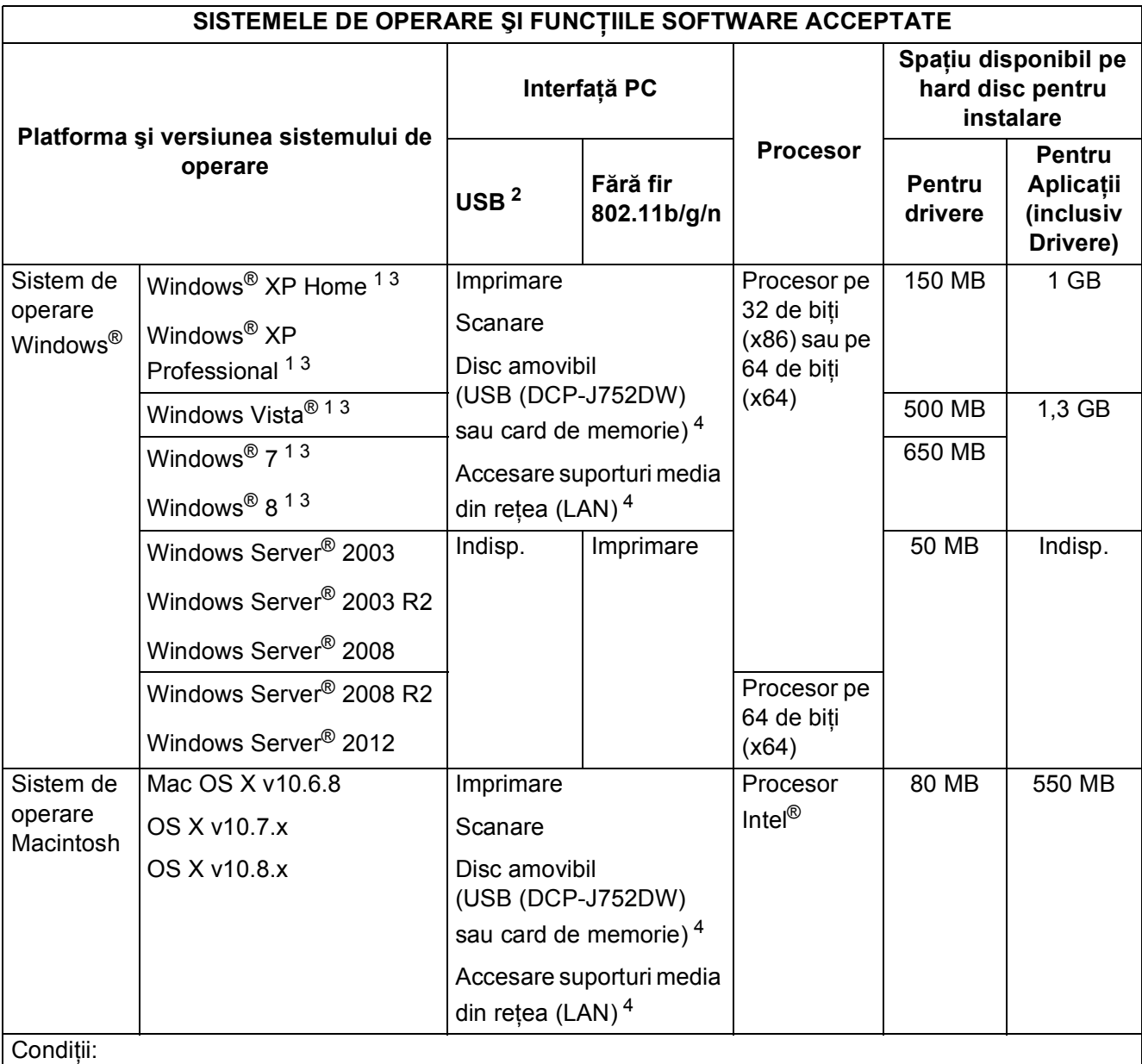

<span id="page-119-4"></span><span id="page-119-3"></span><span id="page-119-2"></span><span id="page-119-1"></span>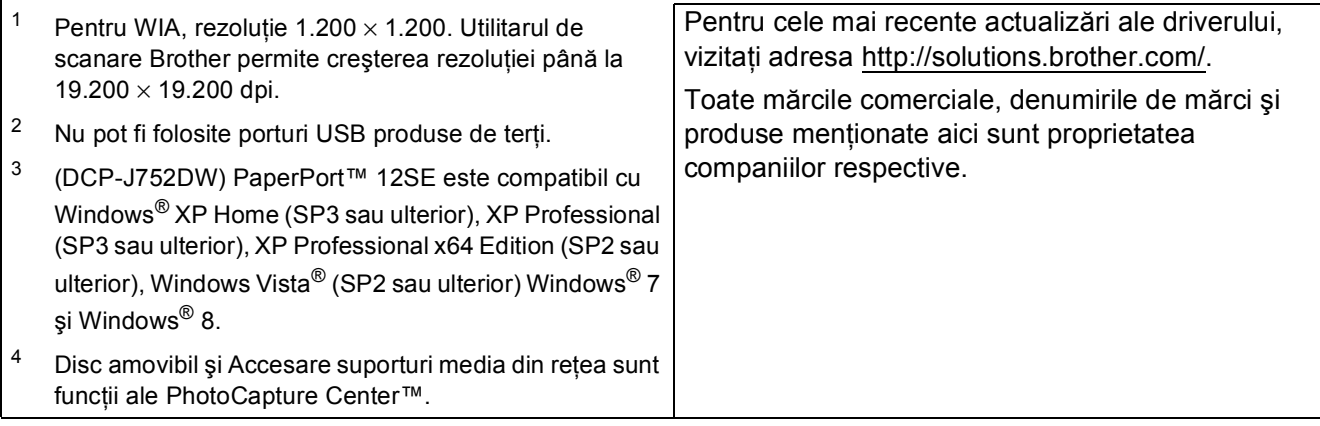

## <span id="page-120-1"></span>**Articole consumabile**

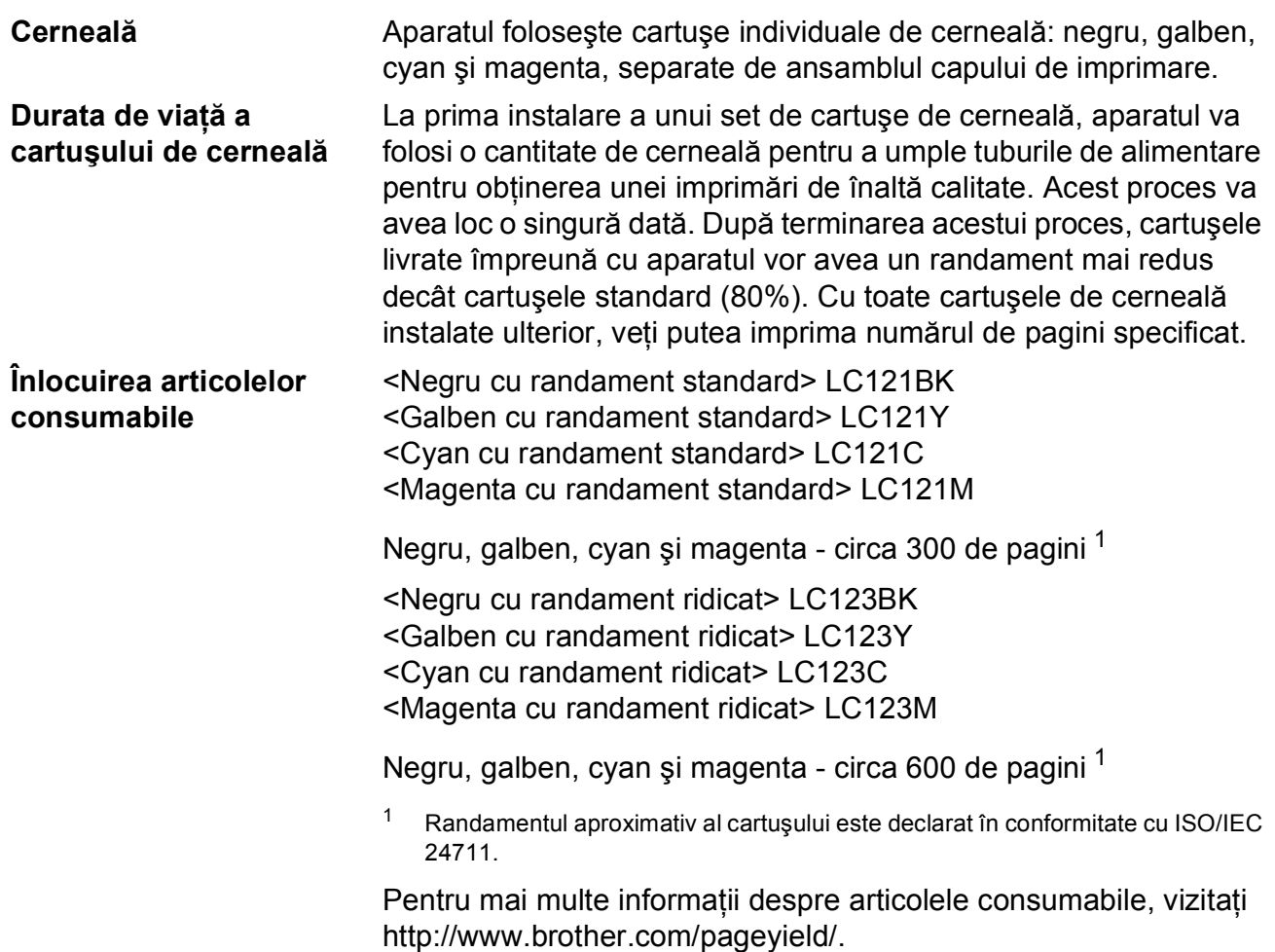

#### <span id="page-120-2"></span><span id="page-120-0"></span>**Ce este Innobella™?**

dumneavoastră vor fi mai strălucitoare.

Innobella™ este o gamă de consumabile originale oferită de Brother. Termenul "Innobella™" provine din cuvintele "Innovation" (inovare) și "Bella" (care înseamnă "frumos" în limba italiană) și este o reprezentare a tehnologiei "inovatoare" care vă oferă rezultate de imprimare "frumoase" și "de lungă durată".

(seria BP71). Folosind cerneala şi hârtia Innobella™, documentele

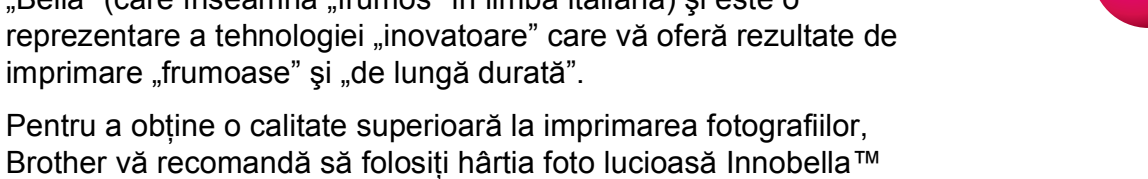

innobella<sup>®</sup>

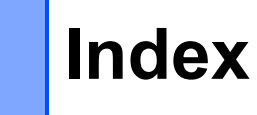

## **A**

**E**

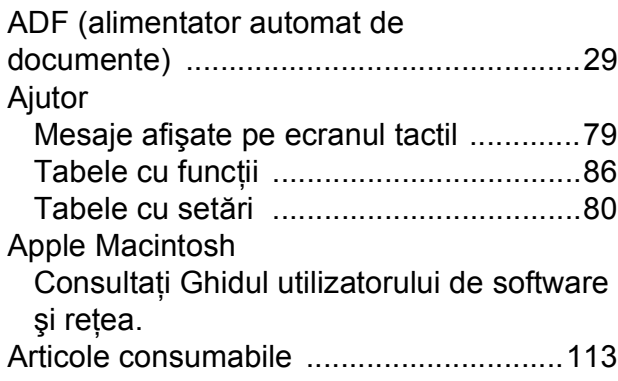

## **B**

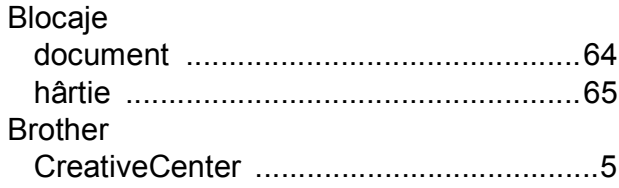

## **C**

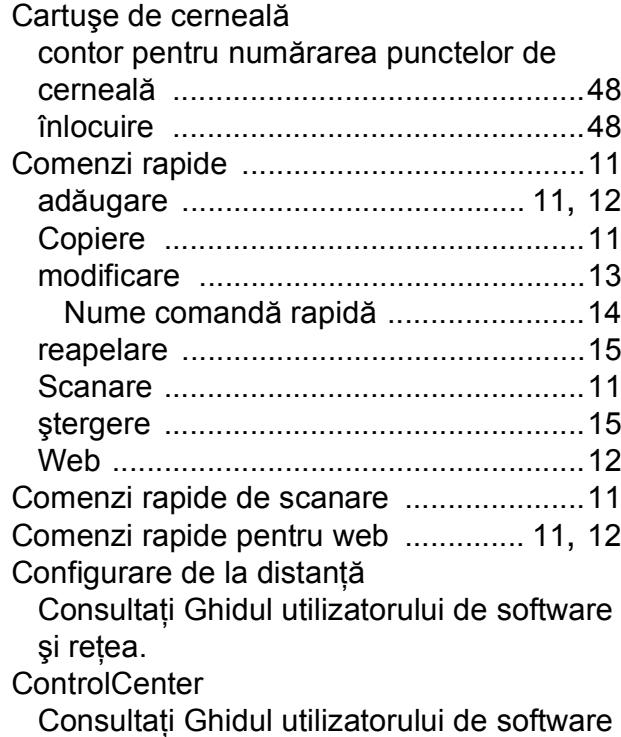

şi reţea.

#### Copiere Comenzi rapide [.................................... 11](#page-18-1) de pe fereastra de sticlă a scanerului [... 30](#page-37-0) dimensiune hârtie [................................. 33](#page-40-0) tin hârtie

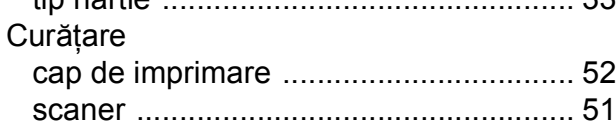

### **D**

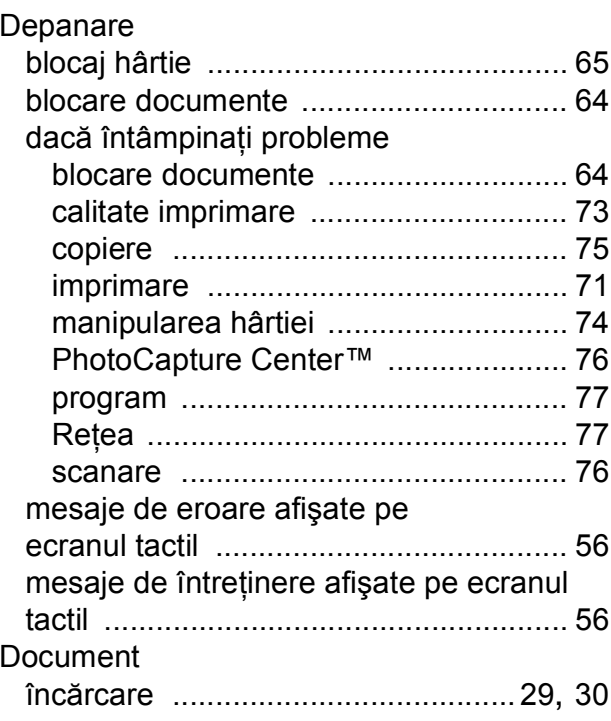

### **F**

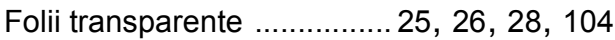

### **H**

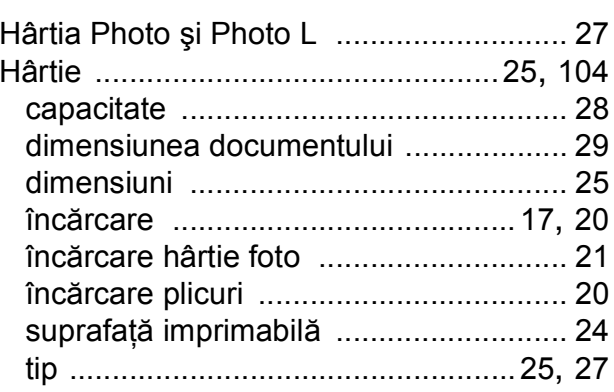

### **I**

### Imprimare

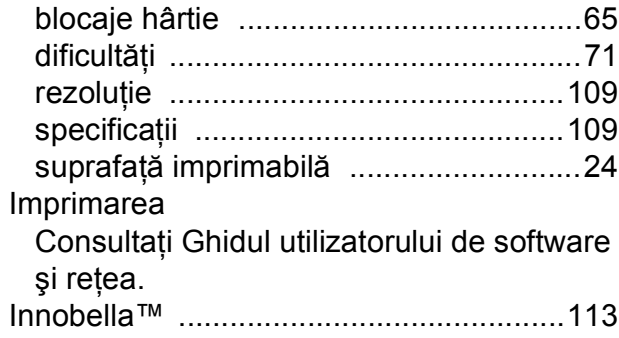

## **Î**

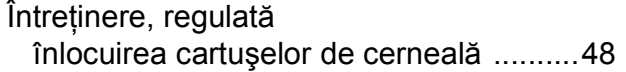

### **L**

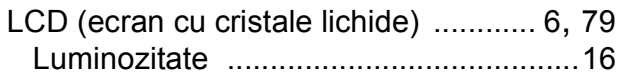

## **M**

Macintosh

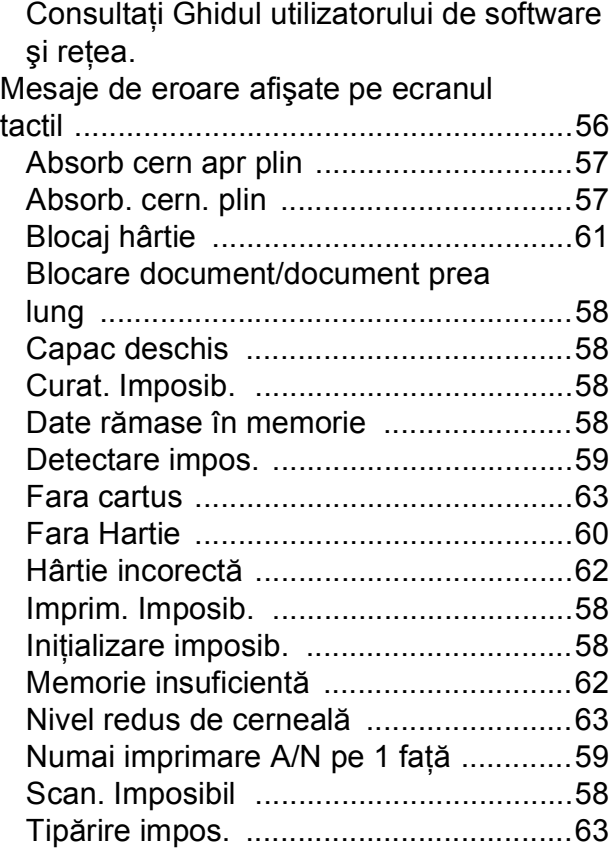

## **N**

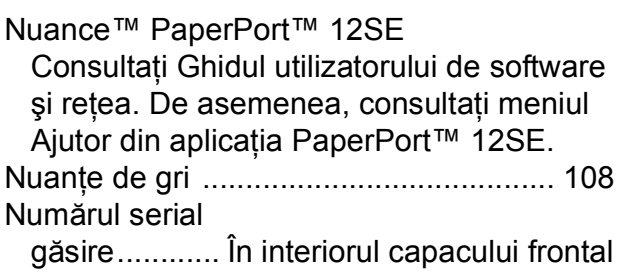

## **P**

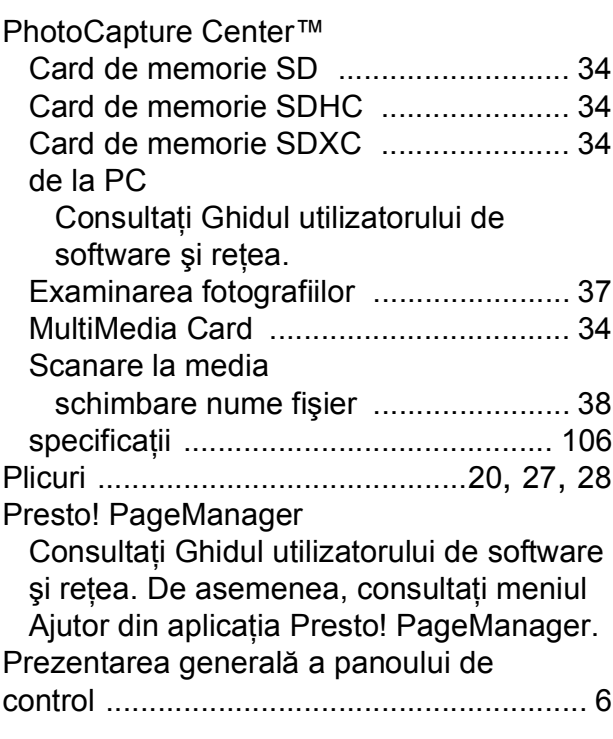

## **R**

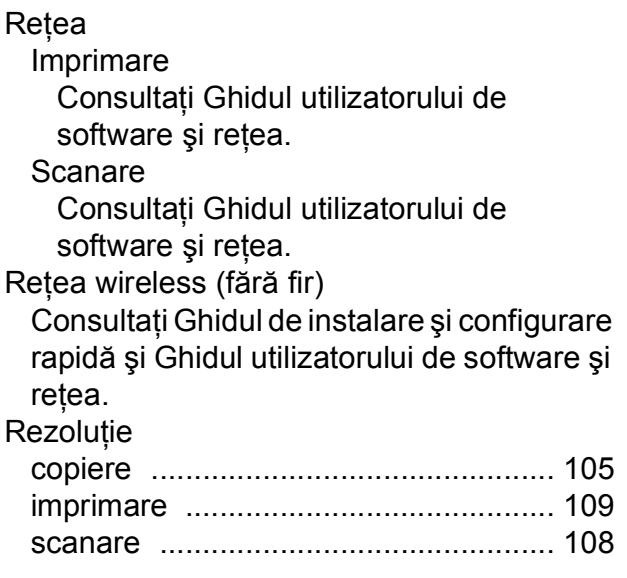

## **S**

#### Scanare

Consultaţi Ghidul utilizatorului de software şi reţea.

## **T**

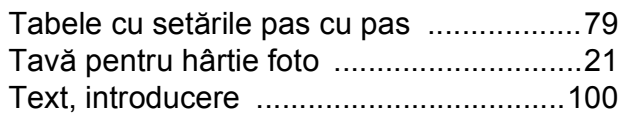

### **V**

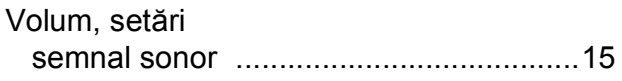

## **W**

Windows® Consultaţi Ghidul utilizatorului de software şi reţea.

### **Z**

Zona care nu poate fi scanată [.................31](#page-38-0)

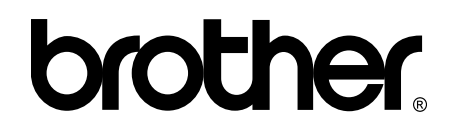

### **Vizitaţi-ne pe internet la adresa <http://www.brother.com/>**

Aceste aparate sunt aprobate pentru utilizare exclusiv în ţara în care au fost achiziţionate. Companiile Brother locale sau distribuitorii acestora pot efectua operaţii de întreţinere şi reparaţii numai pentru aparatele achiziţionate în ţările respective.

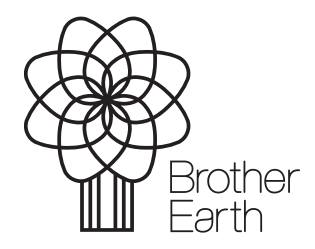

[www.brotherearth.com](http://www.brotherearth.com)